# **MANUAL PENGGUNA**

# **SISTEM PERMOHONAN ATAS TALIAN (SPAT)**

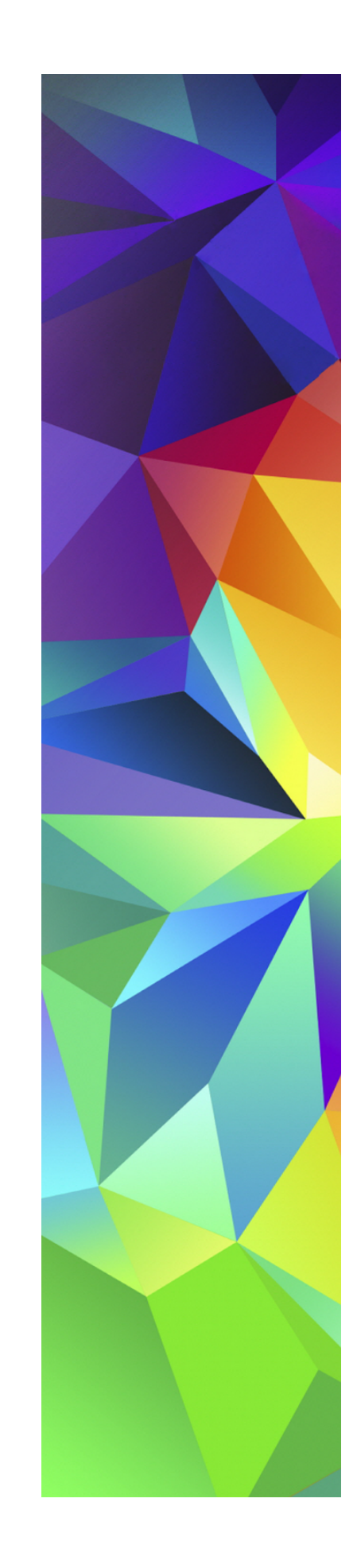

# Isi Kandungan

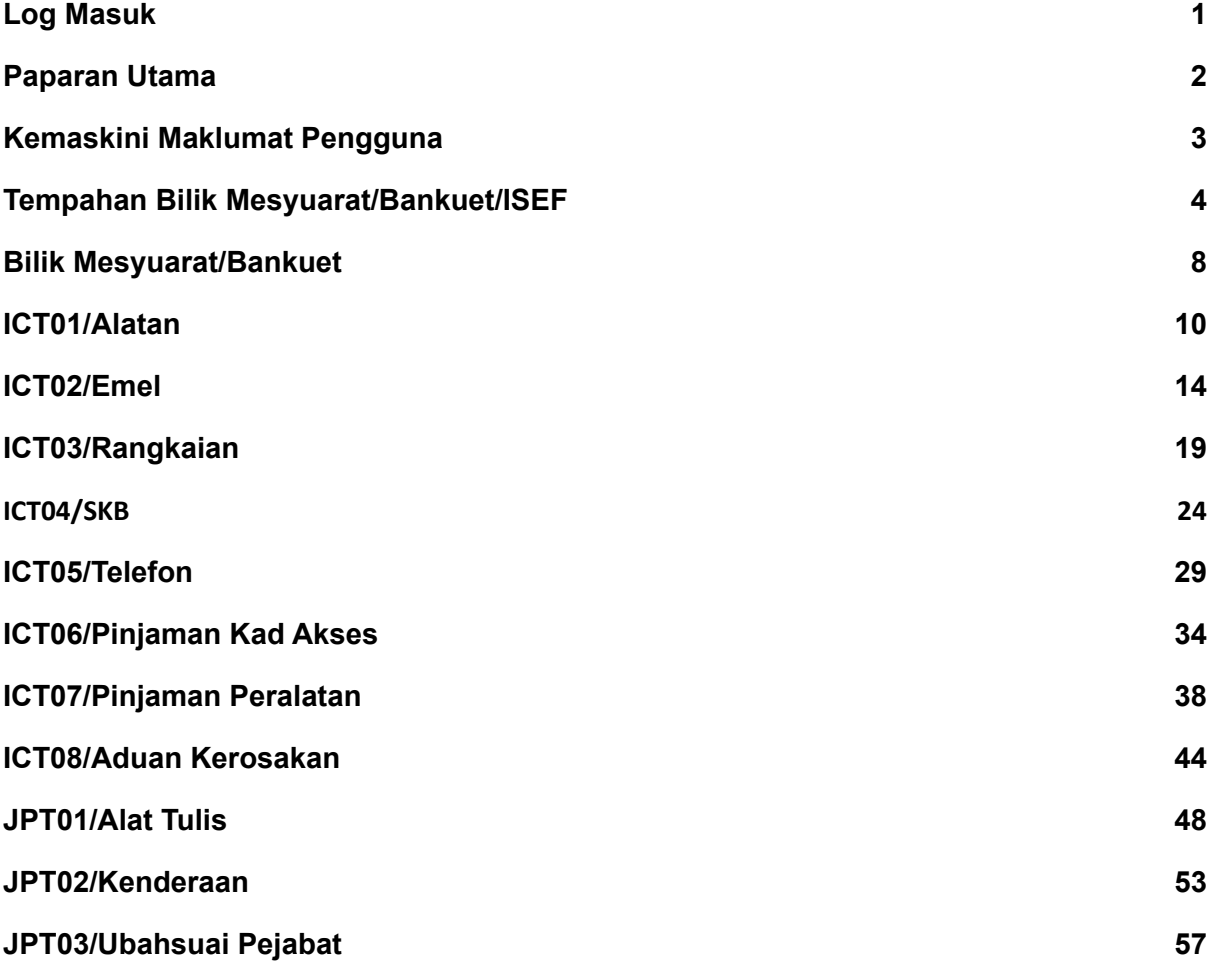

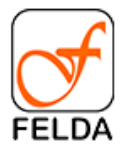

# <span id="page-3-0"></span>**Log Masuk**

Untuk mengakses Sistem Permohonan Atas Talian (SPAT) sila ke URL berikut: <http://spat.felda.net.my>

Paparan log masuk bagi Sistem Permohonan Atas Talian (SPAT):

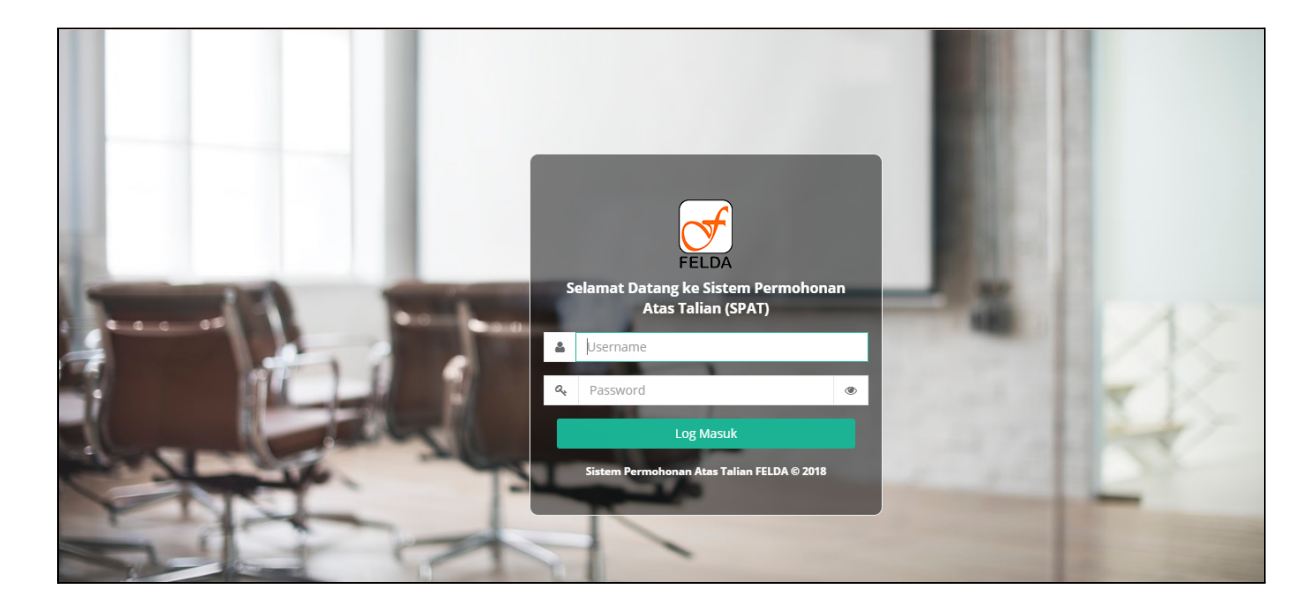

Sila masukkan ID pengguna dan Kata Laluan bagi setiap pengguna

**ID Pengguna**: <ID Pengguna> **Kata Laluan**: <Kata Laluan>

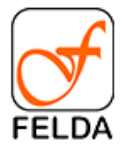

# <span id="page-4-0"></span>**Paparan Utama**

Paparan Utama sistem SPAT adalah seperti berikut:

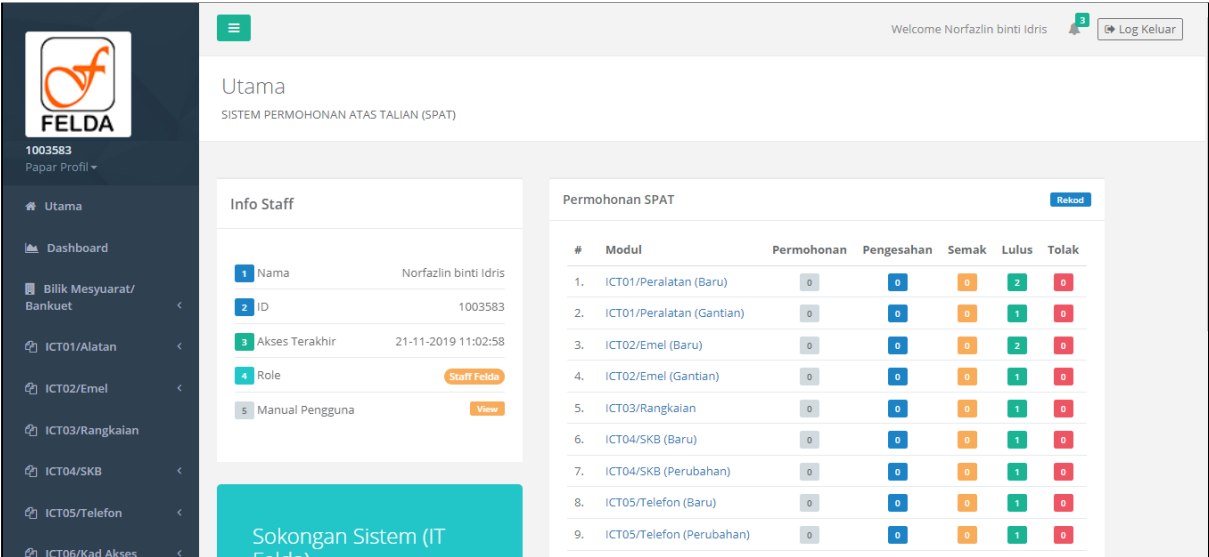

Senarai Menu dan penerangan adalah seperti berikut:

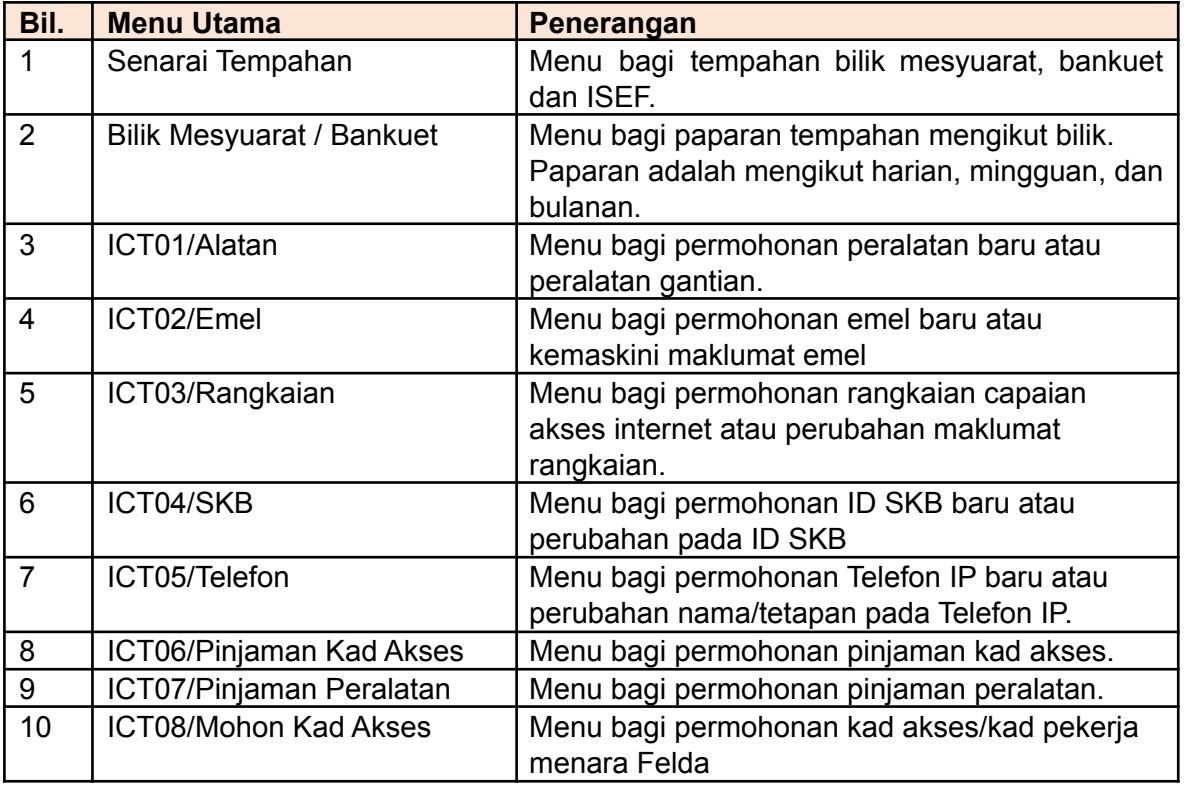

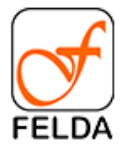

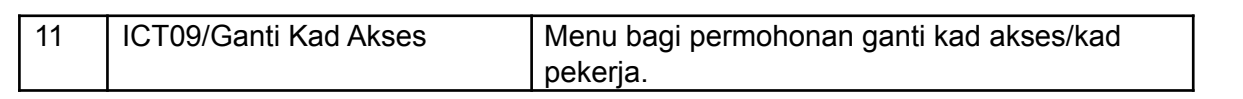

## <span id="page-5-0"></span>**Kemaskini Maklumat Pengguna**

Paparan untuk mengemaskini maklumat pengguna adalah seperti berikut:

**Pautan**: Utama >Papar profil >Profil

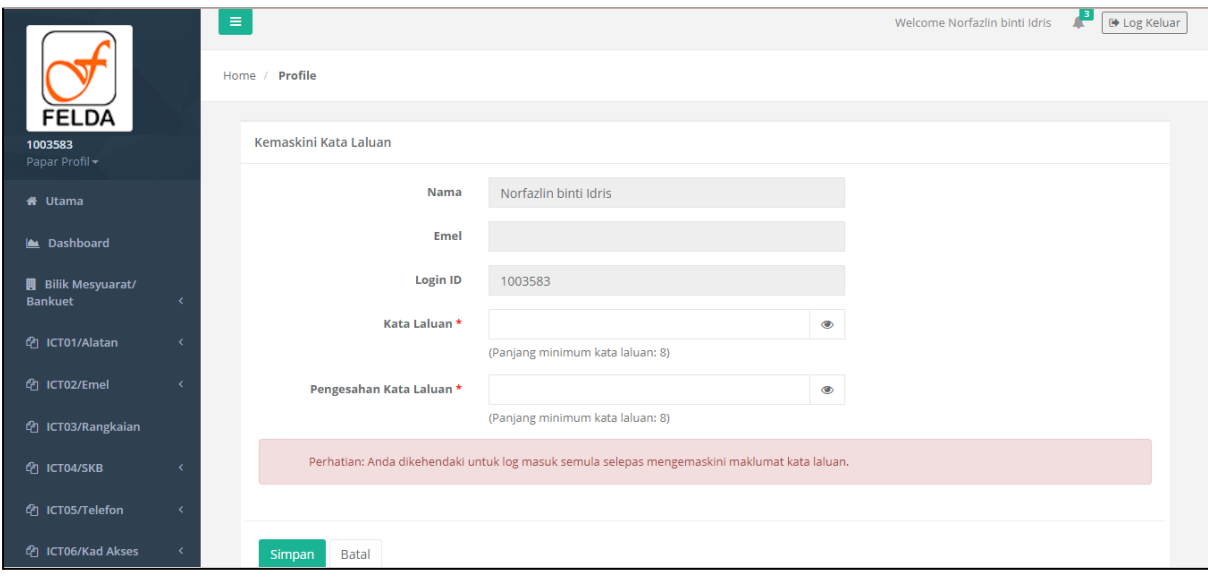

#### Paparan Profil:

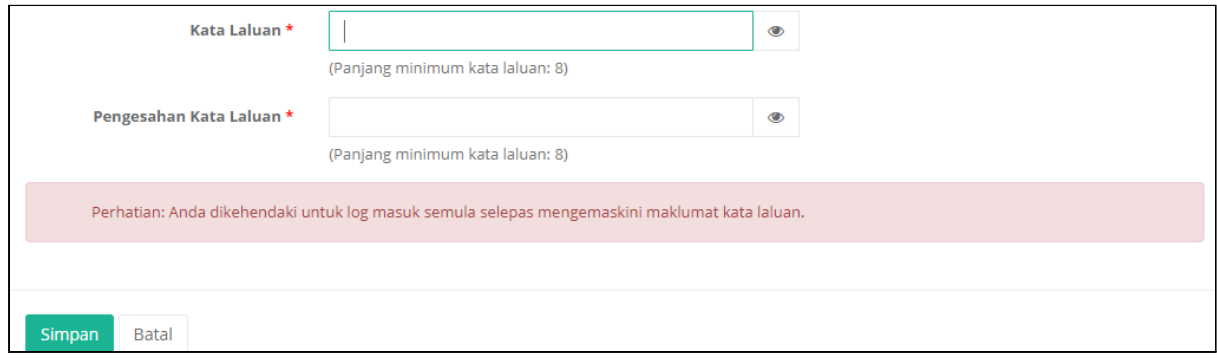

Maklumat profil yang boleh dikemaskini adalah seperti berikut:

- 1. Kata laluan
- 2. Emel
- 3. Gambar Profil

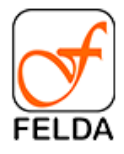

Tekan butang **simpan** untuk mengemaskini maklumat pengguna.

## <span id="page-6-0"></span>**Tempahan Bilik Mesyuarat/Bankuet/ISEF**

Pautan bagi tempahan bilik mesyuarat/bankuet/ISEF adalah seperti berikut:

#### **Pautan**: Utama > Senarai Tempahan

#### Paparan Utama:

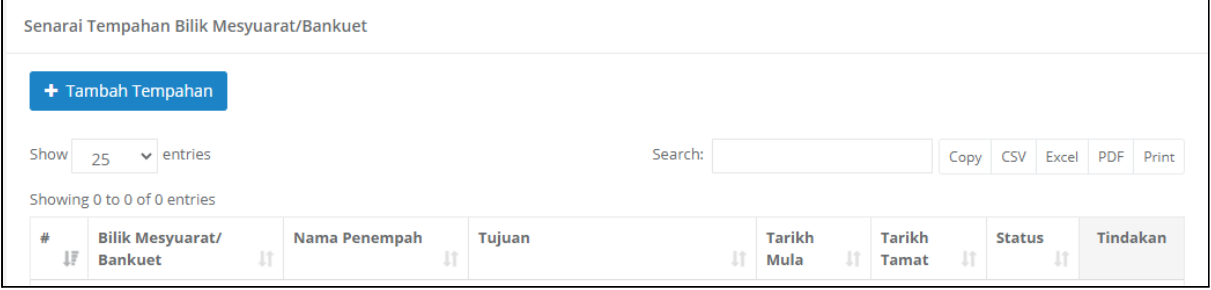

## **Tempah Bilik Mesyuarat/Bankuet/ISEF**

1. Tekan butang **+Tambah Tempahan**

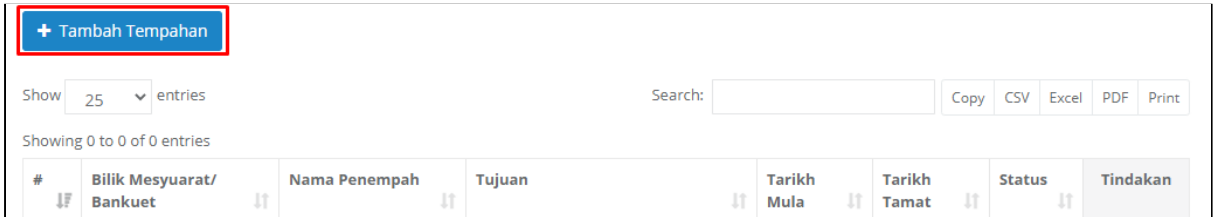

#### 2. Masukkan tarikh dan waktu tempahan

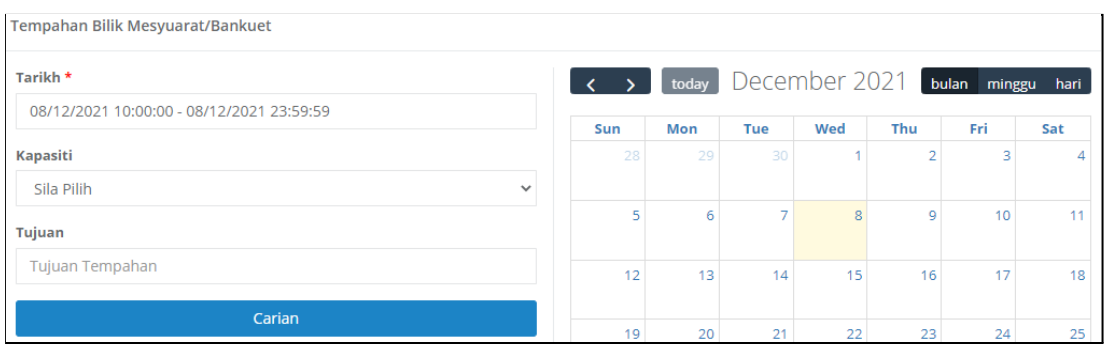

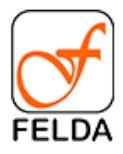

3. Pilih kapasiti bilik

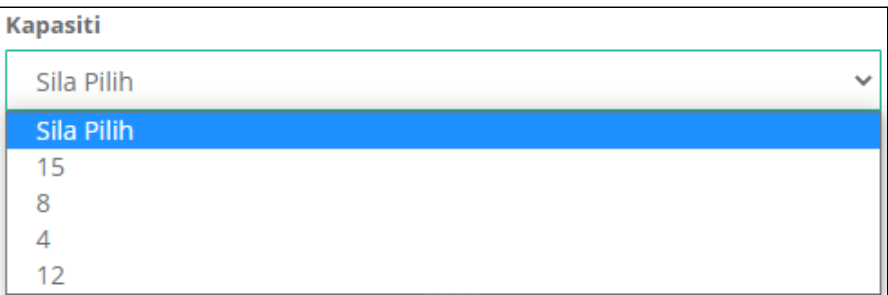

4. Masukkan tujuan tempahan dan tekan butang **Carian**

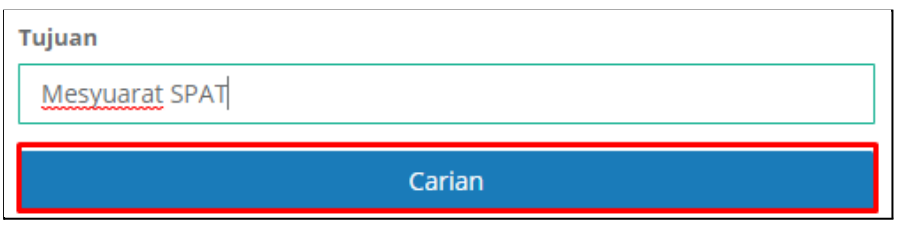

5. Sistem akan memaparkan bilik yang boleh ditempah mengikut pilihan tarikh, masa dan kapasiti

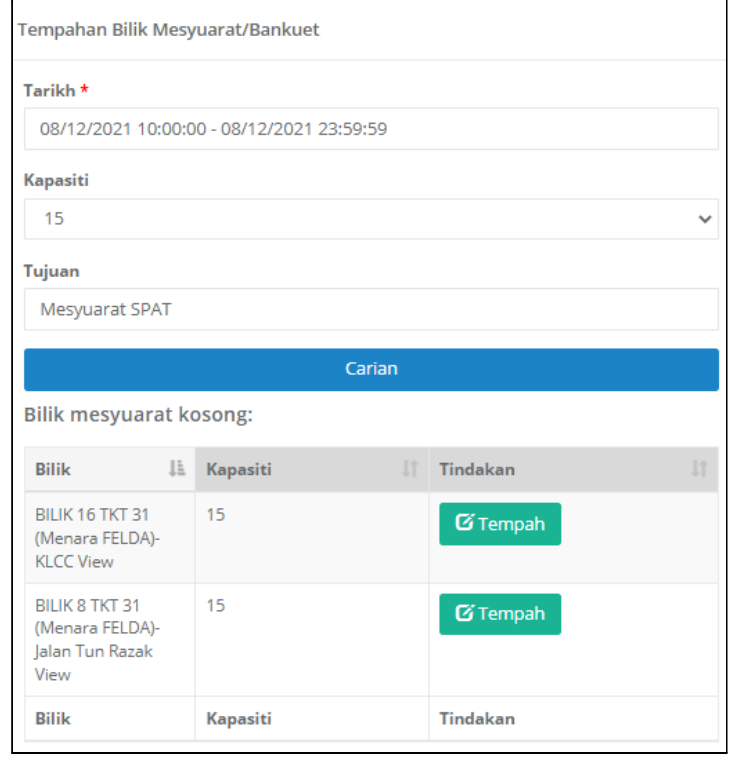

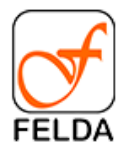

6. Tekan butang **Tempah** untuk membuat tempahan

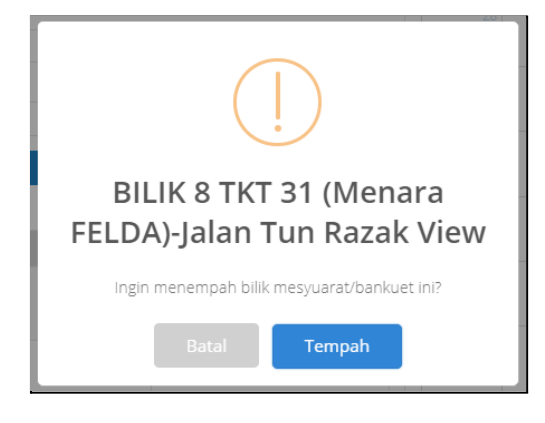

7. Paparan tempahan yang telah berjaya dibuat adalah seperti berikut

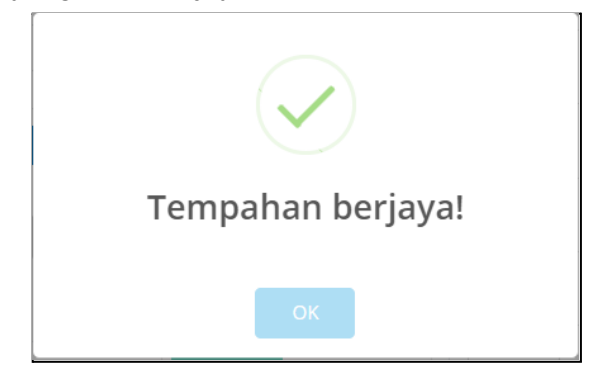

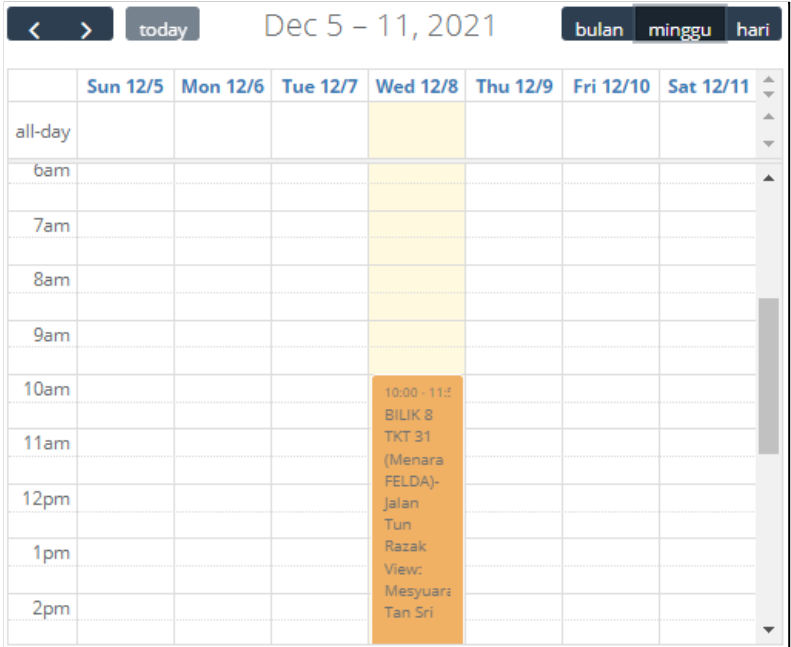

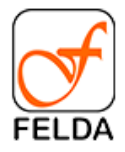

#### **Batal Tempahan**

1. Di paparan utama menu tempahan, pilih rekod dan klik butang **Batal**

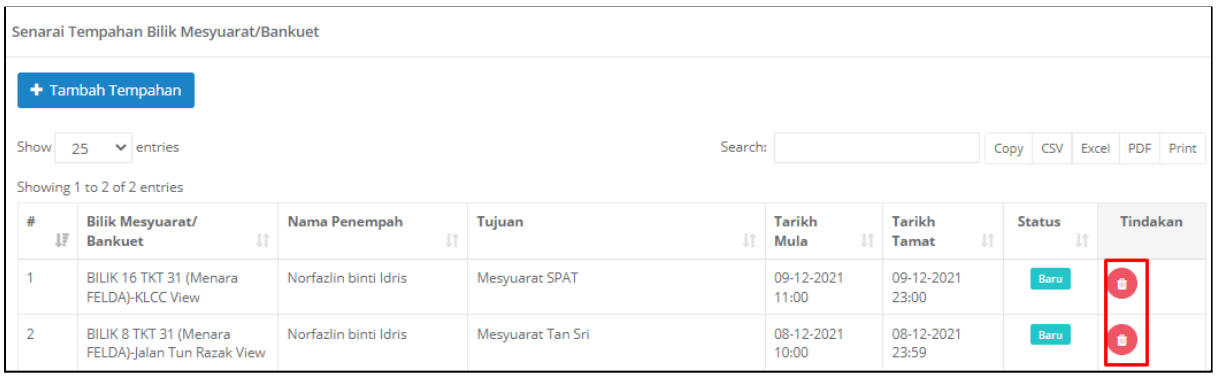

2. Paparan tempahan yang telah berjaya dibatalkan adalah seperti berikut

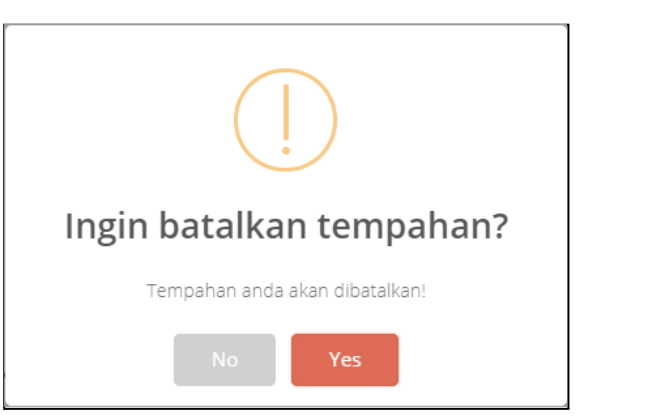

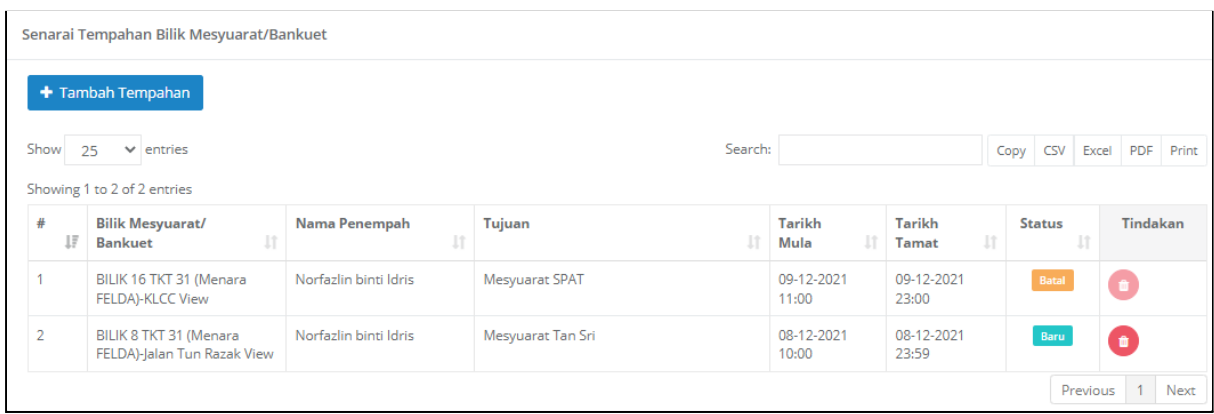

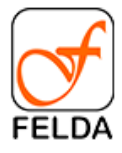

# <span id="page-10-0"></span>**Bilik Mesyuarat/Bankuet**

Paparan maklumat tempahan bilik mesyuarat/bankuet adalah seperti berikut:

**Pautan**: Utama > Bilik Mesyuarat/Bankuet

#### Paparan Utama:

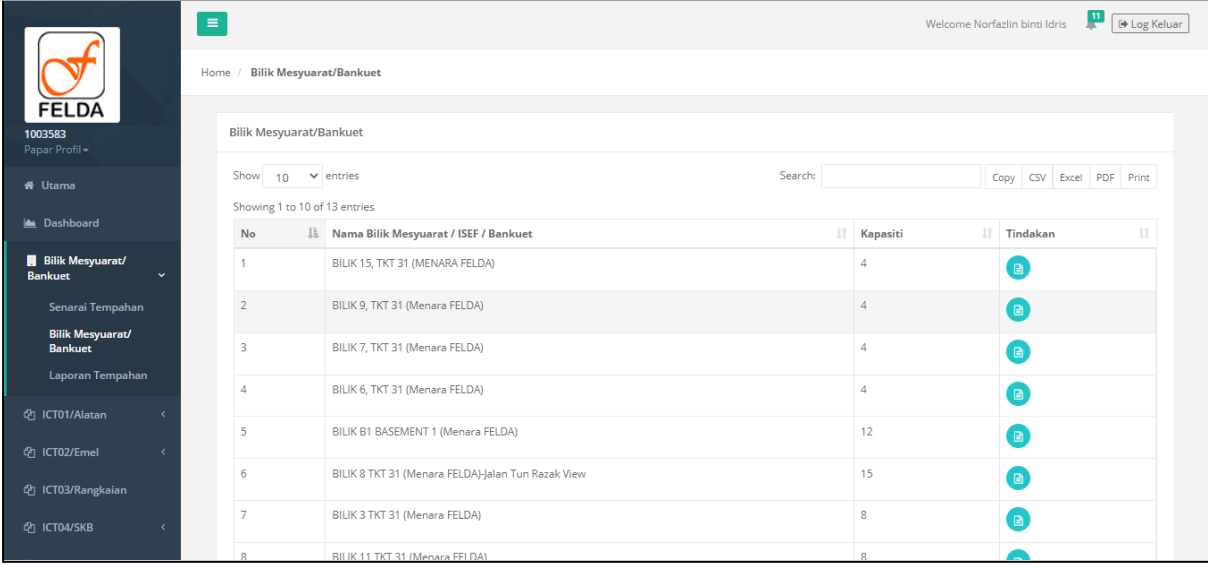

## **Papar Maklumat Tempahan Mengikut Bilik**

1. Klik butang **Papar**

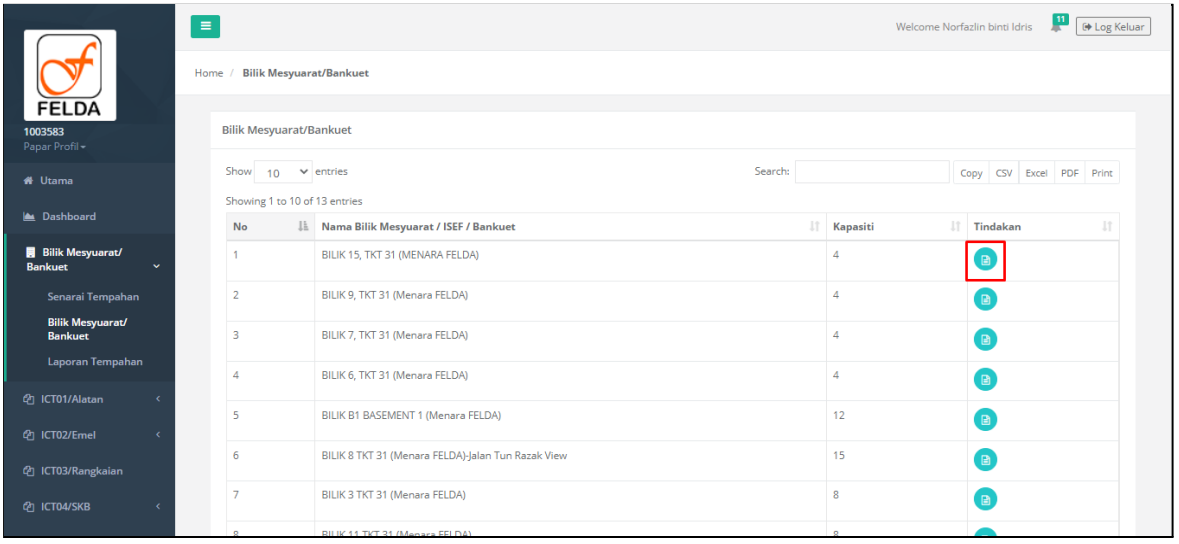

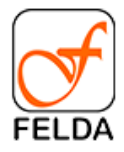

## 2. Paparan maklumat tempahan (Mingguan)

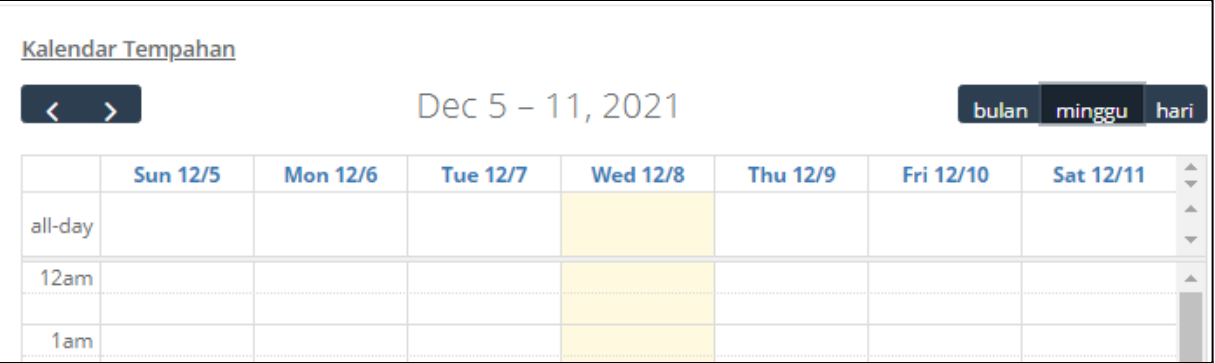

## 3. Paparan maklumat tempahan (Harian)

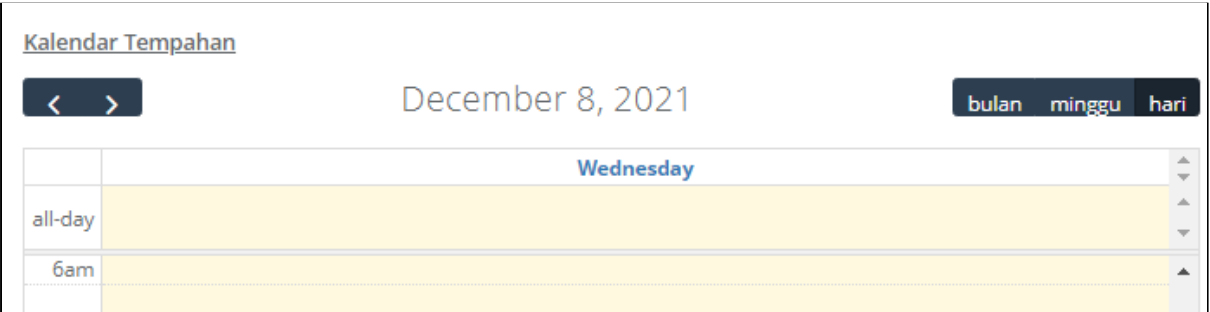

## 4. Paparan maklumat tempahan (Bulanan)

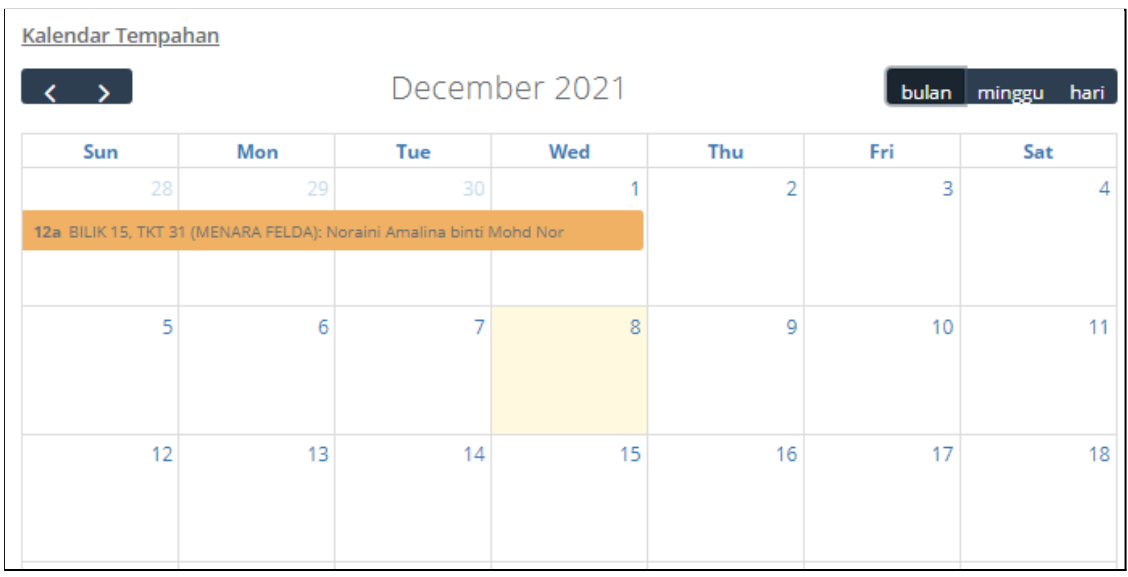

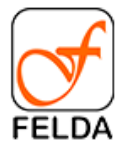

# <span id="page-12-0"></span>**ICT01/Alatan**

Pautan bagi permohonan ICT01/Alatan adalah seperti berikut:

**Pautan**: Utama > ICT01/Alatan

#### Paparan Utama:

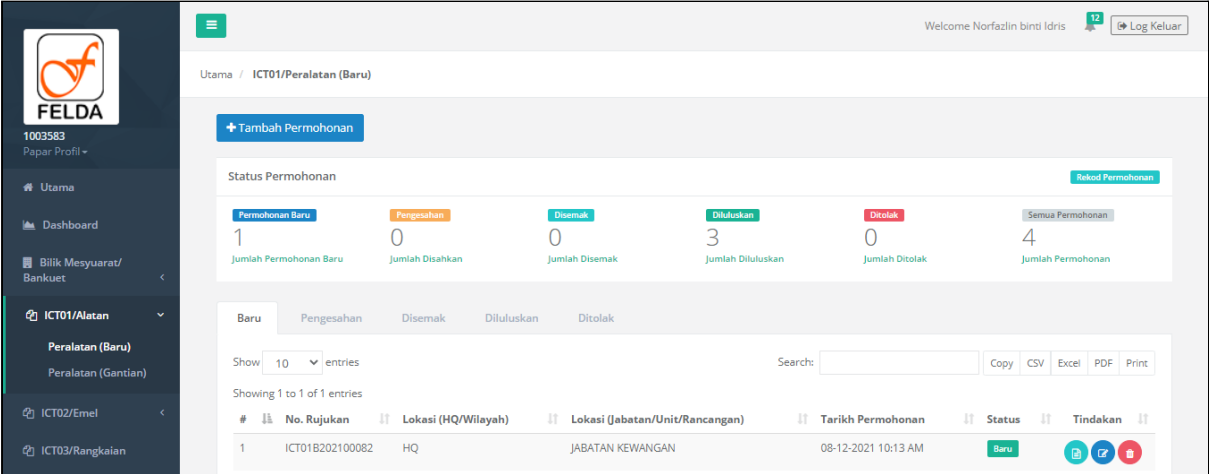

#### **Tambah Permohonan**

1. Tekan butang **+Tambah Permohonan**

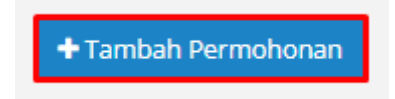

2. Masukkan maklumat utama permohonan seperti nombor rujukan, lokasi permohonan dan catatan.

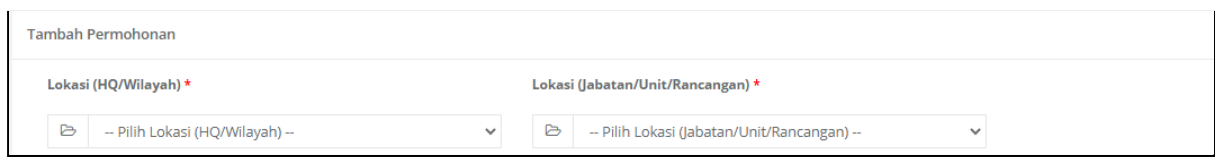

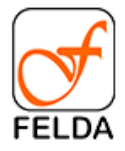

## 3. Masukkan maklumat Bahagian A - Peralatan Baru

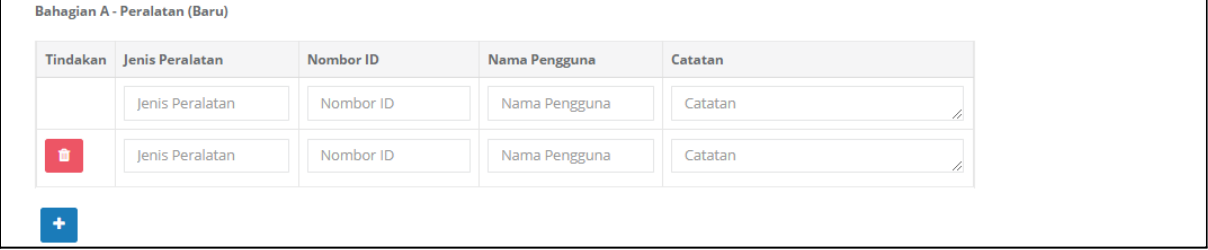

## 4. Masukkan maklumat Bahagian B - Peralatan Gantian

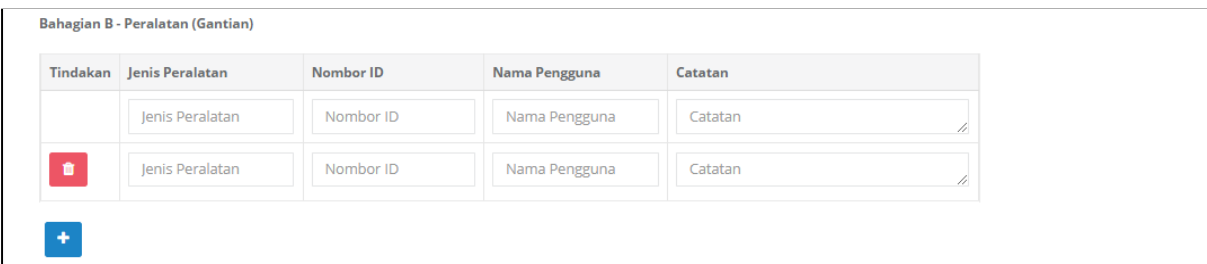

#### 5. Tekan butang Simpan

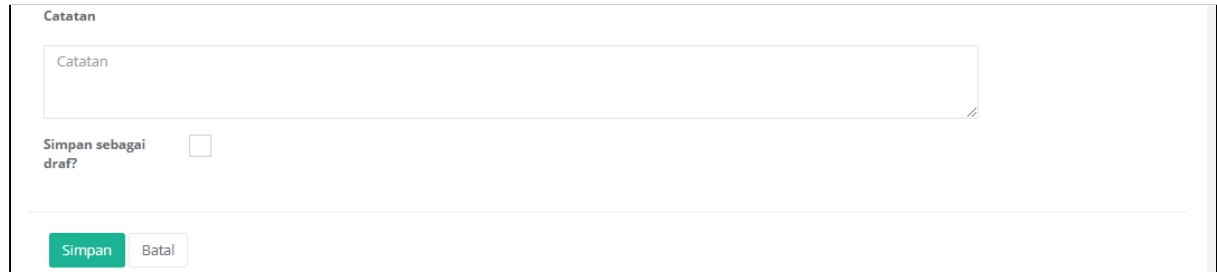

#### **Edit Permohonan**

1. Pilih rekod dan tekan butang **Edit**

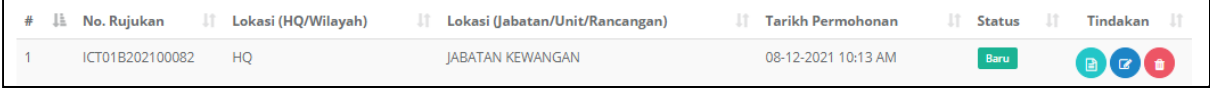

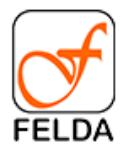

#### 2. Kemaskini maklumat dan tekan butang Simpan

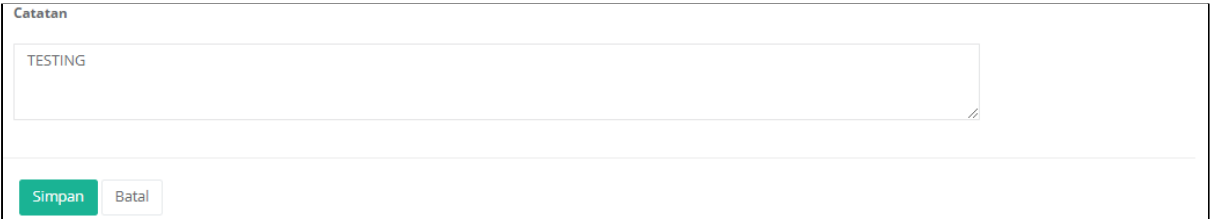

### **Papar Permohonan dan Semak Status Permohonan**

#### 1. Pilih rekod dan tekan butang **Papar**

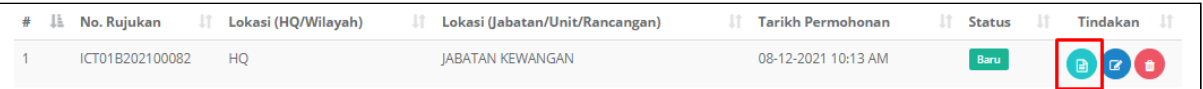

2. Paparan bagi permohonan ICT01/Alatan. Klik butang **Simpan PDF** untuk muat turun rekod permohonan.

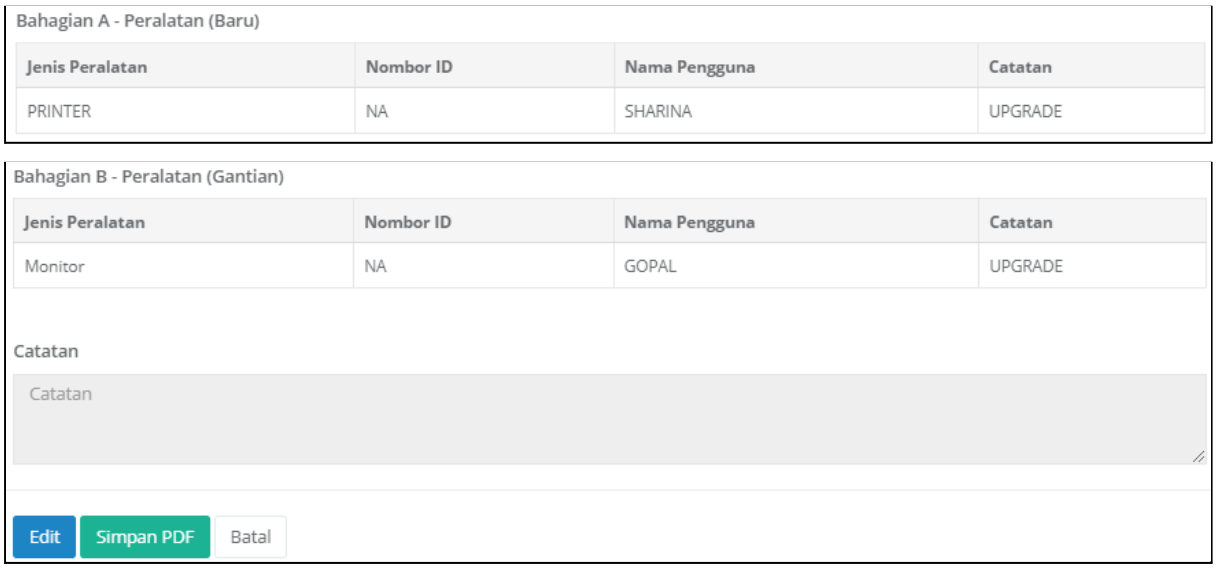

3. Semak status permohonan

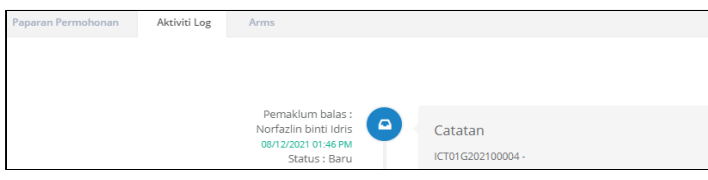

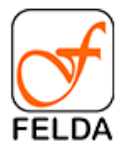

.

## **Pengesahan**

Bagi individu yang memegang peranan sebagai pengesahan juga boleh membuat permohonan dan sahkan sendiri.

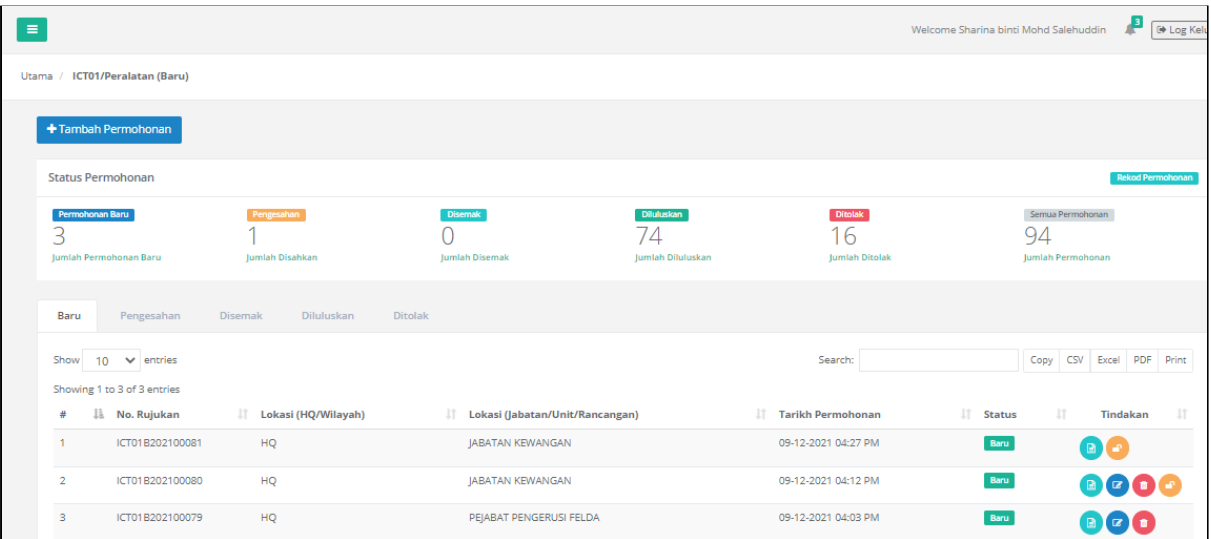

## **Membuat Pengesahan**

1. Tekan butang **penilaian**.

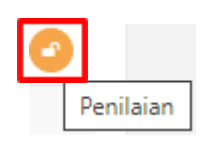

2. Paparan permohonan dan penilaian.

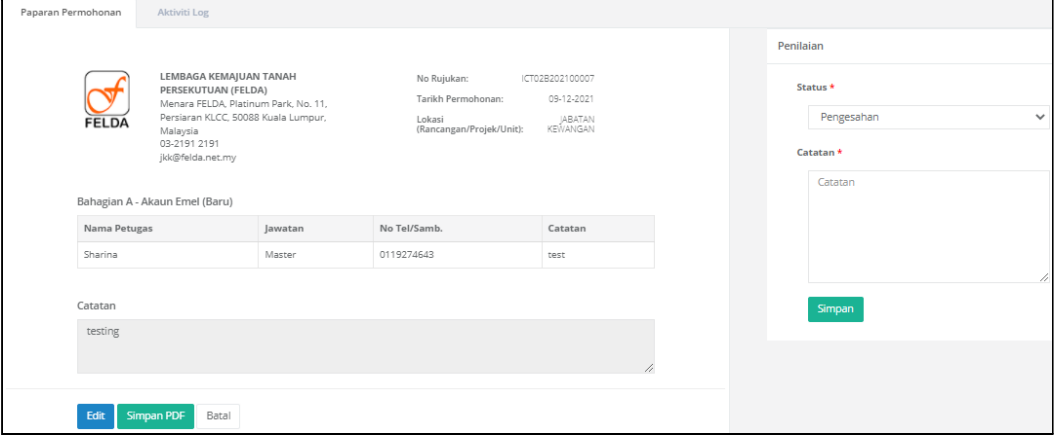

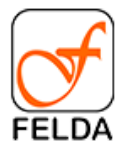

3. Tekan butang **Simpan**

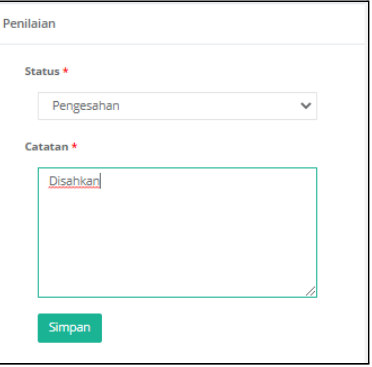

4. Paparan mesej

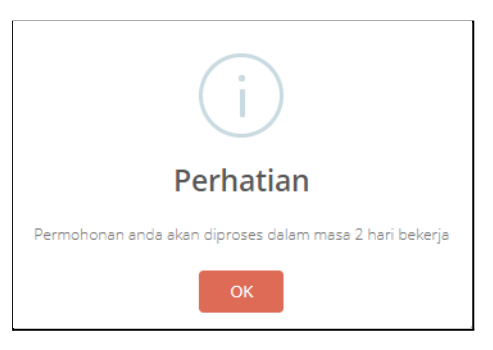

# <span id="page-16-0"></span>**ICT02/Emel**

Pautan bagi permohonan ICT02/Emel adalah seperti berikut:

**Pautan**: Utama > ICT02/Emel

Paparan Utama:

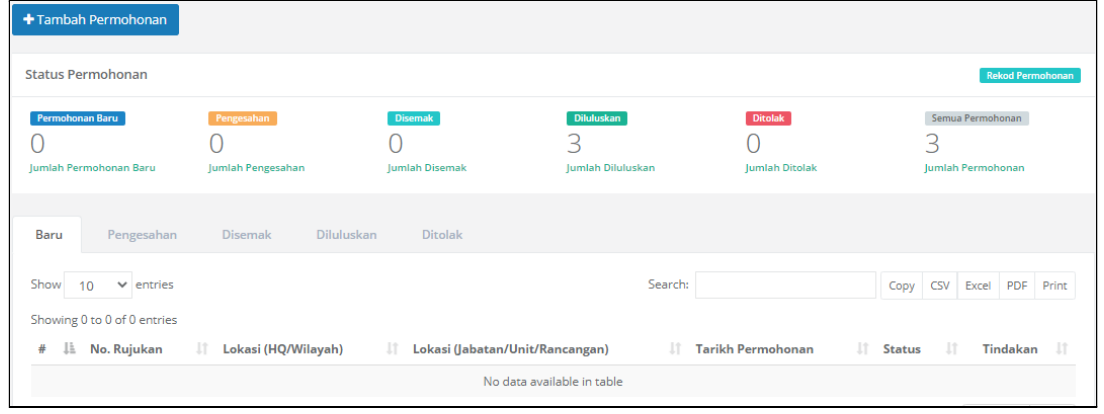

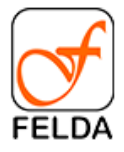

#### **Tambah Permohonan**

1. Tekan butang **+Tambah Permohonan**

+ Tambah Permohonan

2. Masukkan maklumat utama permohonan seperti nombor rujukan, lokasi permohonan dan catatan.

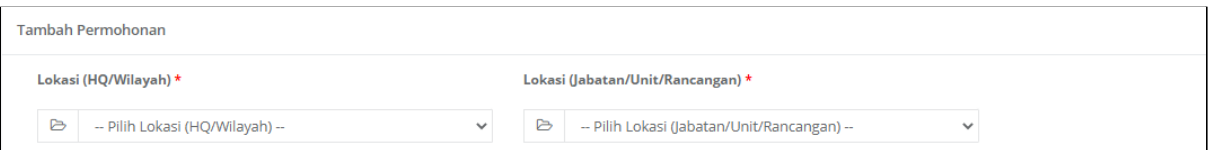

### 3. Masukkan maklumat Bahagian A - Akaun Emel (Baru)

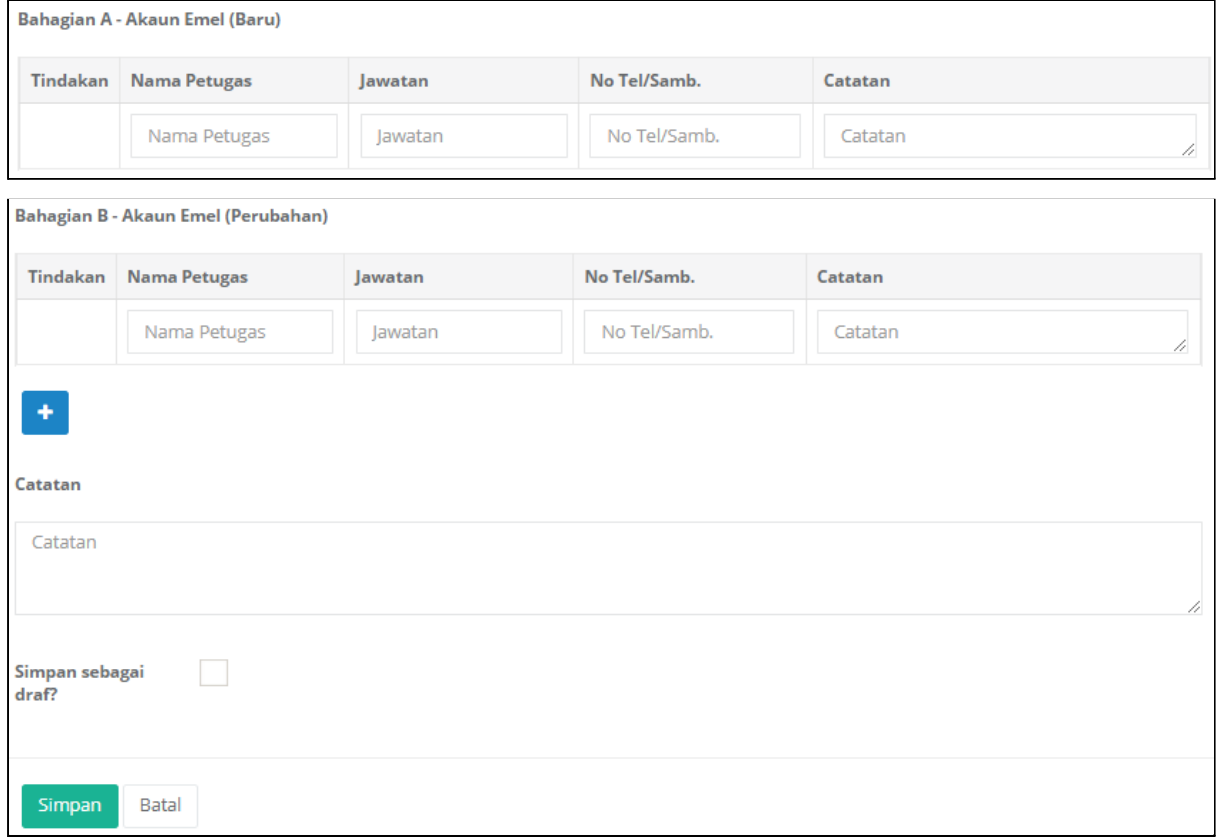

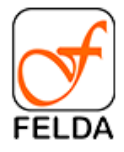

## 4. Masukkan maklumat Bahagian B - Kemaskini Maklumat Emel

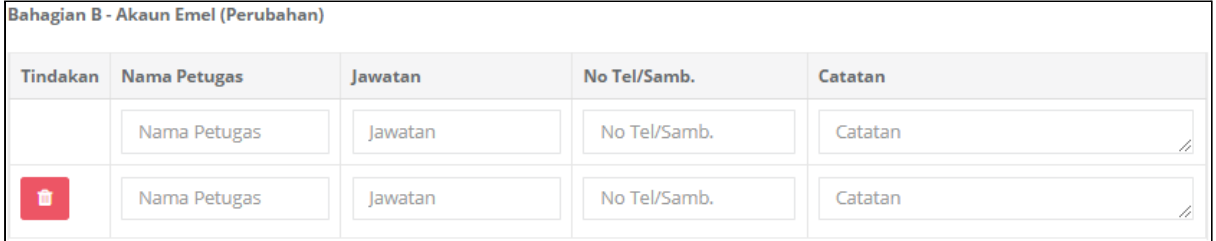

## 5. Tekan butang Simpan

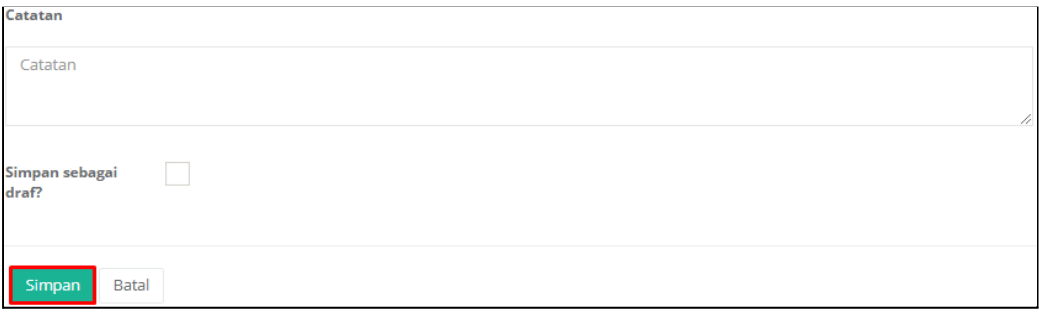

#### **Edit Permohonan**

1. Pilih rekod dan tekan butang **Edit**

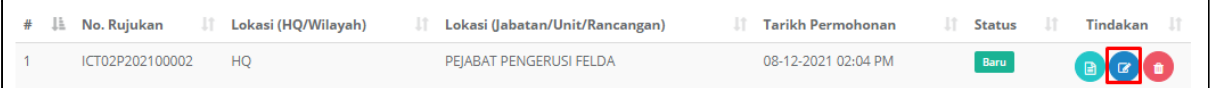

## 2. Kemaskini maklumat dan tekan butang Simpan

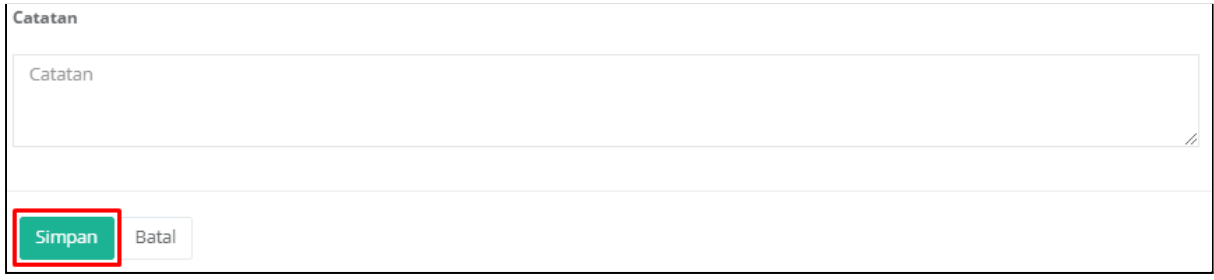

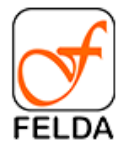

## **Papar Permohonan dan Semak Status Permohonan**

1. Pilih rekod dan tekan butang **Papar**

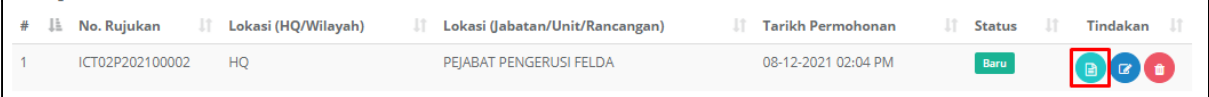

2. Paparan bagi permohonan ICT02/Emel. Klik butang **Simpan PDF** untuk muat turun rekod permohonan.

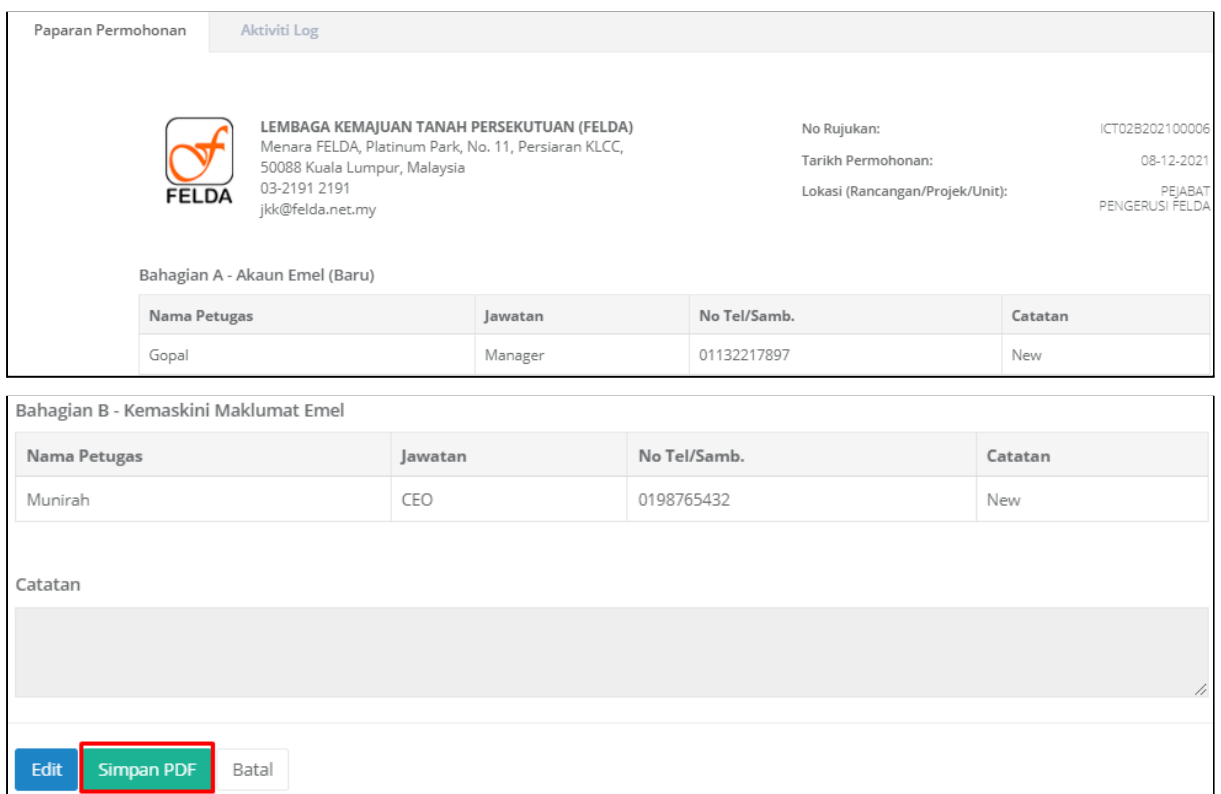

## 3. Semak status permohonan

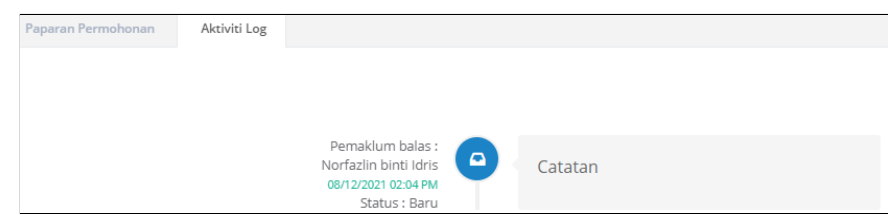

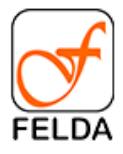

.

## **Pengesahan**

Bagi individu yang memegang peranan sebagai pengesahan juga boleh membuat permohonan dan sahkan sendiri.

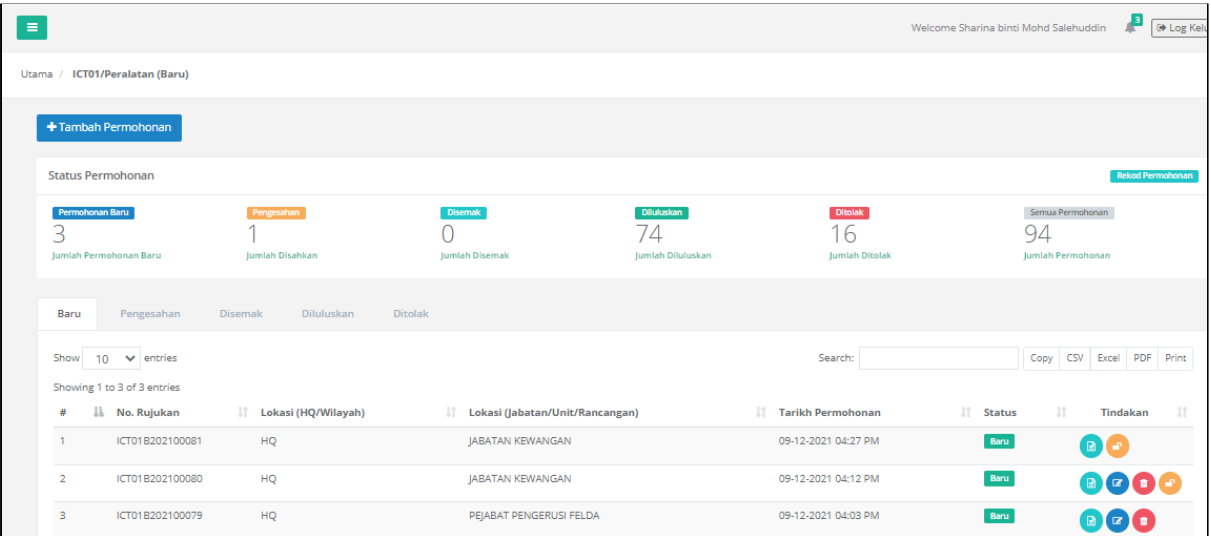

## **Membuat Pengesahan**

5. Tekan butang **penilaian**.

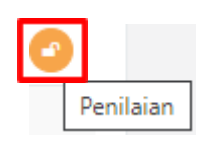

6. Paparan permohonan dan penilaian.

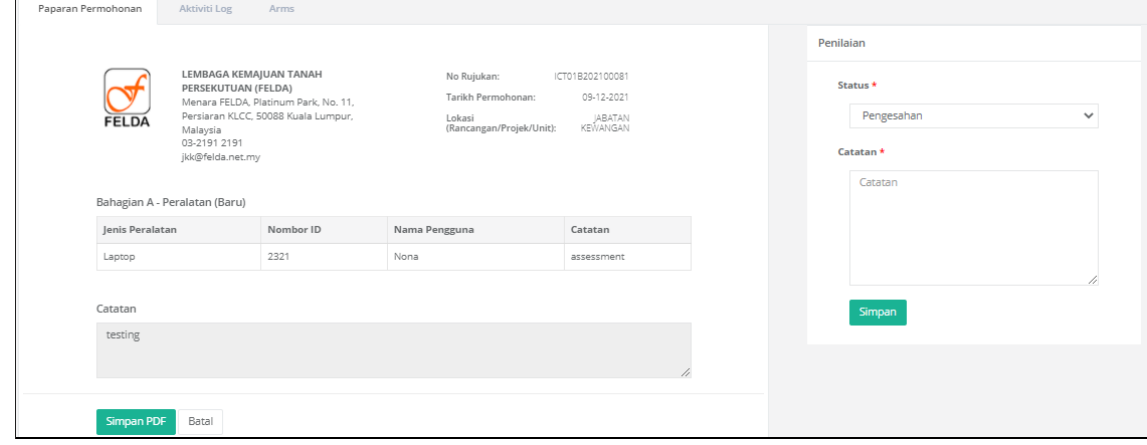

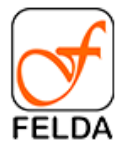

7. Tekan butang **Simpan**

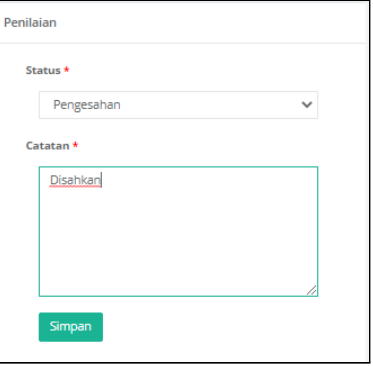

8. Paparan mesej

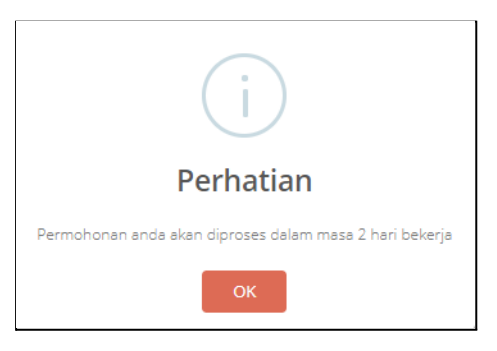

# <span id="page-21-0"></span>**ICT03/Rangkaian**

Pautan bagi permohonan ICT03/Rangkaian adalah seperti berikut:

**Pautan**: Utama > ICT03/Rangkaian

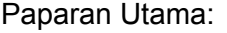

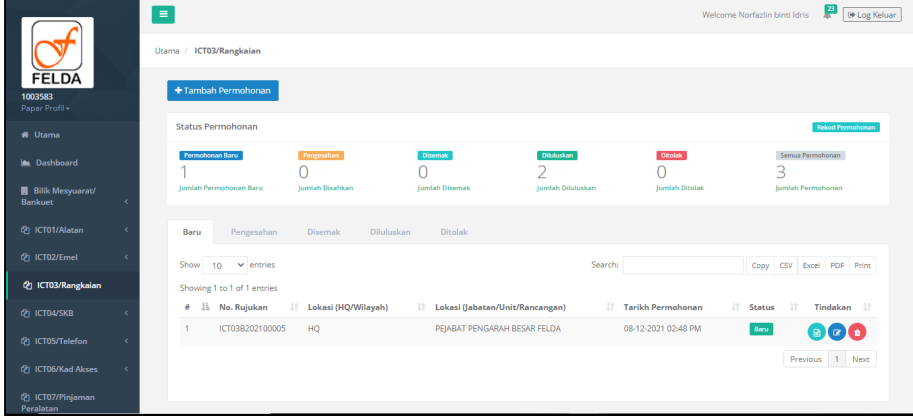

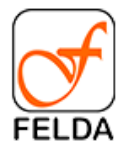

#### **Tambah Permohonan**

1. Tekan butang **+Tambah Permohonan**

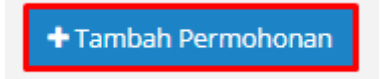

2. Masukkan maklumat utama permohonan seperti nombor rujukan, lokasi permohonan dan catatan.

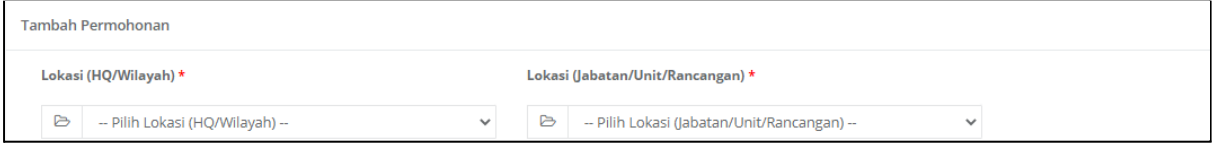

3. Masukkan maklumat Bahagian A - Capaian Akses Internet

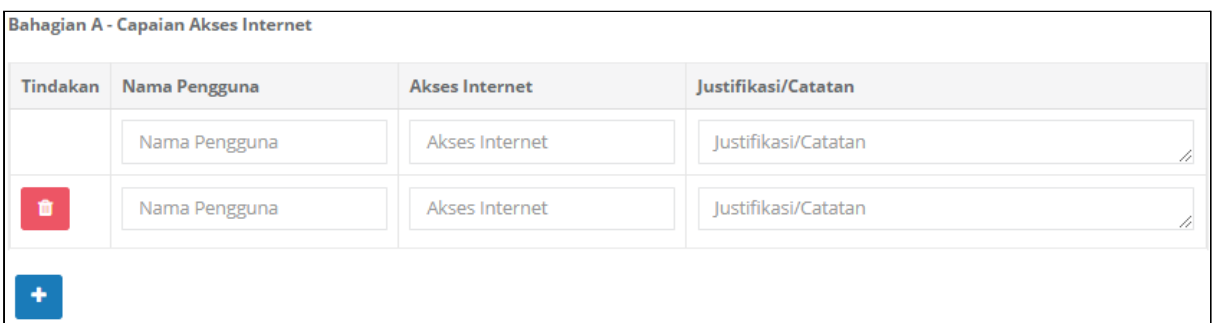

4. Masukkan maklumat Bahagian B - Rangkaian (Perubahan/Baru)

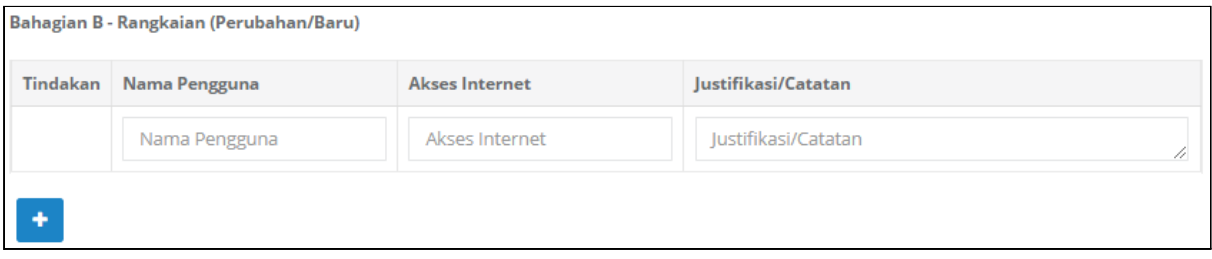

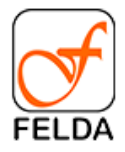

#### 5. Tekan butang Simpan

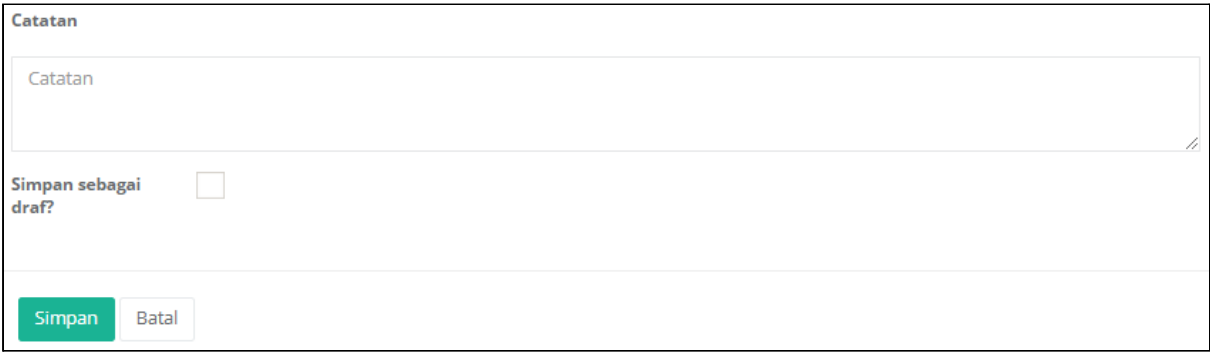

#### **Edit Permohonan**

1. Pilih rekod dan tekan butang **Edit**

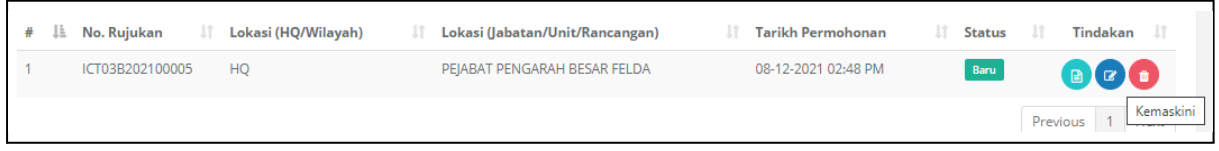

2. Kemaskini maklumat dan tekan butang Simpan

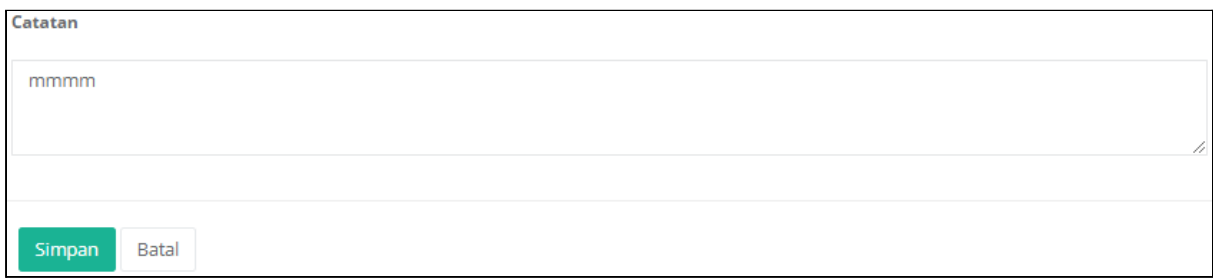

## **Papar Permohonan dan Semak Status Permohonan**

1. Pilih rekod dan tekan butang **Papar**

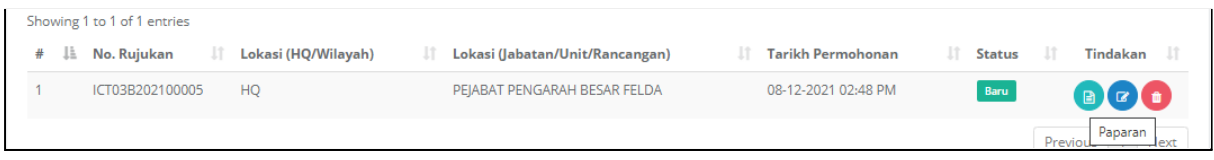

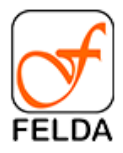

2. Paparan bagi permohonan ICT03/Rangkaian. Klik butang **Simpan PDF** untuk muat turun rekod permohonan.

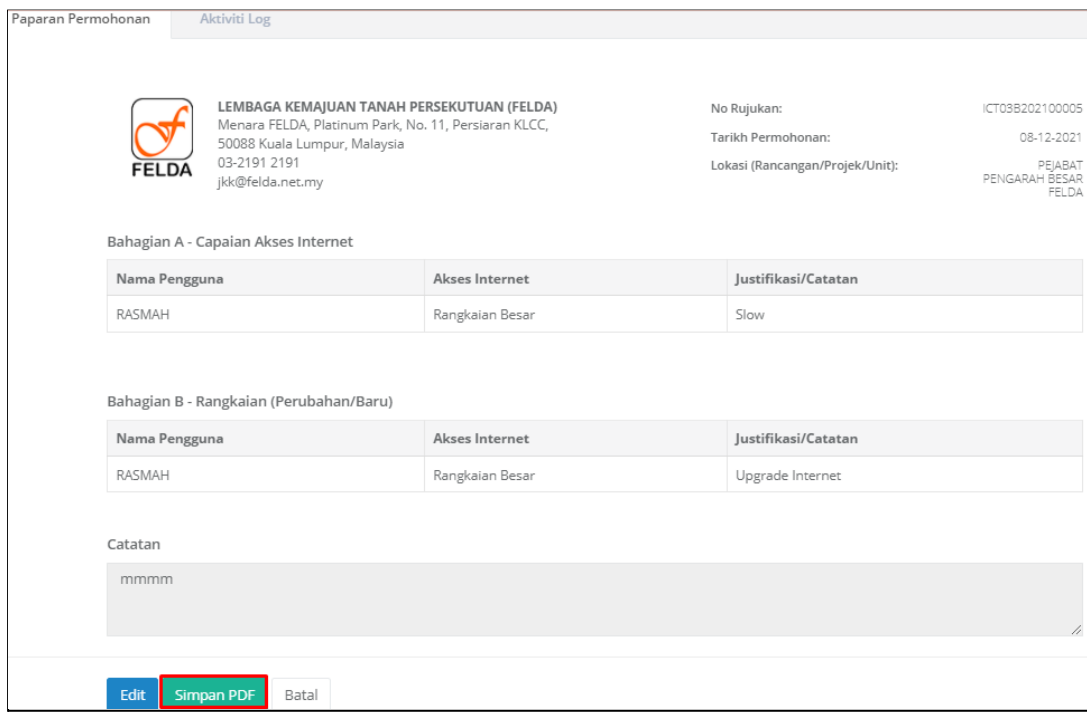

## 3. Semak status permohonan

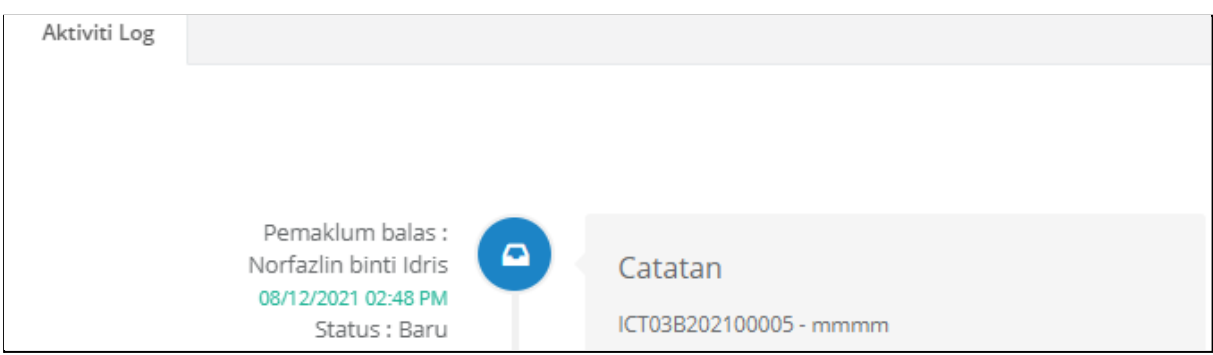

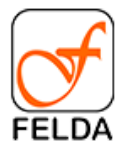

.

## **Pengesahan**

Bagi individu yang memegang peranan sebagai pengesahan juga boleh membuat permohonan dan sahkan sendiri.

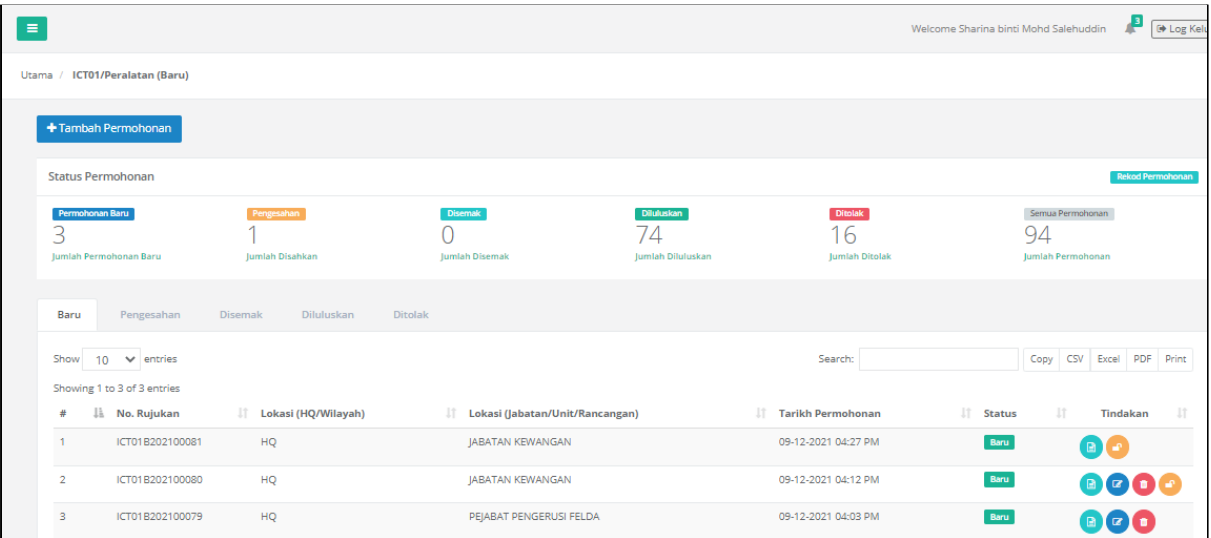

## **Membuat Pengesahan**

1. Tekan butang **penilaian**.

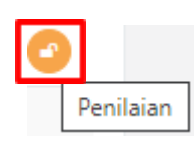

9. Paparan permohonan dan penilaian.

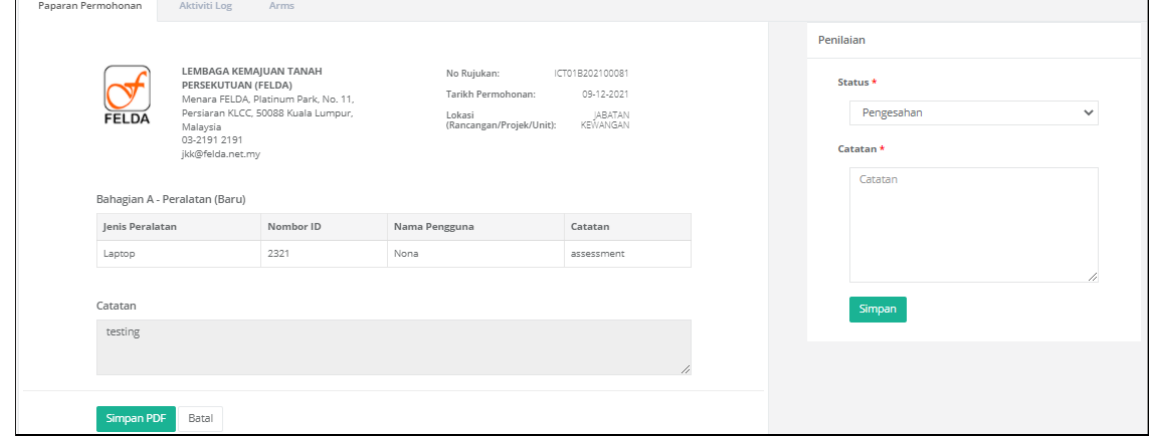

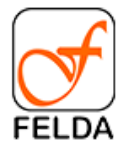

#### 10. Tekan butang **Simpan**

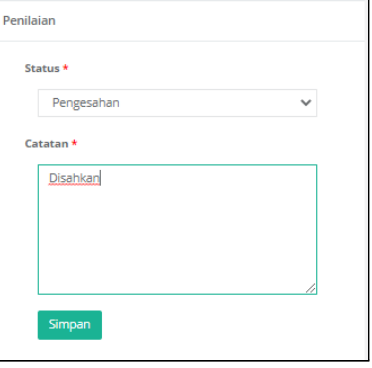

11. Paparan mesej

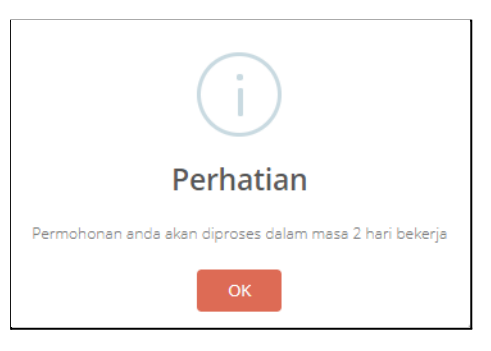

## <span id="page-26-0"></span>**ICT04/SKB**

Pautan bagi permohonan ICT04/SKB adalah seperti berikut:

#### **Pautan**: Utama > ICT04/SKB

Paparan Utama:

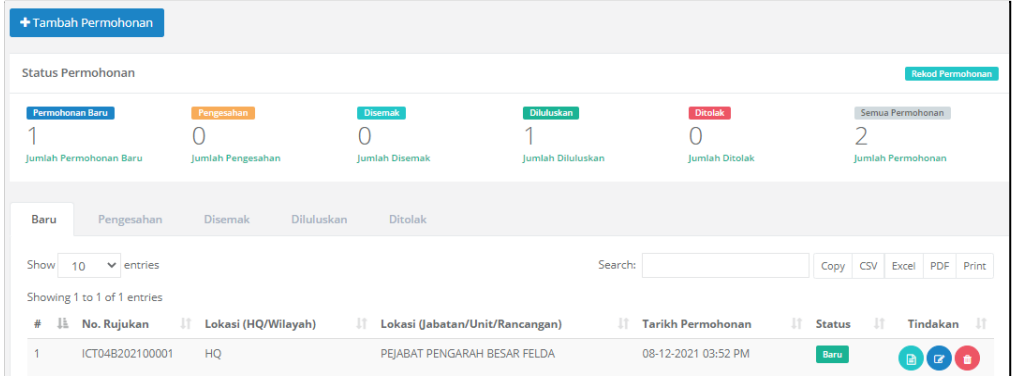

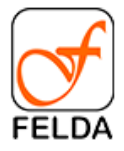

#### **Tambah Permohonan**

1. Tekan butang **+Tambah Permohonan**

+ Tambah Permohonan

2. Masukkan maklumat utama permohonan seperti nombor rujukan, lokasi permohonan dan catatan.

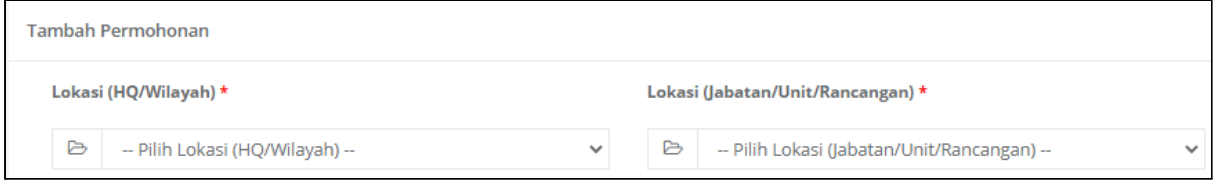

3. Masukkan maklumat Bahagian A - ID SKB (Baru)

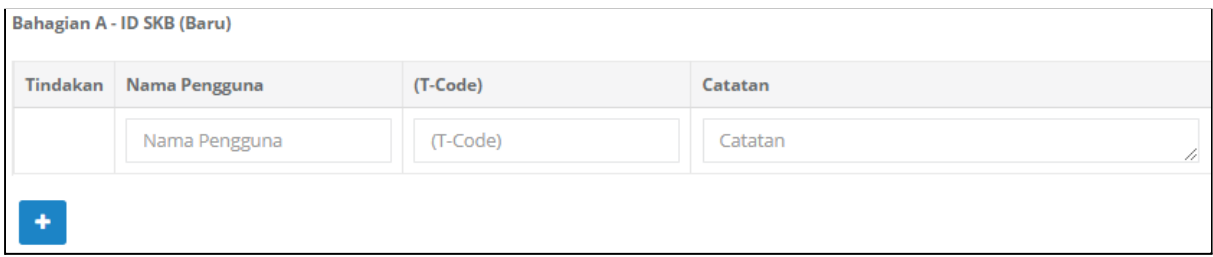

4. Masukkan maklumat Bahagian B - Perubahan Pada ID SKB

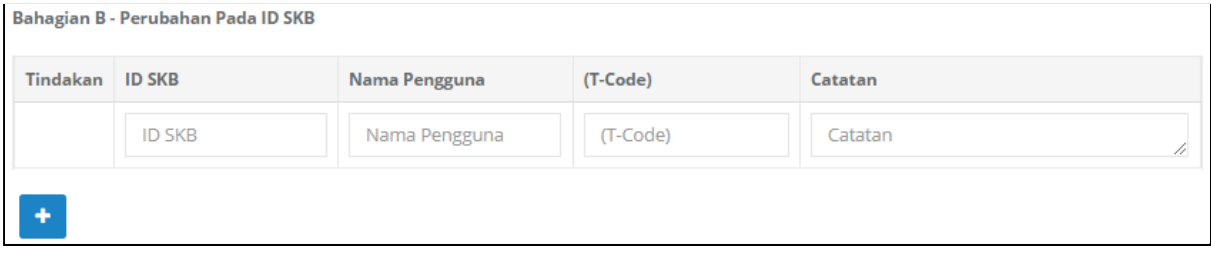

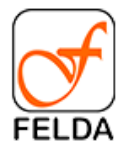

#### 5. Tekan butang Simpan

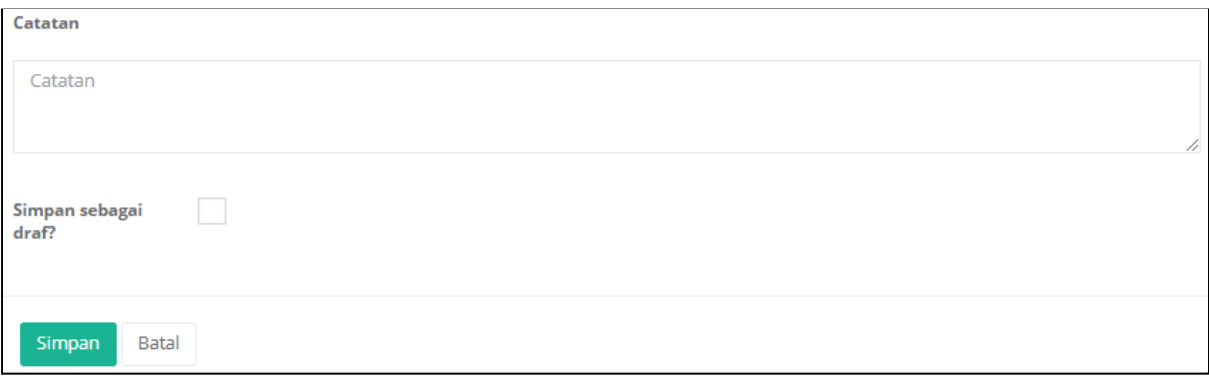

#### **Edit Permohonan**

1. Pilih rekod dan tekan butang **Edit**

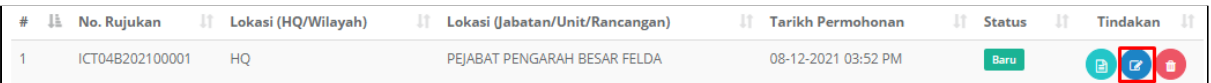

2. Kemaskini maklumat dan tekan butang Simpan

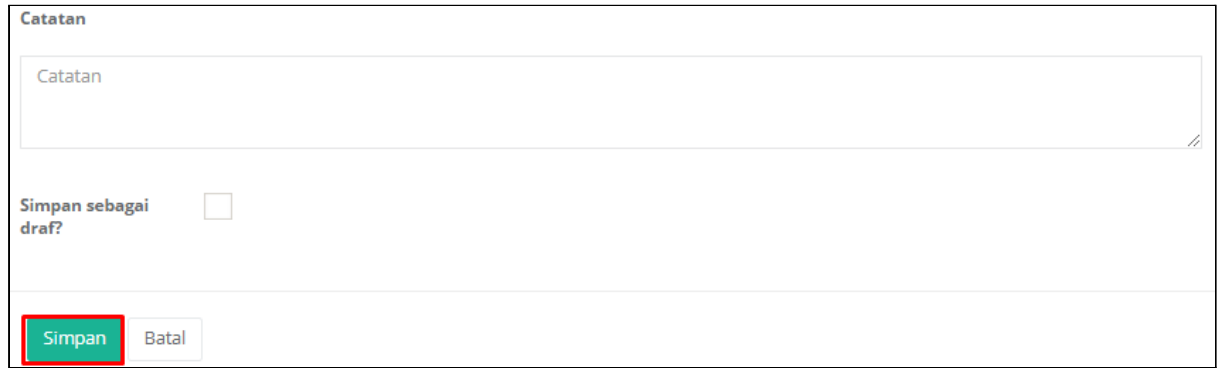

## **Papar Permohonan dan Semak Status Permohonan**

1. Pilih rekod dan tekan butang **Papar**

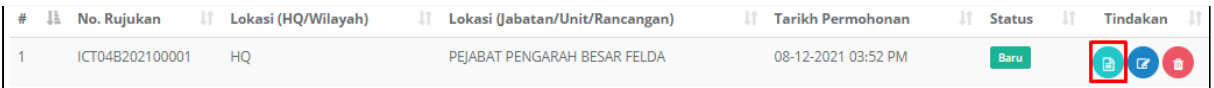

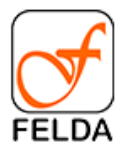

2. Paparan bagi permohonan ICT04/SKB. Klik butang **Simpan PDF** untuk muat turun rekod permohonan.

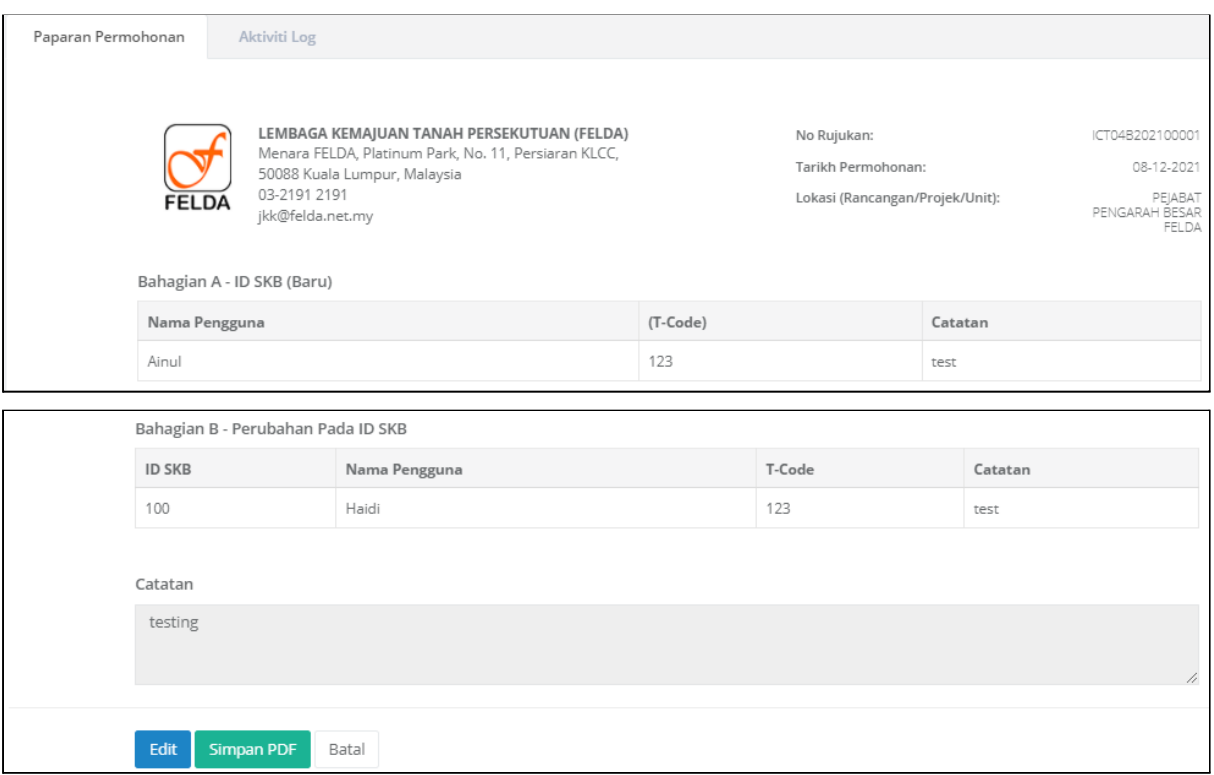

#### 3. Semak status permohonan

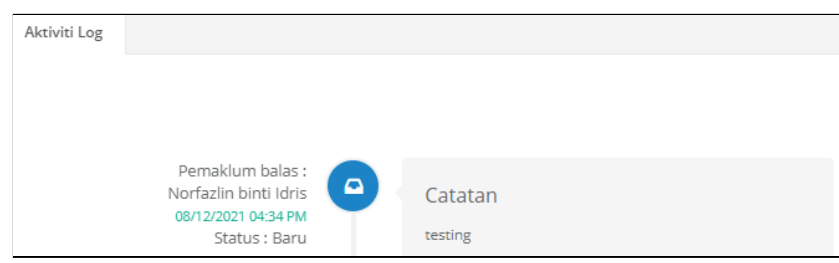

## **Pengesahan**

.

Bagi individu yang memegang peranan sebagai pengesahan juga boleh membuat permohonan dan sahkan sendiri.

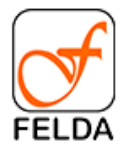

**Manual Pengguna Sistem Permohonan Atas Talian (SPAT) FELDA**

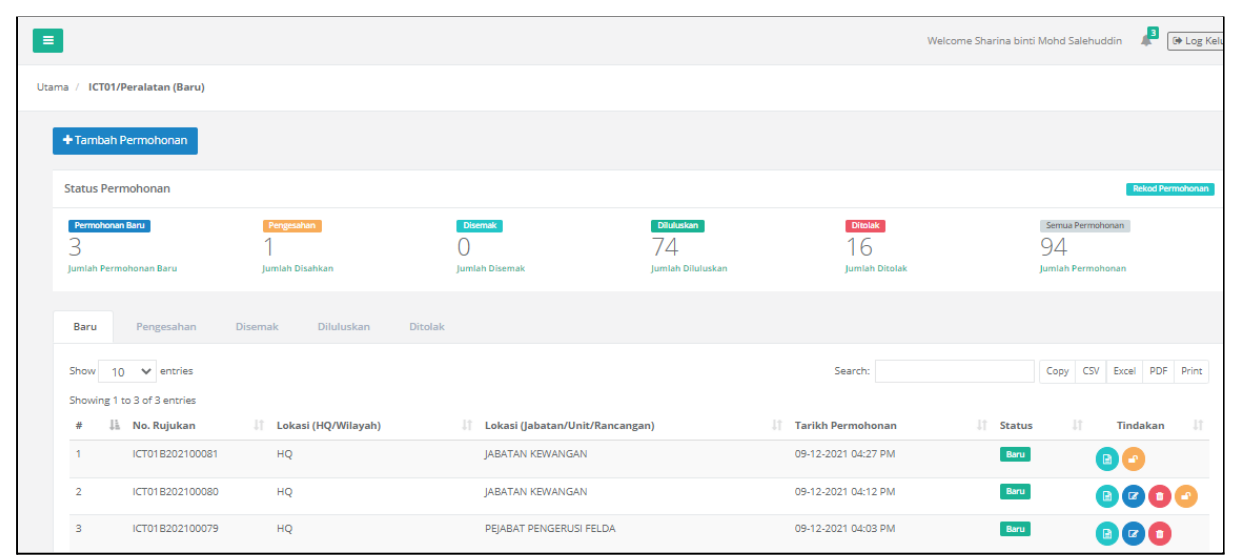

# **Membuat Pengesahan**

Tekan butang **penilaian**.

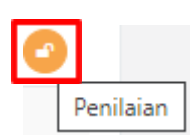

12.Paparan permohonan dan penilaian.

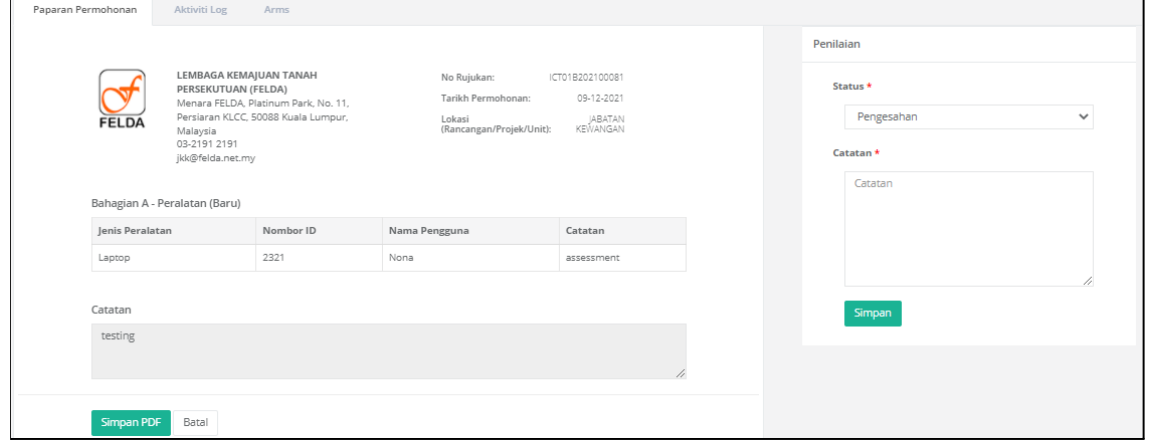

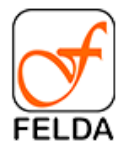

#### 13. Tekan butang **Simpan**

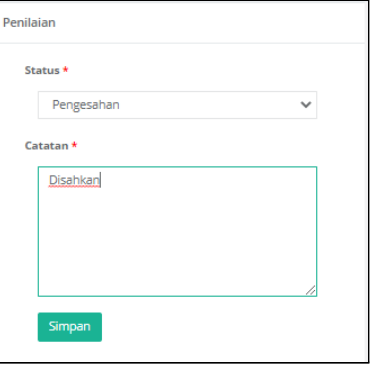

14. Paparan mesej

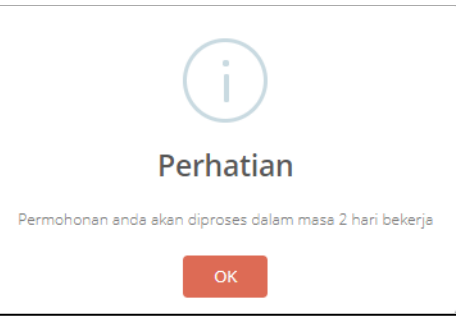

## <span id="page-31-0"></span>**ICT05/Telefon**

Pautan bagi permohonan ICT05/Telefon adalah seperti berikut:

#### **Pautan**: Utama > ICT05/Telefon

## Paparan Utama:

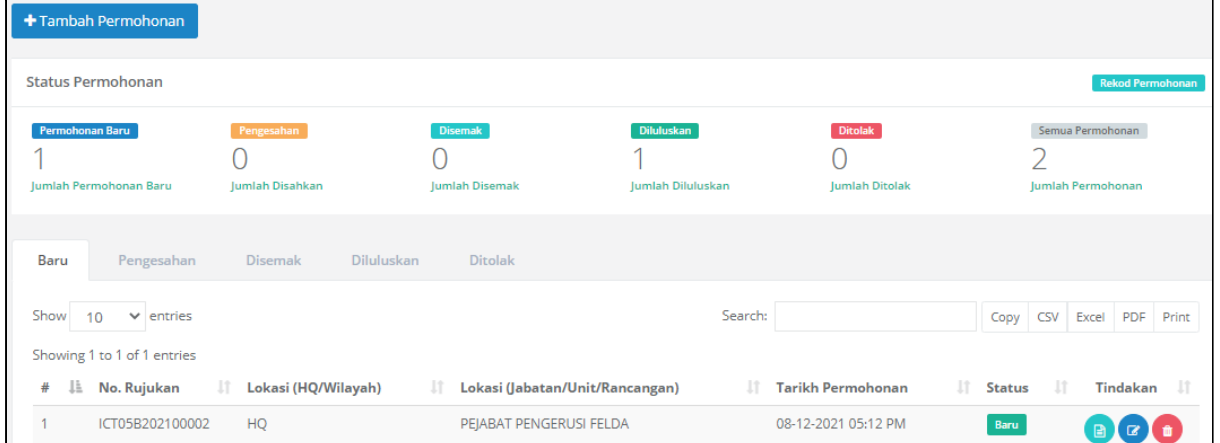

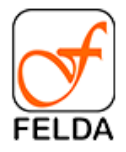

#### **Tambah Permohonan**

1. Tekan butang **+Tambah Permohonan**

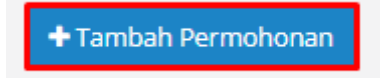

2. Masukkan maklumat utama permohonan seperti nombor rujukan, lokasi permohonan dan catatan.

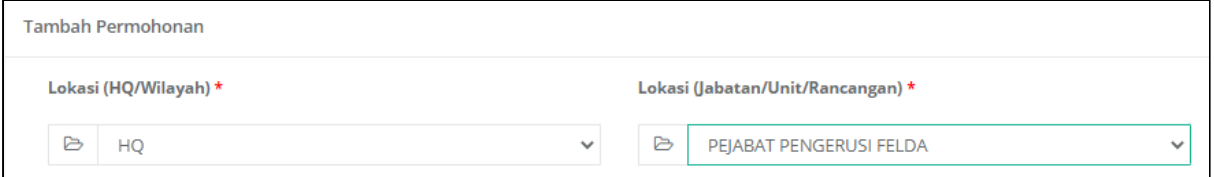

3. Masukkan maklumat Bahagian A - Telefon IP (Baru)

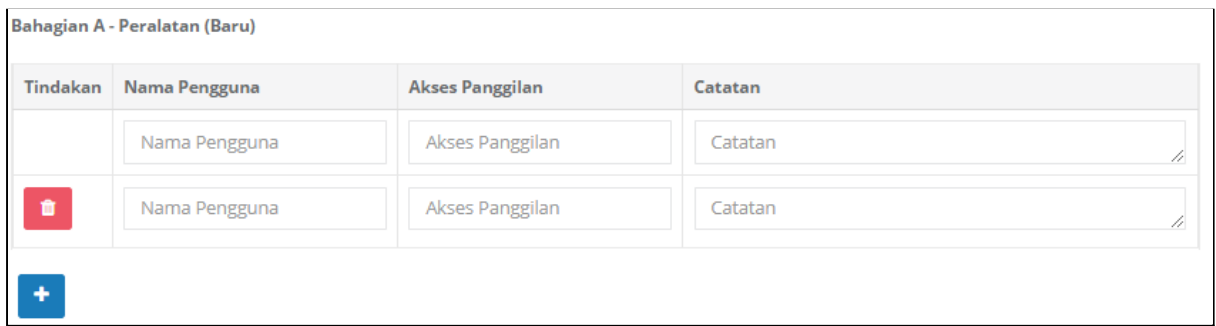

4. Masukkan maklumat Bahagian B - Perubahan Nama / Tetapan Pada Telefon IP

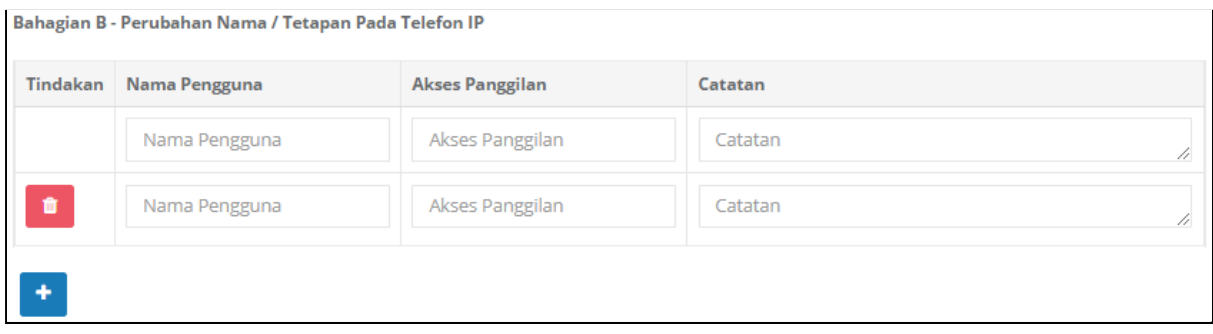

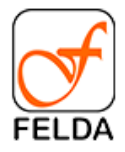

### 5. Tekan butang Simpan

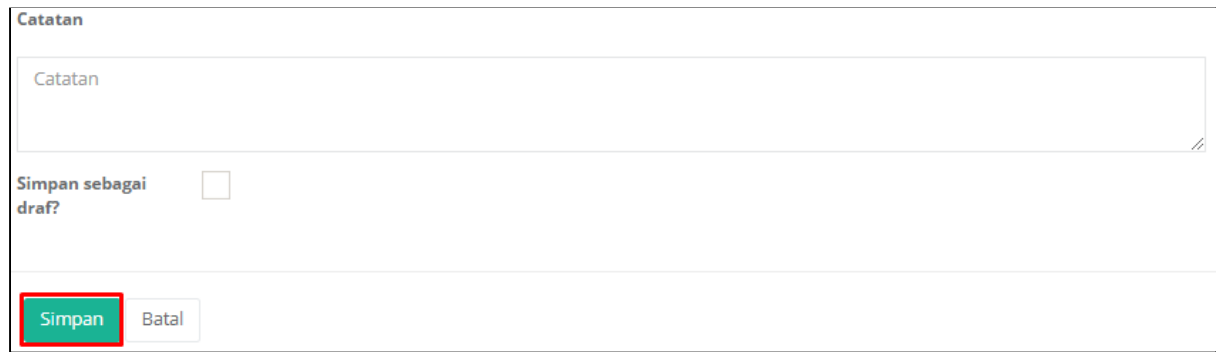

#### **Edit Permohonan**

1. Pilih rekod dan tekan butang **Edit**

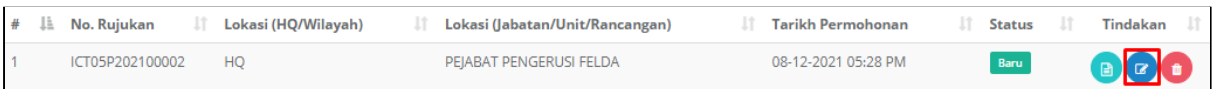

2. Kemaskini maklumat dan tekan butang Simpan

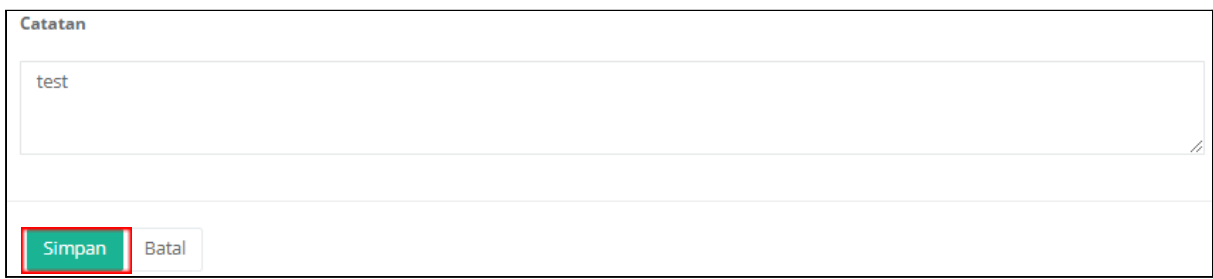

## **Papar Permohonan dan Semak Status Permohonan**

1. Pilih rekod dan tekan butang **Papar**

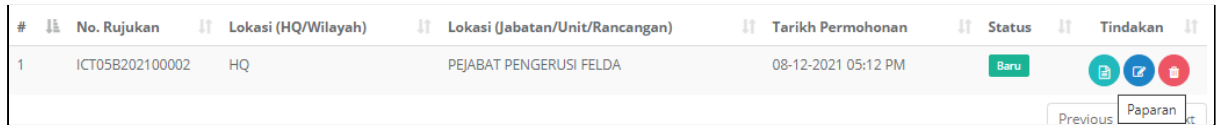

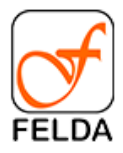

2. Paparan bagi permohonan ICT05/Telefon. Klik butang **Simpan PDF** untuk muat turun rekod permohonan.

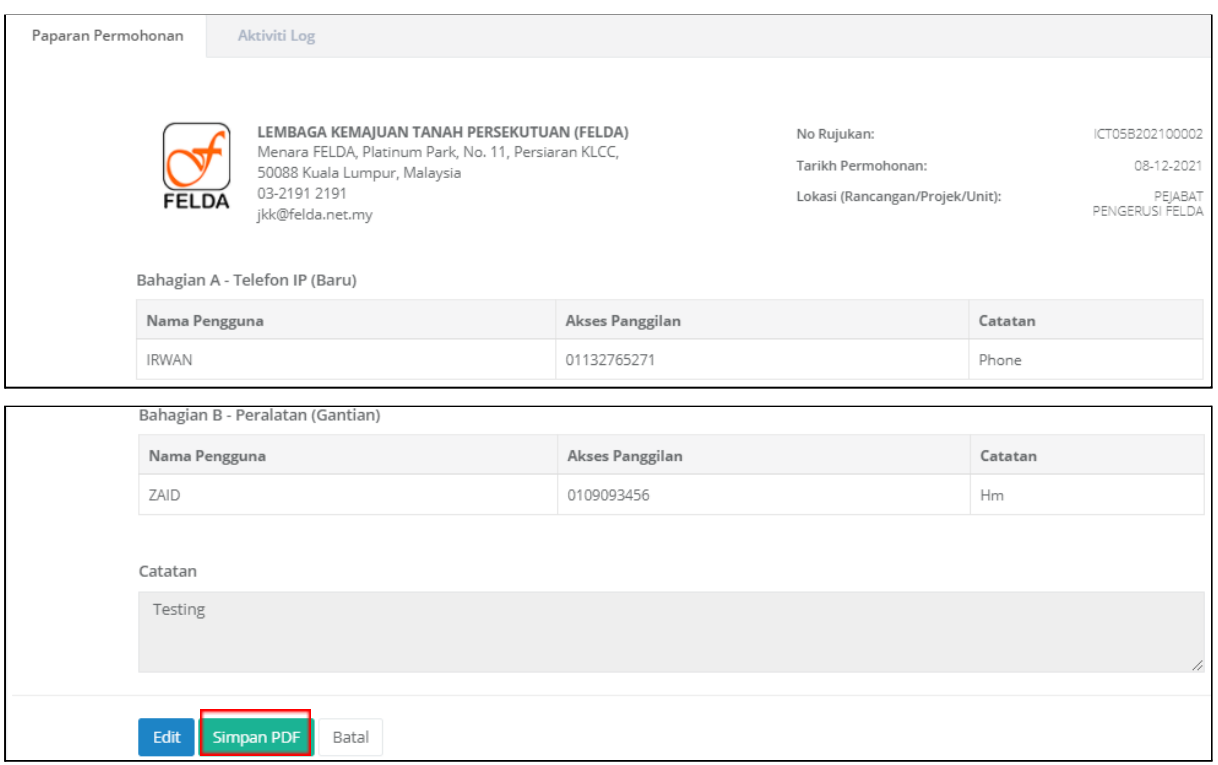

## 3. Semak status permohonan

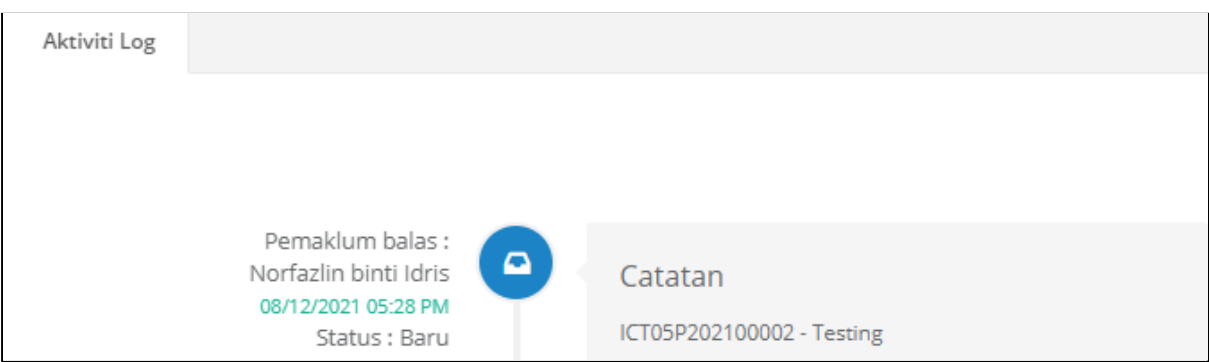

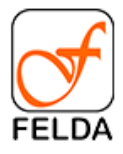

.

## **Pengesahan**

Bagi individu yang memegang peranan sebagai pengesahan juga boleh membuat permohonan dan sahkan sendiri.

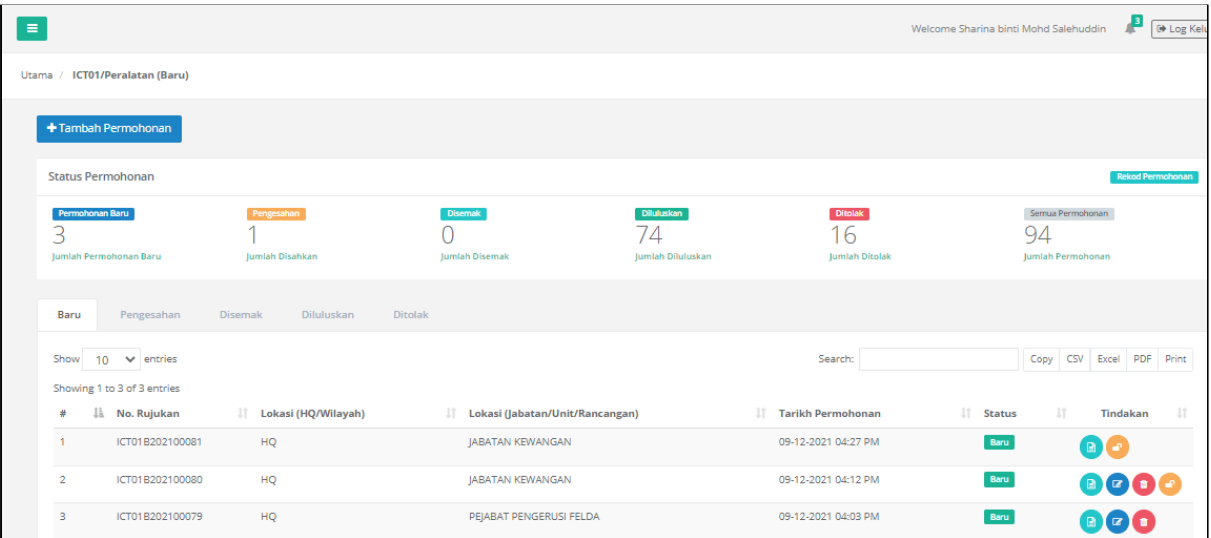

## **Membuat Pengesahan**

1. Tekan butang **penilaian**.

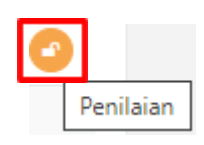

2. Paparan permohonan dan penilaian.

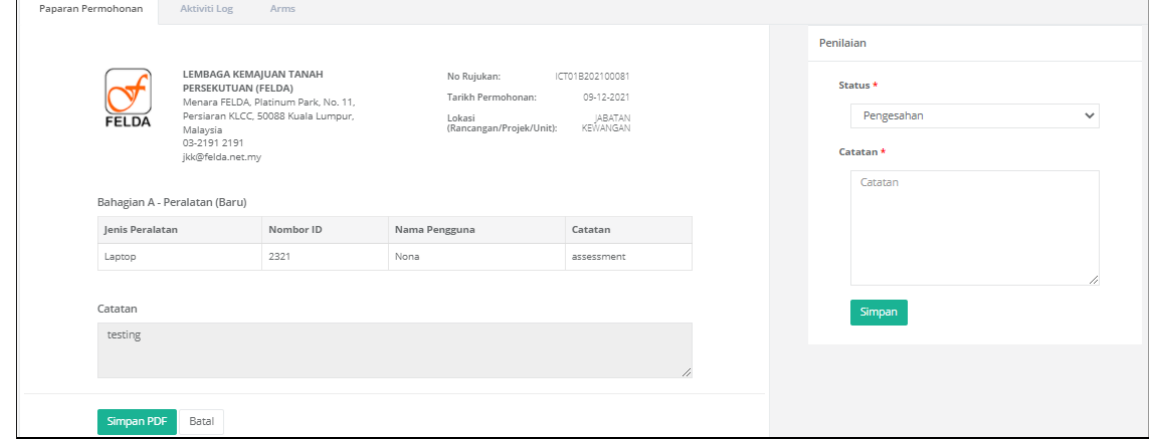

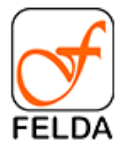

3. Tekan butang **Simpan**

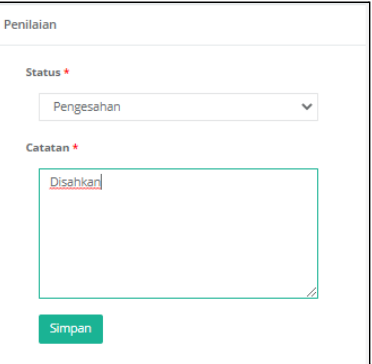

4. Paparan mesej

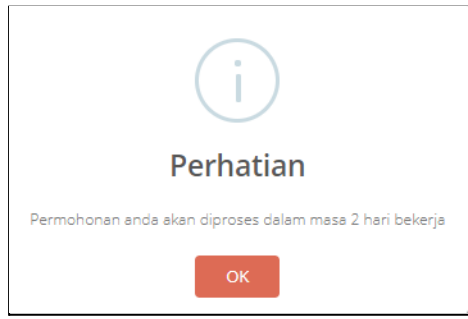

# <span id="page-36-0"></span>**ICT06/Pinjaman Kad Akses**

Pautan bagi permohonan ICT06/Pinjaman Kad Akses adalah seperti berikut:

**Pautan**: Utama > ICT06/Pinjaman Kad Akses

Paparan Utama:

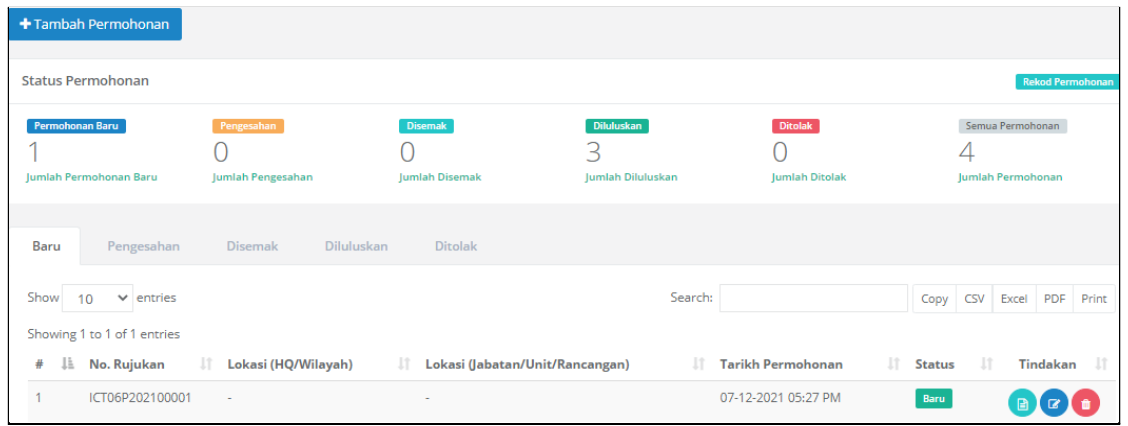

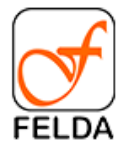

#### **Tambah Permohonan**

1. Tekan butang **+Tambah Permohonan**

+ Tambah Permohonan

### 2. Masukkan maklumat dan tekan butang **Simpan**

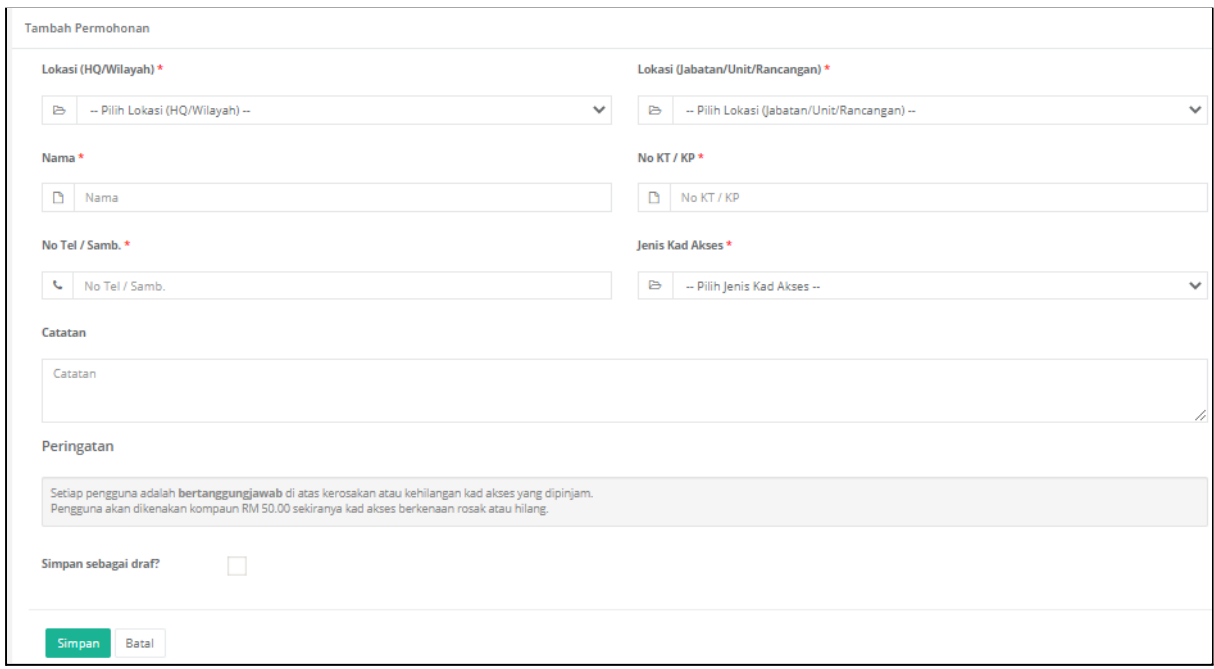

#### **Edit Permohonan**

1. Pilih rekod dan tekan butang **Edit**

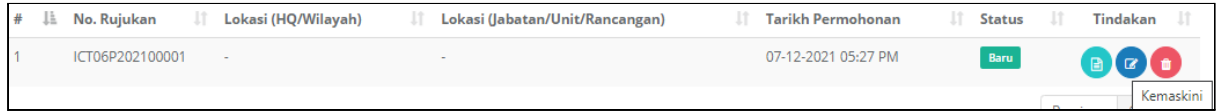

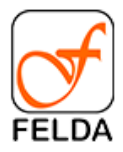

#### 2. Kemaskini maklumat dan tekan butang **Simpan**

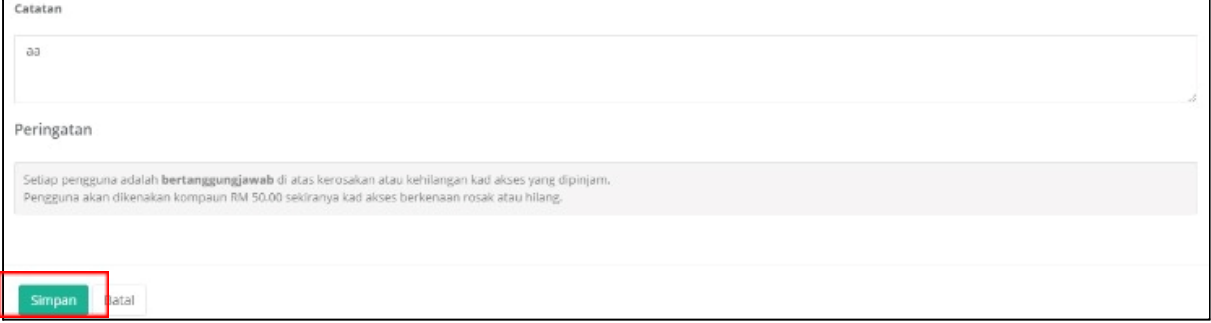

#### **Papar Permohonan dan Semak Status Permohonan**

1. Pilih rekod dan tekan butang **Papar**

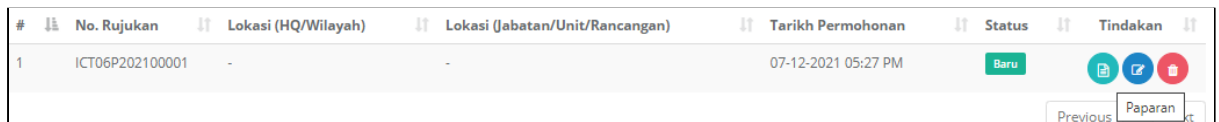

2. Paparan bagi permohonan ICT06/Pinjaman Kad Akses. Klik butang **Simpan PDF** untuk muat turun rekod permohonan.

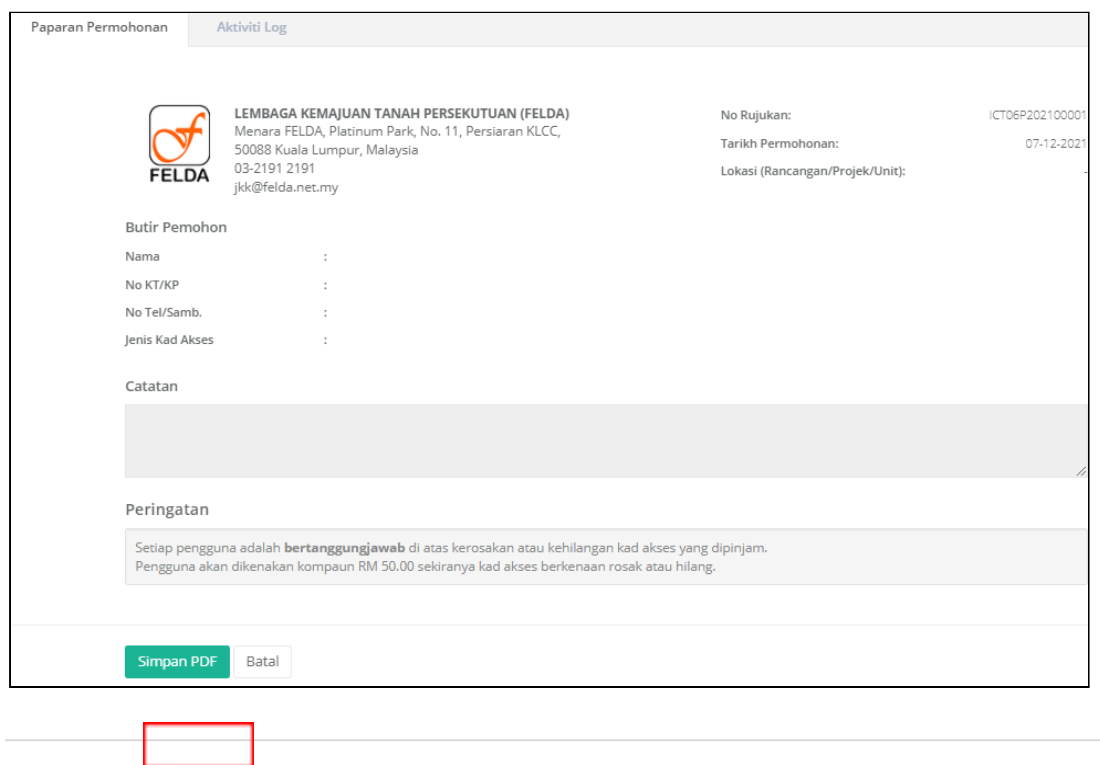

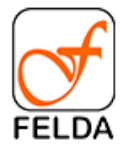

3. Semak status permohonan

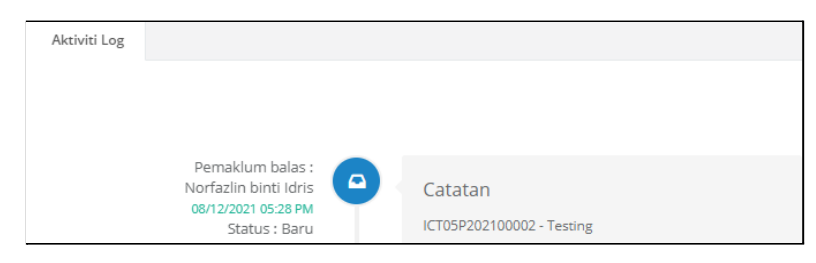

## **Pengesahan**

.

Bagi individu yang memegang peranan sebagai pengesahan juga boleh membuat permohonan dan sahkan sendiri.

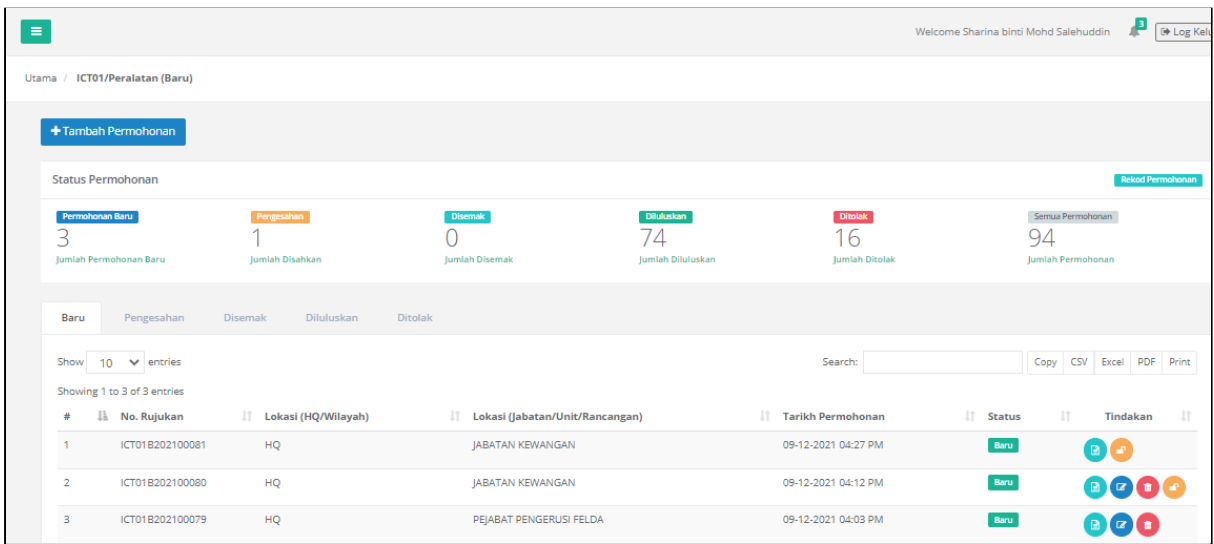

## **Membuat Pengesahan**

1. Tekan butang **penilaian**.

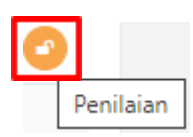

15.Paparan permohonan dan penilaian.

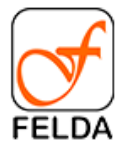

**Manual Pengguna Sistem Permohonan Atas Talian (SPAT) FELDA**

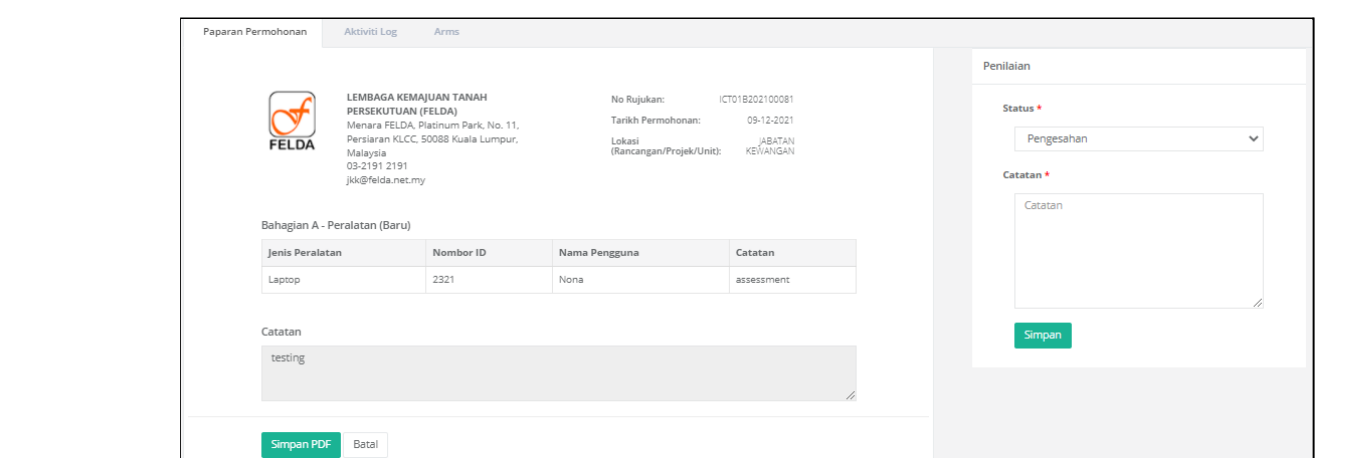

16. Tekan butang **Simpan**

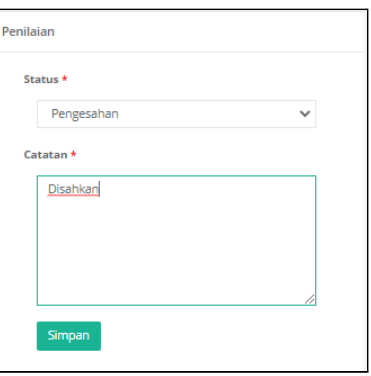

17. Paparan mesej

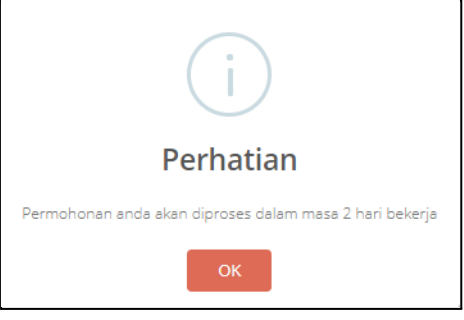

# <span id="page-40-0"></span>**ICT07/Pinjaman Peralatan**

Pautan bagi permohonan ICT07/Pinjaman Peralatan adalah seperti berikut:

**Pautan**: Utama > ICT07/Pinjaman Peralatan

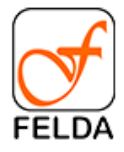

#### Paparan Utama:

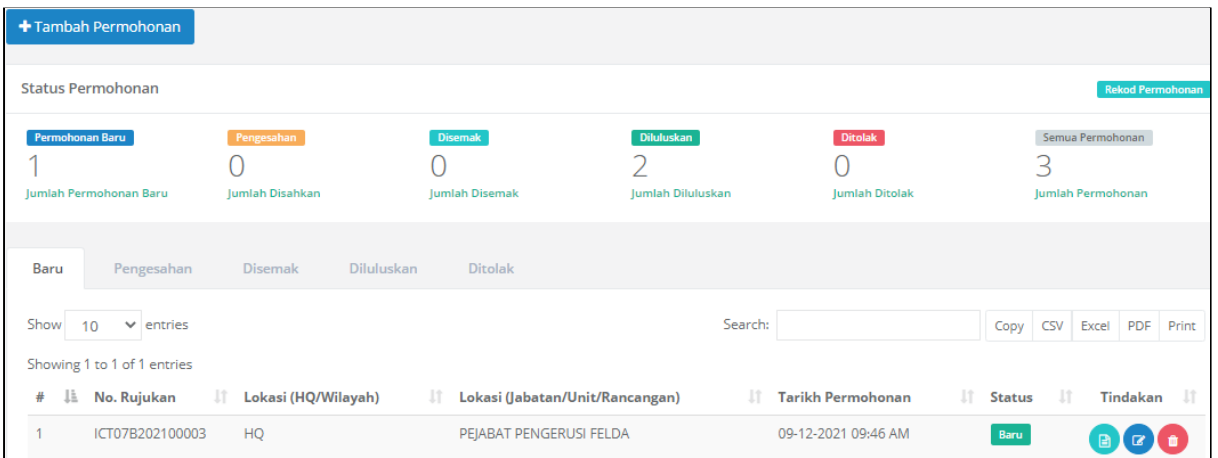

#### **Tambah Permohonan**

1. Tekan butang **+Tambah Permohonan**

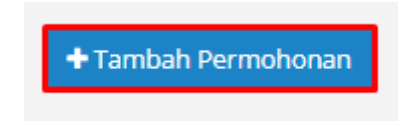

2. Masukkan maklumat utama permohonan seperti nombor rujukan, lokasi permohonan dan catatan.

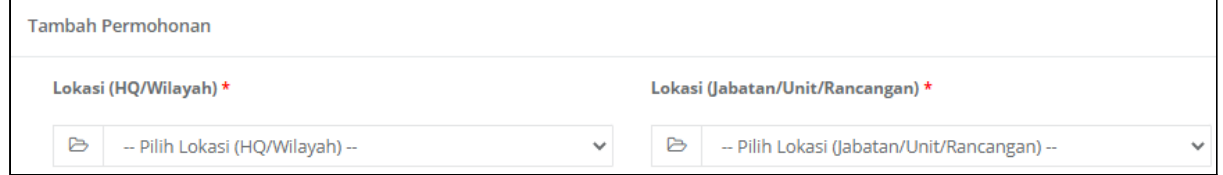

3. Masukkan maklumat Bahagian A - Pinjaman Peralatan

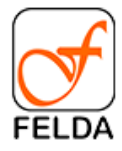

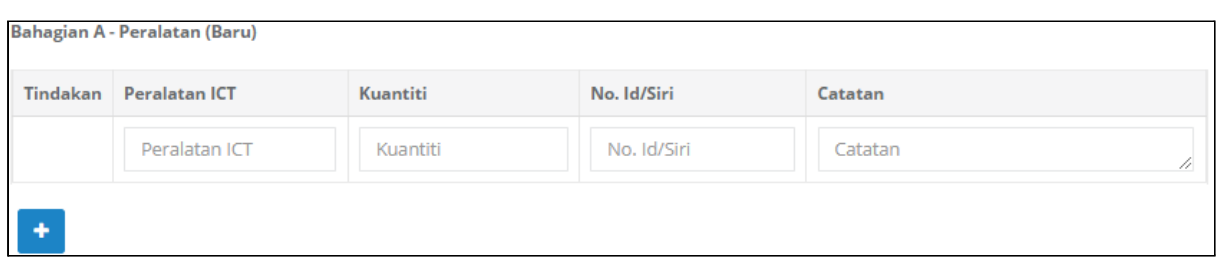

## 4. Tekan butang Simpan

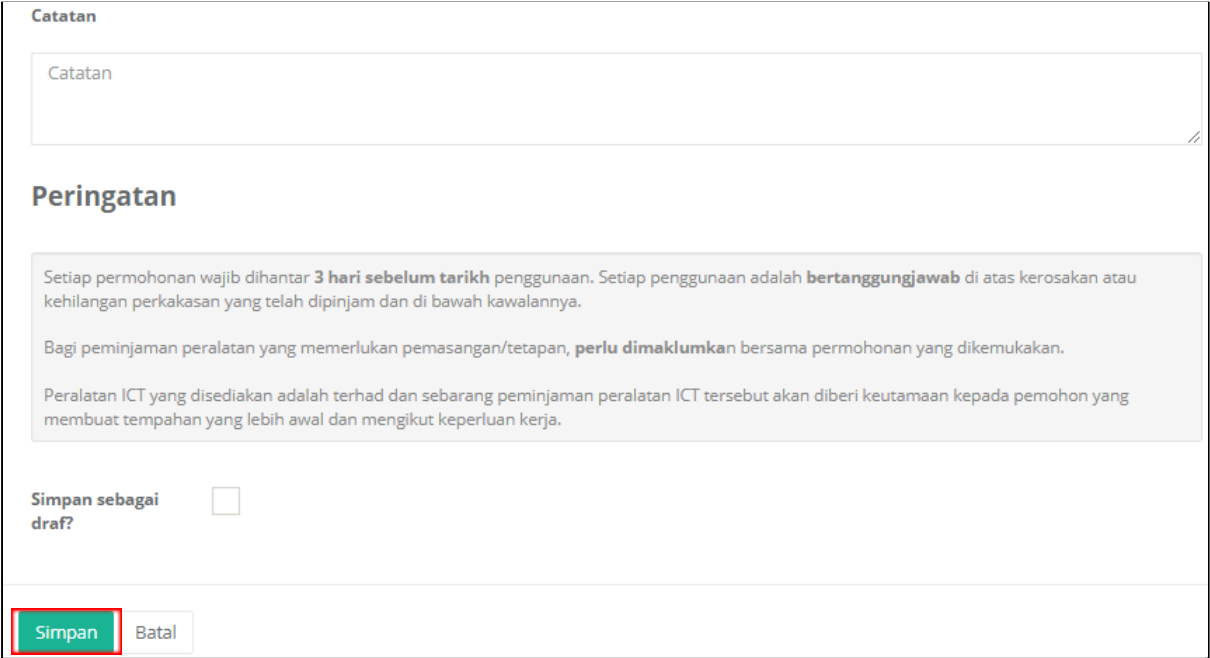

#### **Edit Permohonan**

1. Pilih rekod dan tekan butang **Edit**

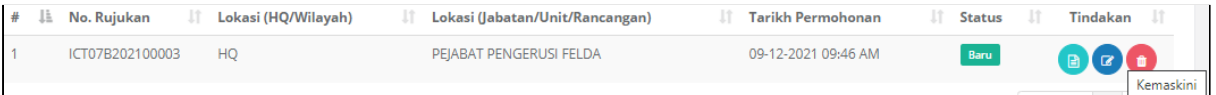

## 2. Kemaskini maklumat dan tekan butang Simpan

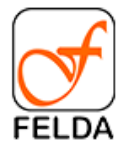

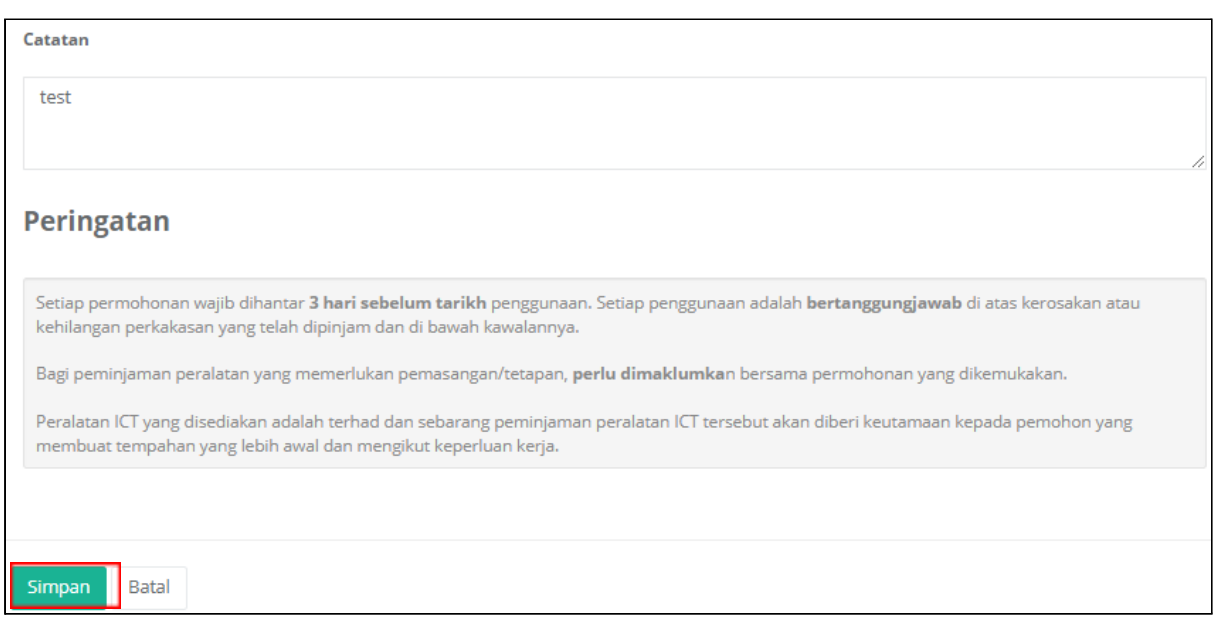

## **Papar Permohonan dan Semak Status Permohonan**

1. Pilih rekod dan tekan butang **Papar**

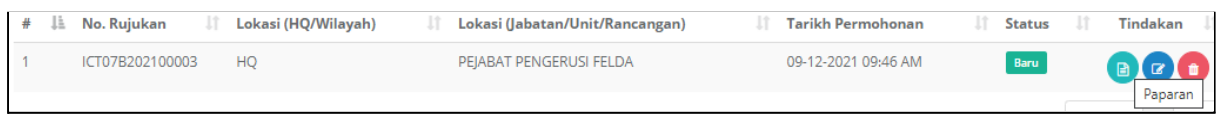

2. Paparan bagi permohonan ICT07/Pinjaman Peralatan. Klik butang **Simpan PDF** untuk muat turun rekod permohonan.

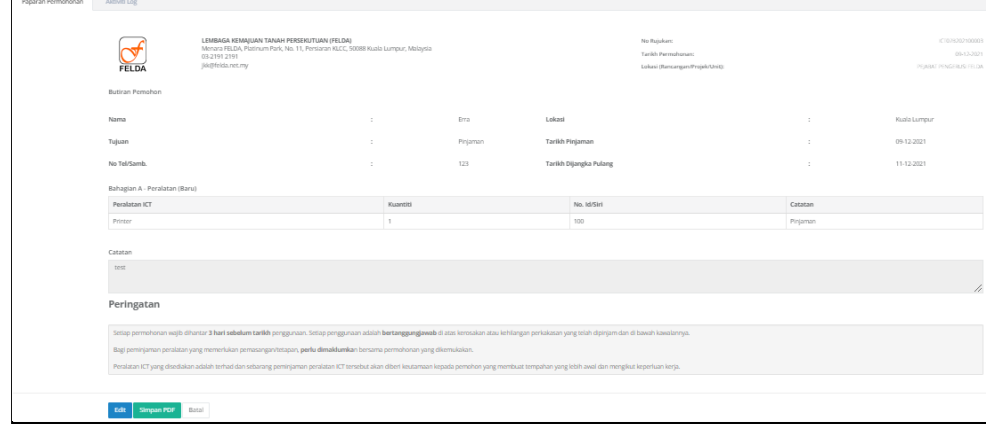

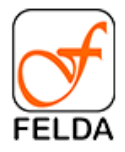

#### 3. Semak status permohonan

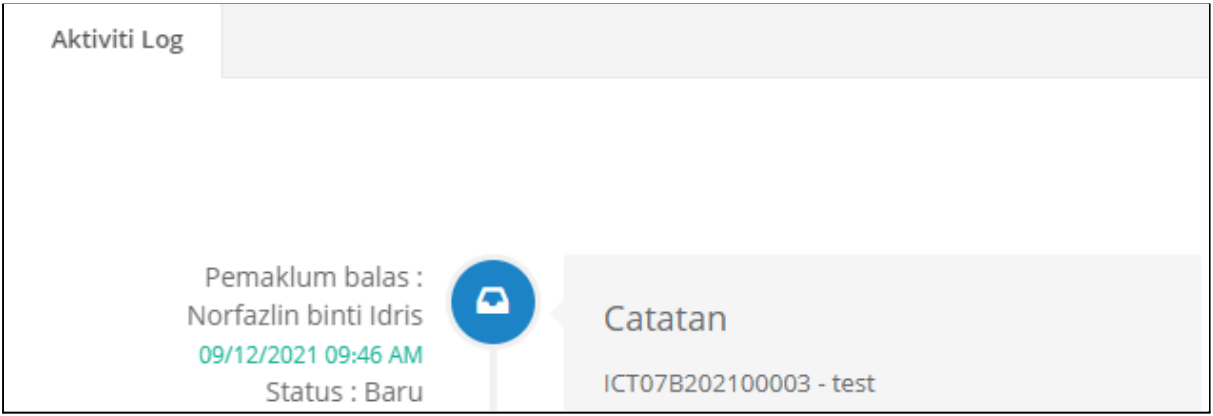

## **Pengesahan**

.

Bagi individu yang memegang peranan sebagai pengesahan juga boleh membuat permohonan dan sahkan sendiri.

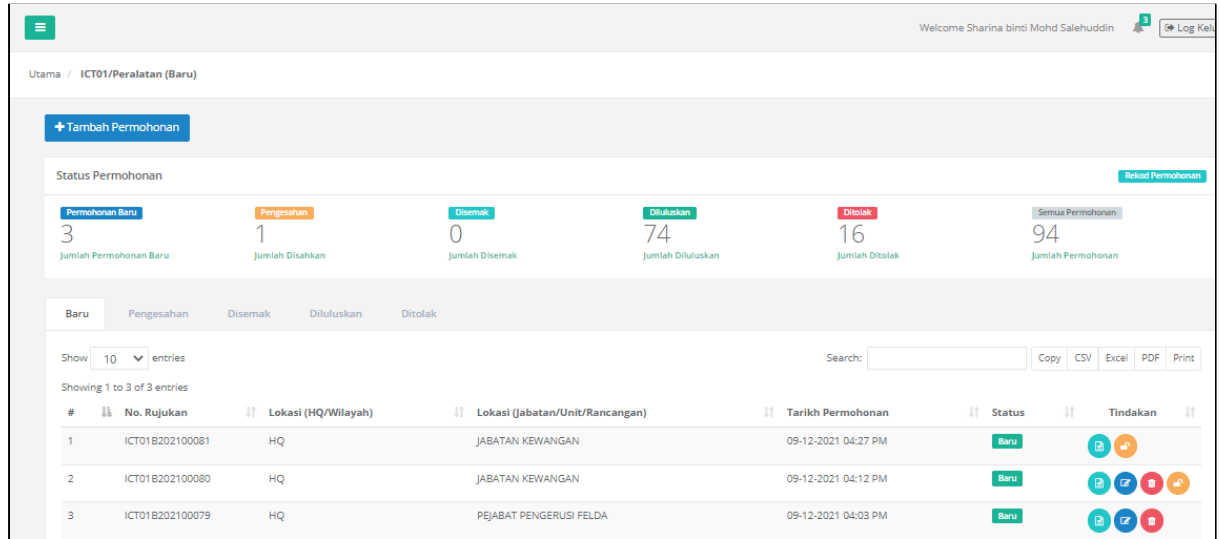

## **Membuat Pengesahan**

18.Tekan butang **penilaian**.

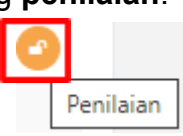

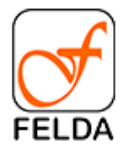

19.Paparan permohonan dan penilaian.

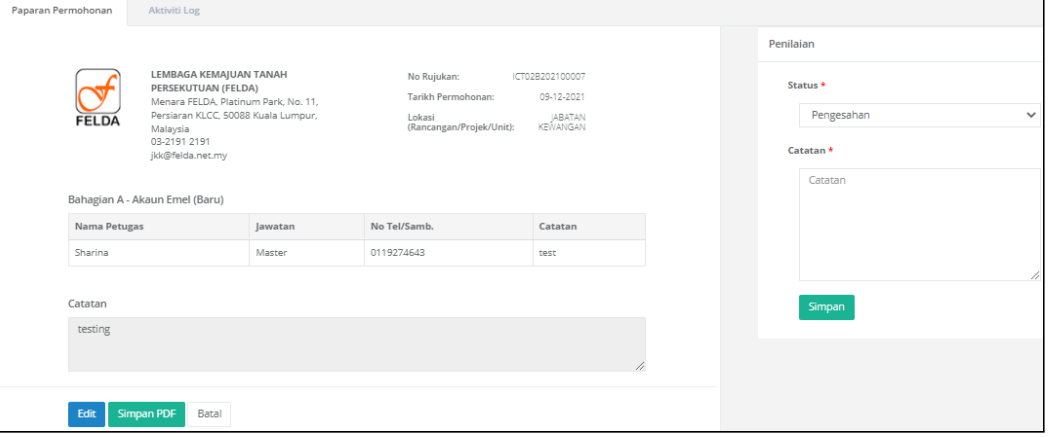

# 20. Tekan butang **Simpan**

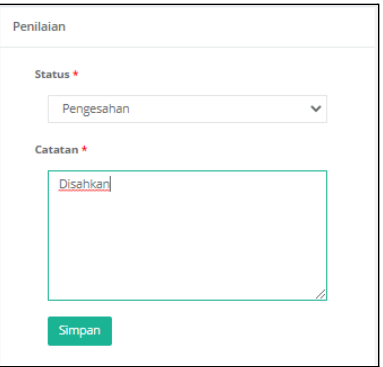

21. Paparan mesej

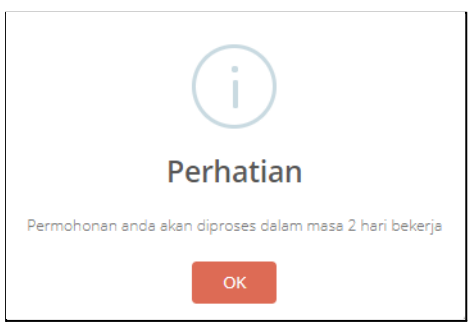

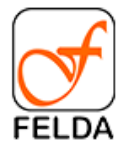

# <span id="page-46-0"></span>**JPT04/Aduan Kerosakan**

Pautan bagi permohonan ICT08/Mohon Aduan Kerosakan adalah seperti berikut:

**Pautan**: Utama > ICT08/Mohon Aduan Kerosakan

#### Paparan Utama:

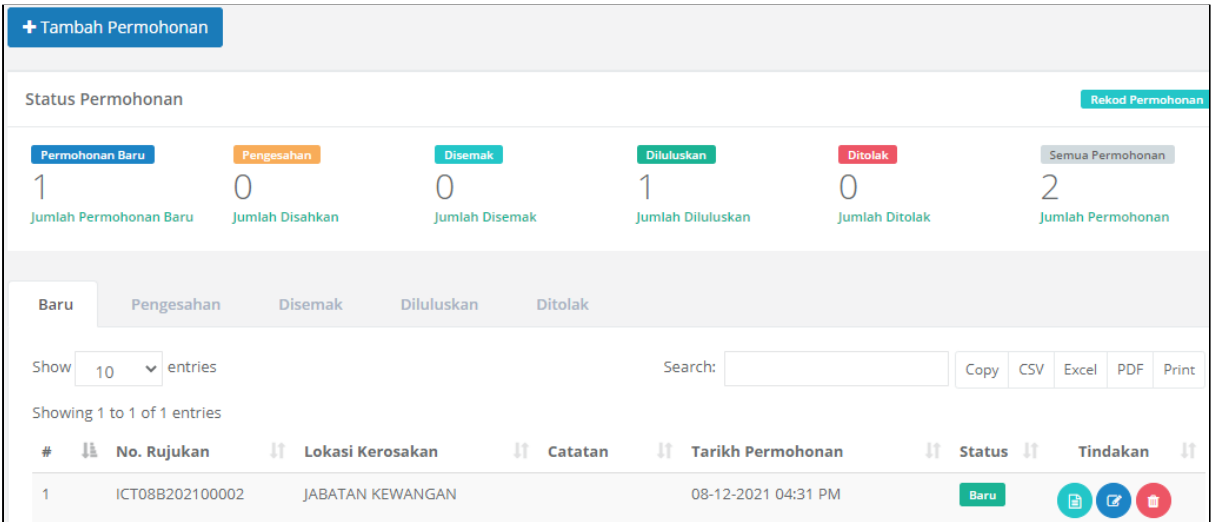

#### **Tambah Permohonan**

1. Tekan butang **+Tambah Permohonan**

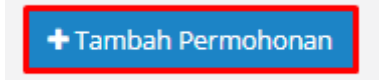

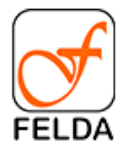

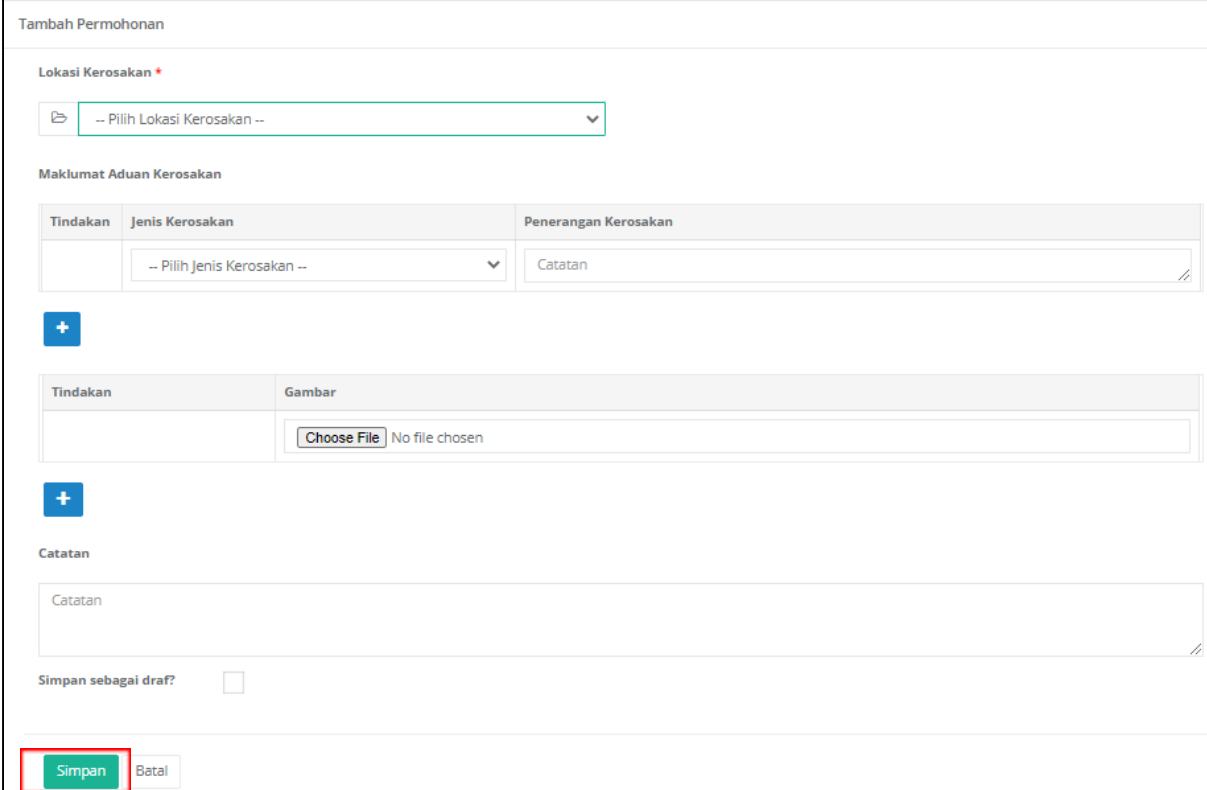

### 2. Masukkan maklumat dan tekan butang **Simpan**

#### **Edit Permohonan**

1. Pilih rekod dan tekan butang **Edit**

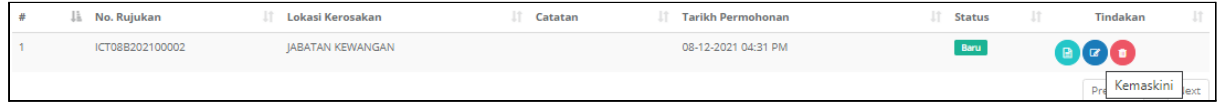

### 2. Kemaskini maklumat dan tekan butang **Simpan**

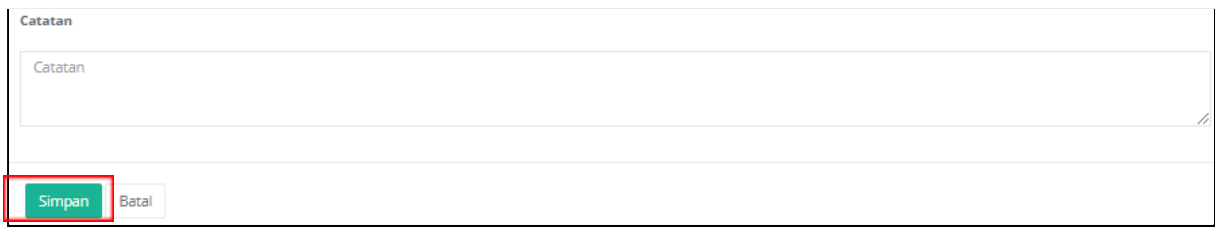

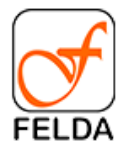

#### **Papar Permohonan dan Semak Status Permohonan**

1. Pilih rekod dan tekan butang **Papar**

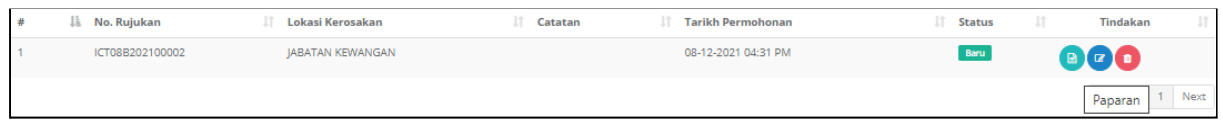

2. Paparan bagi permohonan ICT08/Mohon Aduan Kerosakan. Klik butang **Simpan PDF** untuk muat turun rekod permohonan.

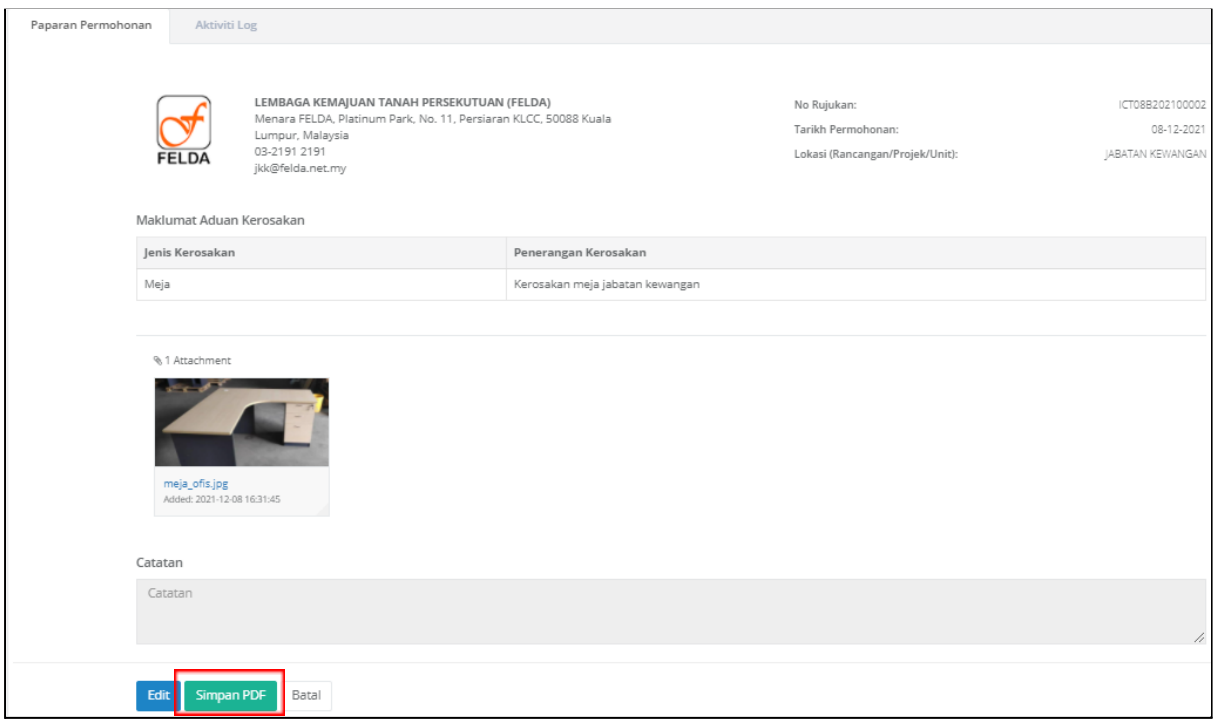

3. Semak status permohonan

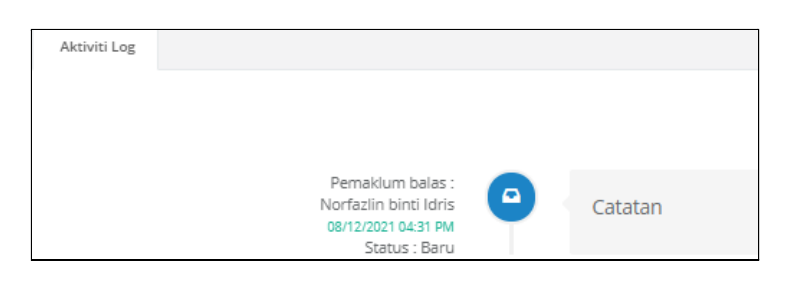

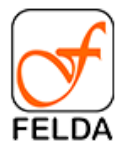

.

## **Pengesahan**

Bagi individu yang memegang peranan sebagai pengesahan juga boleh membuat permohonan dan sahkan sendiri.

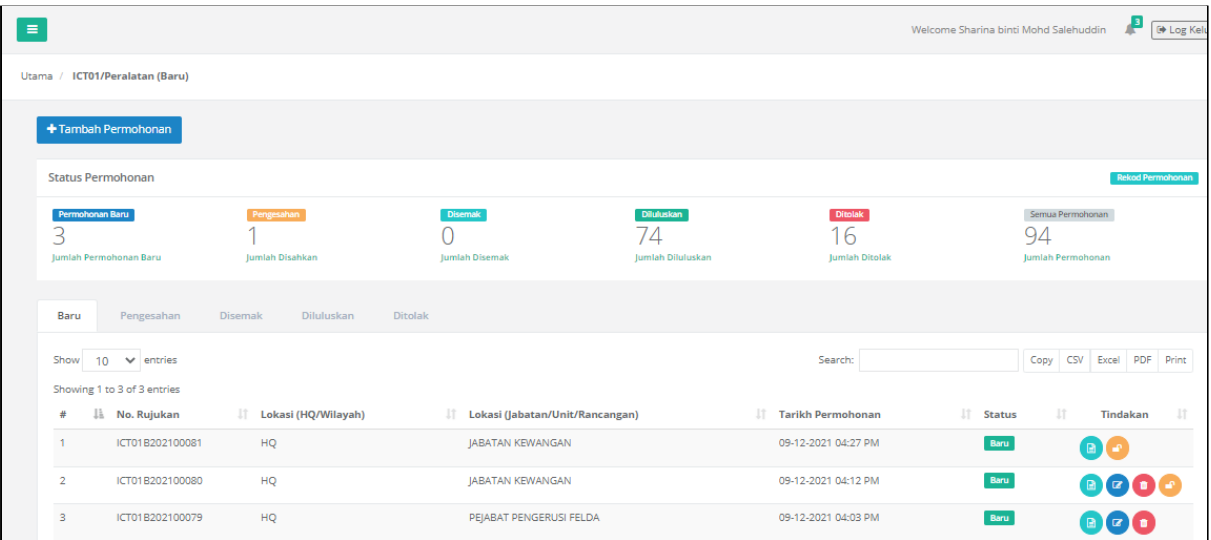

## **Membuat Pengesahan**

22.Tekan butang **penilaian**.

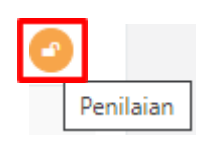

23.Paparan permohonan dan penilaian.

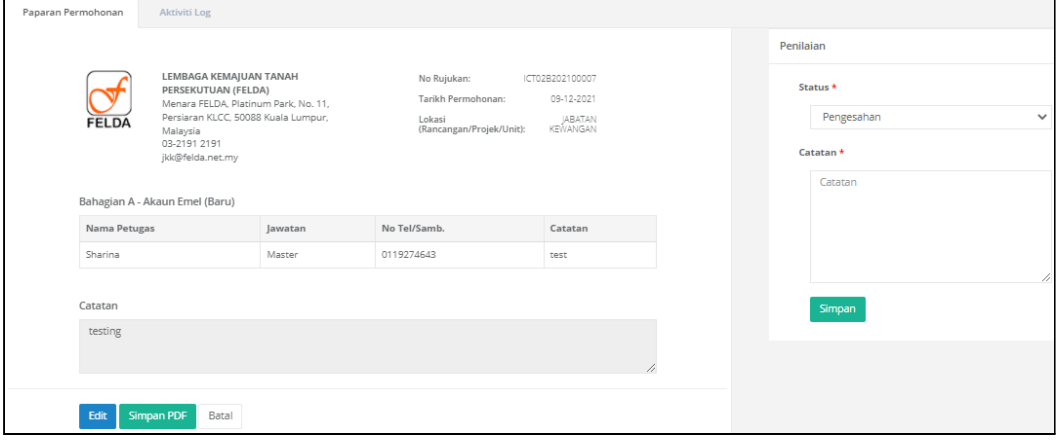

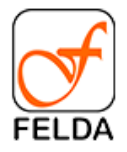

#### 24. Tekan butang **Simpan**

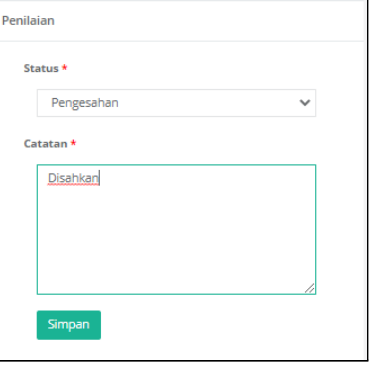

25. Paparan mesej

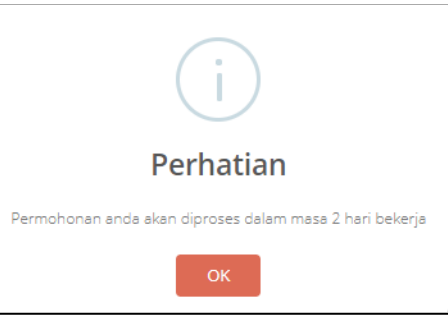

# <span id="page-50-0"></span>**JPT01/Alat Tulis**

Pautan bagi permohonan JPT01/Alat Tulis adalah seperti berikut:

**Pautan**: Utama > JPT01/Alat Tulis

Paparan Utama:

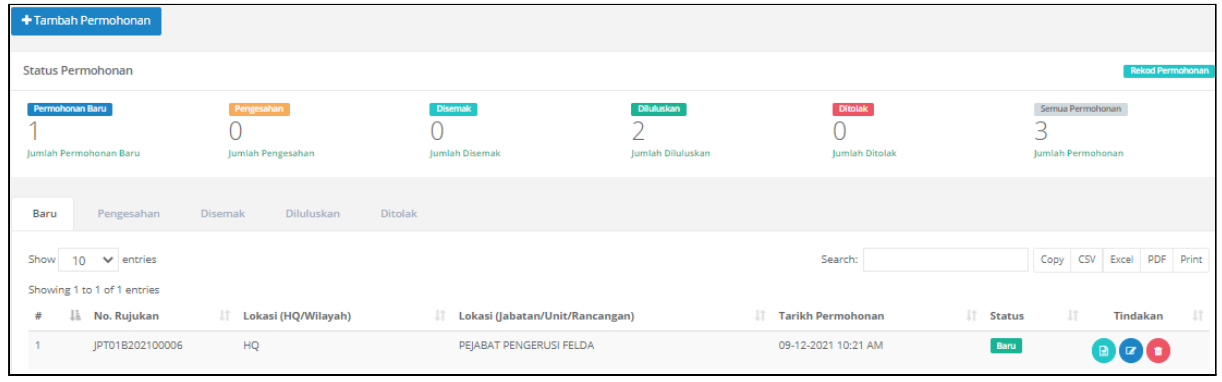

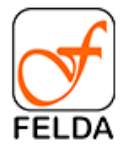

#### **Tambah Permohonan**

1. Tekan butang **+Tambah Permohonan**

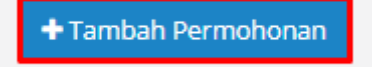

2. Masukkan maklumat dan tekan butang **Simpan**

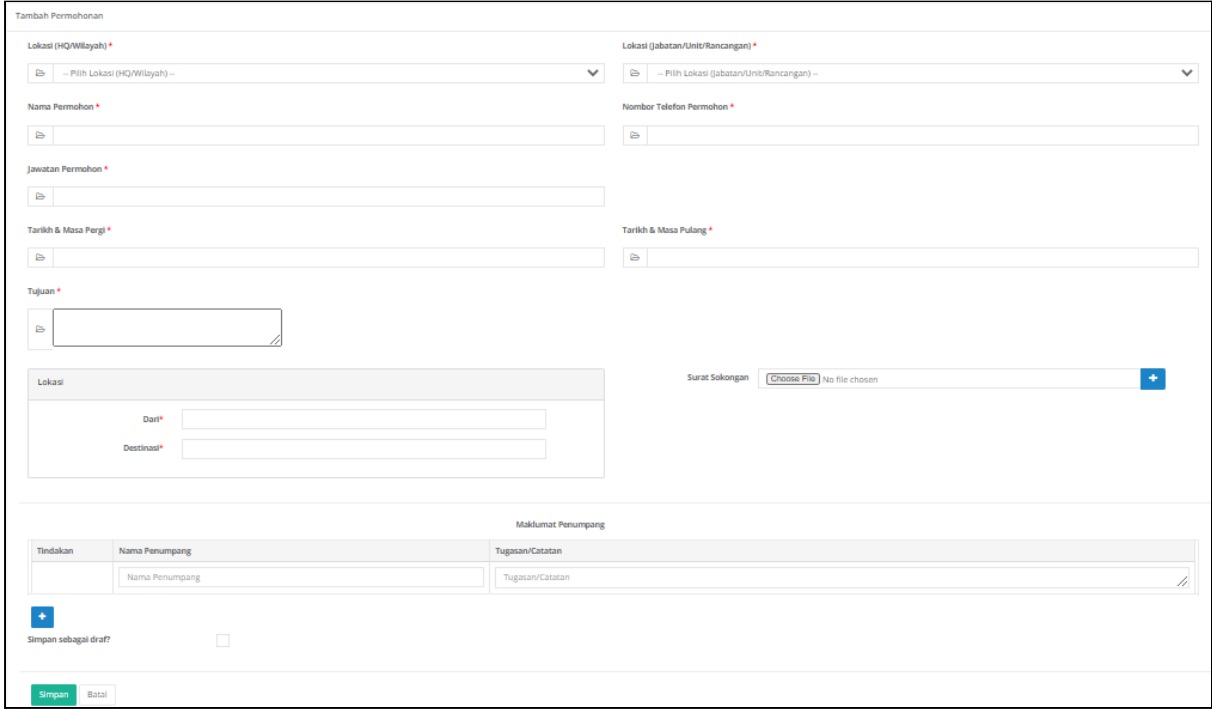

#### **Edit Permohonan**

1. Pilih rekod dan tekan butang **Edit**

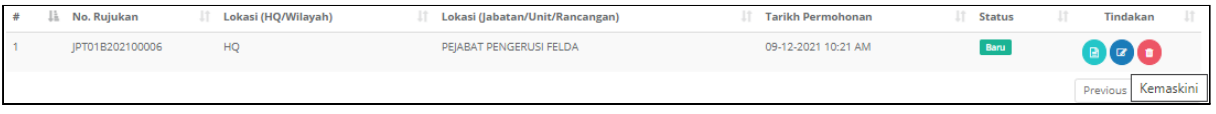

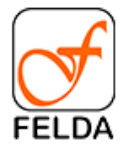

#### 2. Kemaskini maklumat dan tekan butang **Simpan**

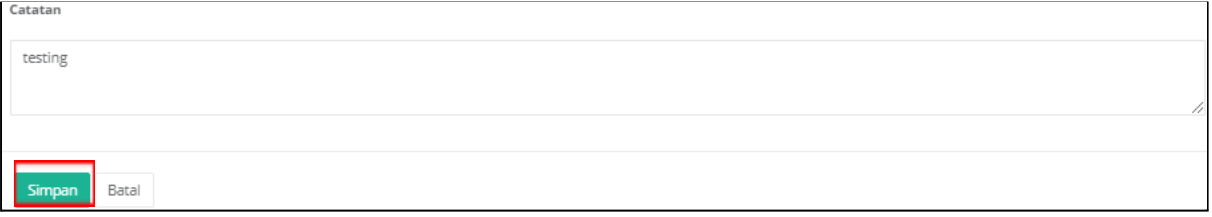

## **Papar Permohonan dan Semak Status Permohonan**

1. Pilih rekod dan tekan butang **Papar**

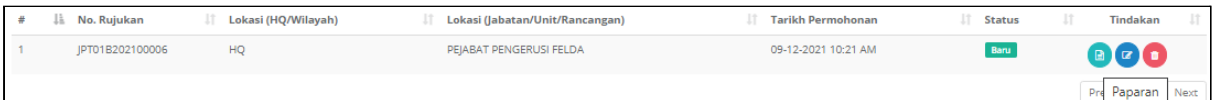

2. Paparan bagi permohonan JPT01/Alat Tulis. Klik butang **Simpan PDF** untuk muat turun rekod permohonan.

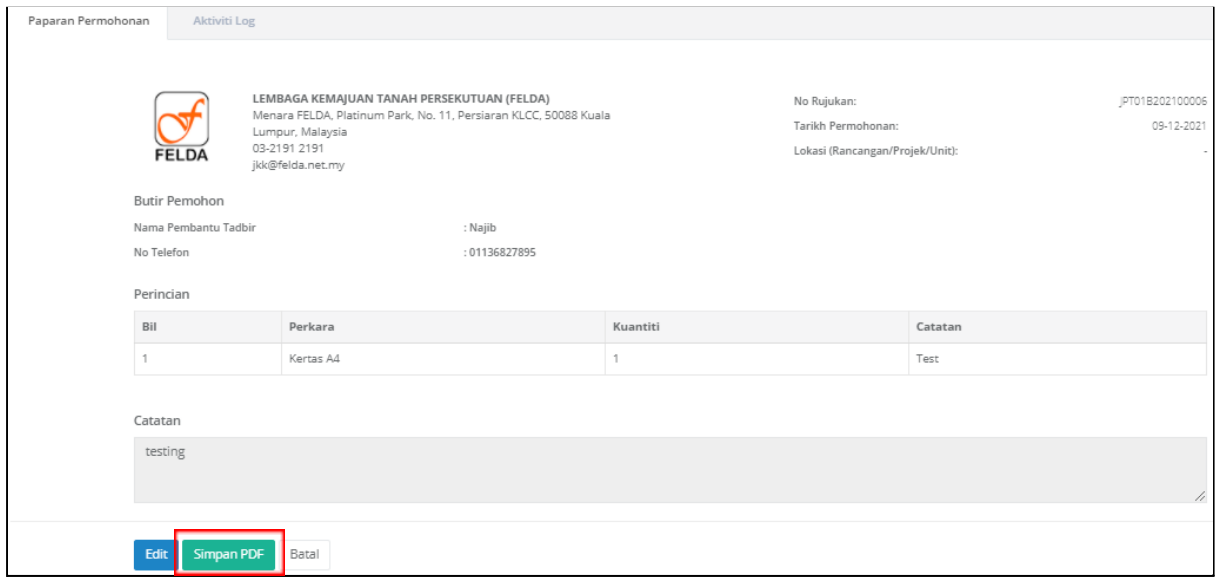

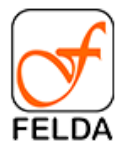

#### 3. Semak status permohonan

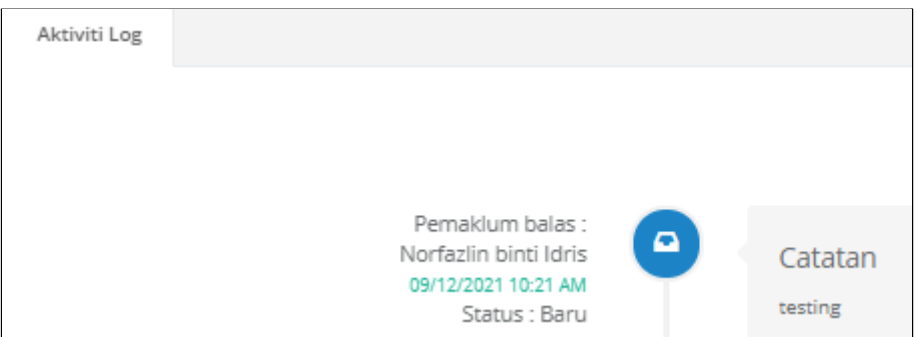

## **Pengesahan**

.

Bagi individu yang memegang peranan sebagai pengesahan juga boleh membuat permohonan dan sahkan sendiri.

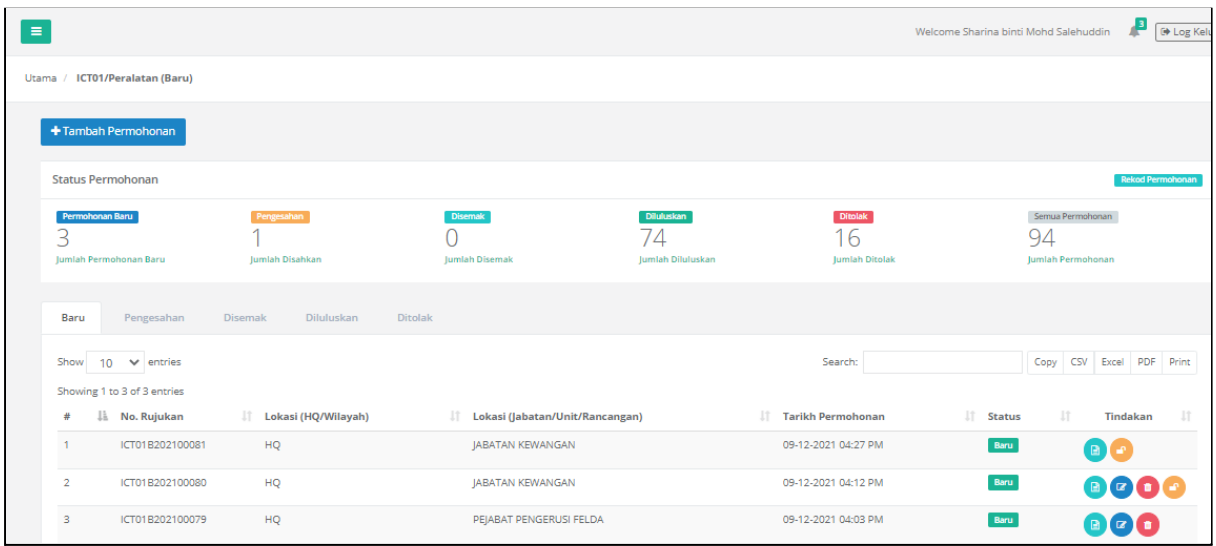

## **Membuat Pengesahan**

26.Tekan butang **penilaian**.

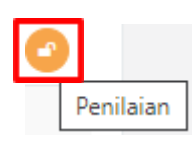

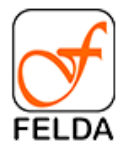

27.Paparan permohonan dan penilaian.

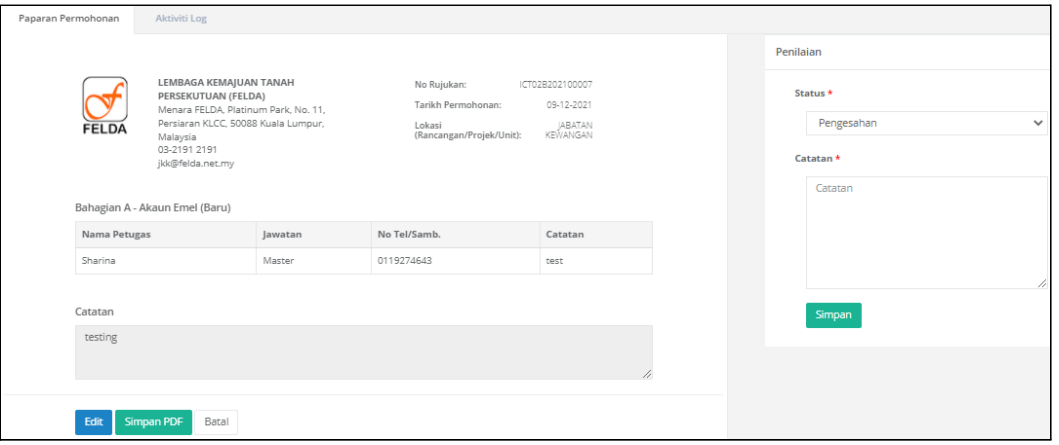

## 28. Tekan butang **Simpan**

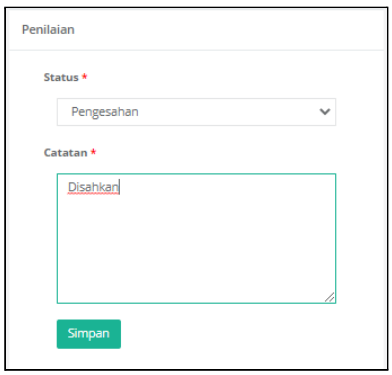

29. Paparan mesej

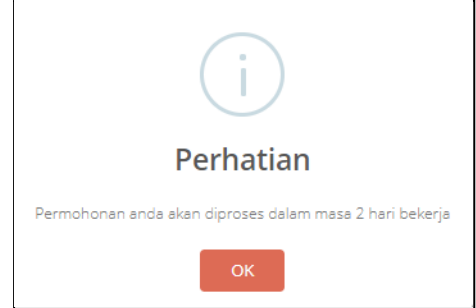

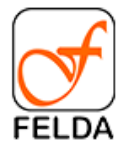

## <span id="page-55-0"></span>**JPT02/Kenderaan**

Pautan bagi permohonan JPT02/Kenderaan adalah seperti berikut:

**Pautan**: Utama > JPT02/Kenderaan

#### Paparan Utama:

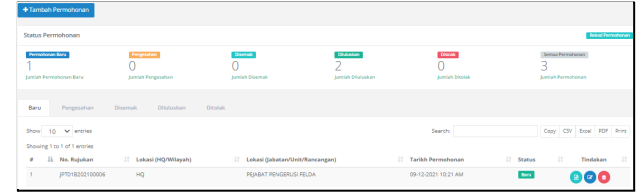

#### **Tambah Permohonan**

3. Tekan butang **+Tambah Permohonan**

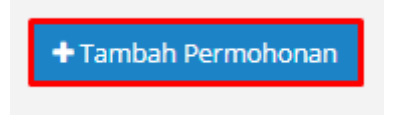

4. Masukkan maklumat dan tekan butang **Simpan**

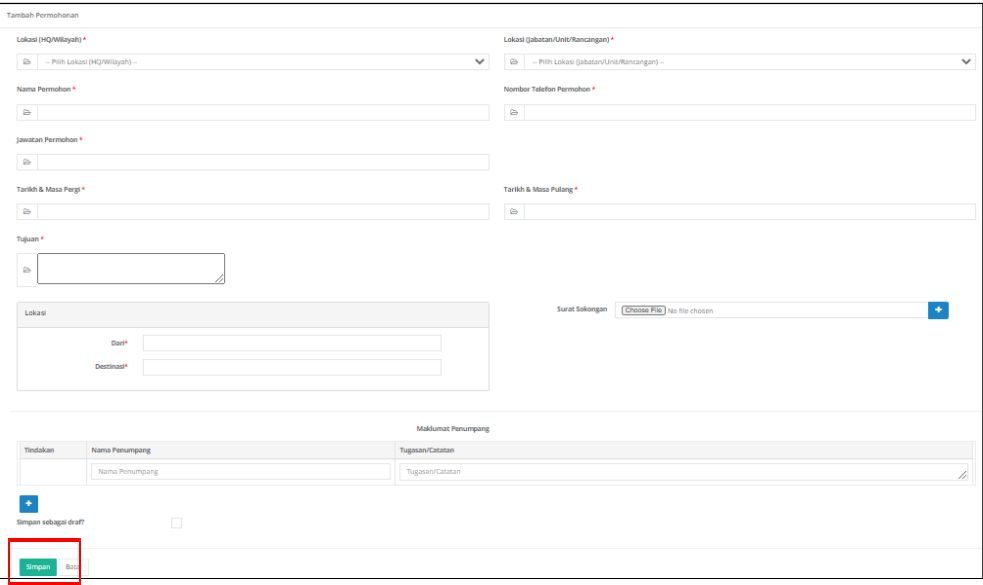

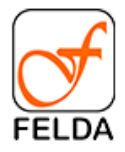

#### **Edit Permohonan**

3. Pilih rekod dan tekan butang **Edit**

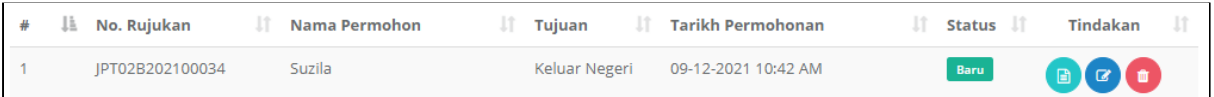

#### 4. Kemaskini maklumat dan tekan butang **Simpan**

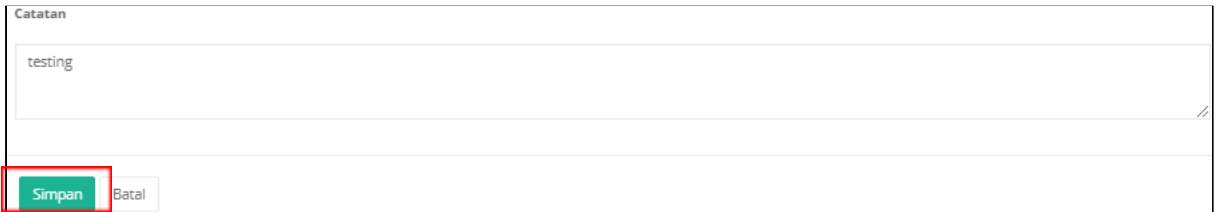

#### **Papar Permohonan dan Semak Status Permohonan**

4. Pilih rekod dan tekan butang **Papar**

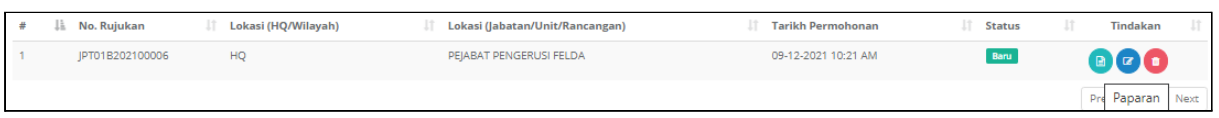

5. Paparan bagi permohonan JPT01/Alat Tulis. Klik butang **Simpan PDF** untuk muat turun rekod permohonan.

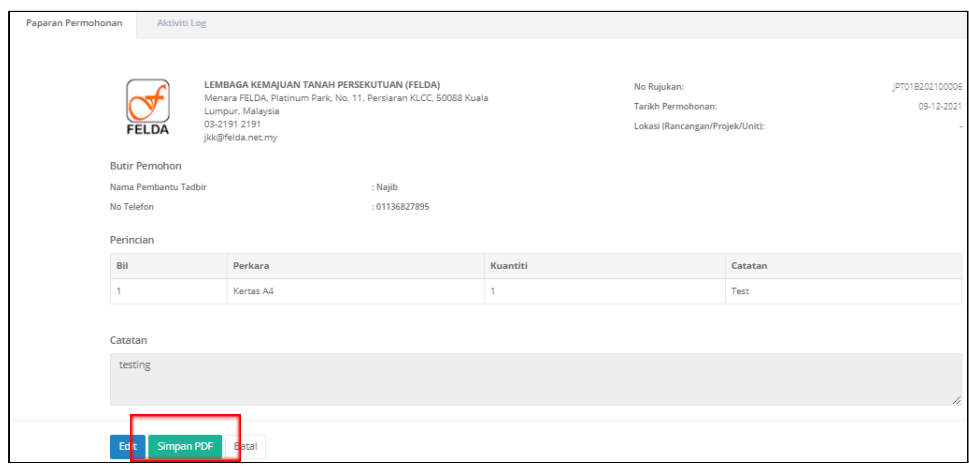

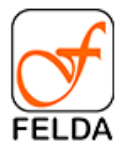

#### 6. Semak status permohonan

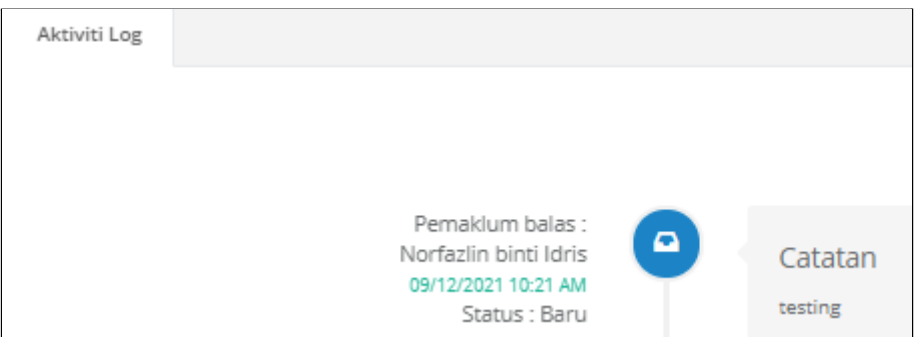

## **Pengesahan**

.

Bagi individu yang memegang peranan sebagai pengesahan juga boleh membuat permohonan dan sahkan sendiri.

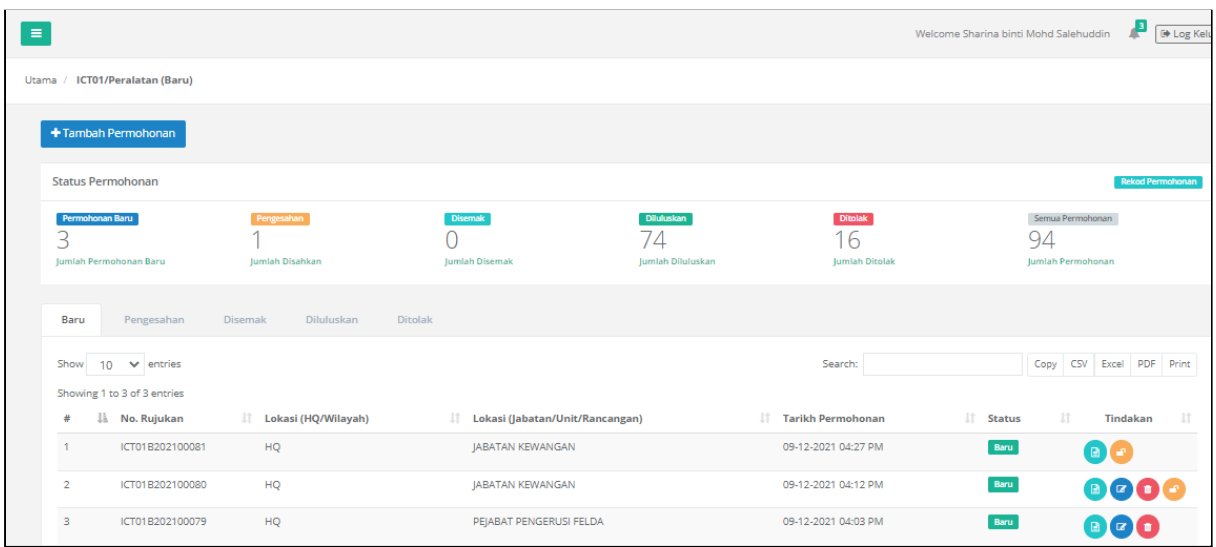

## **Membuat Pengesahan**

1. Tekan butang **penilaian**.

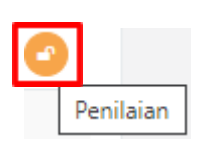

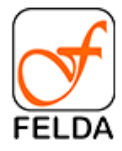

2. Paparan permohonan dan penilaian.

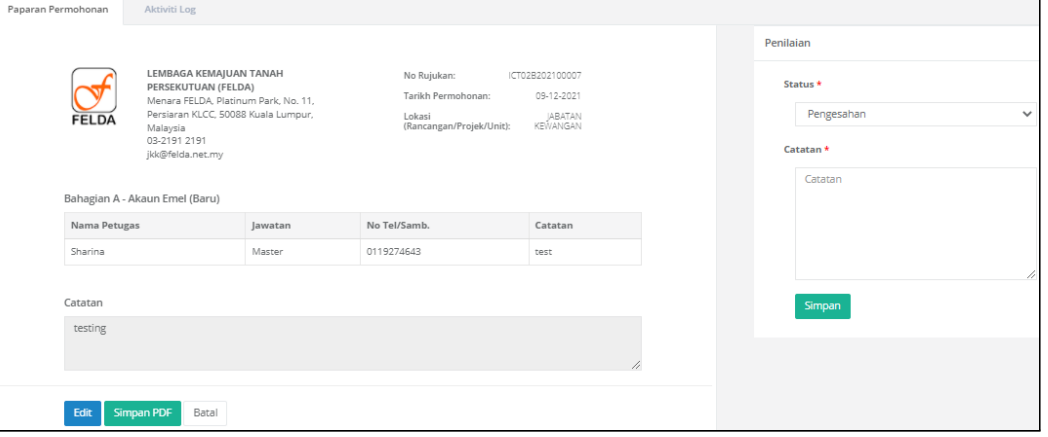

3. Tekan butang **Simpan**

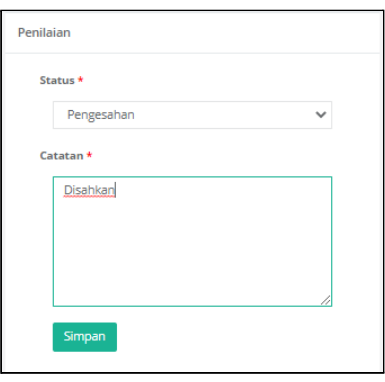

4. Paparan mesej

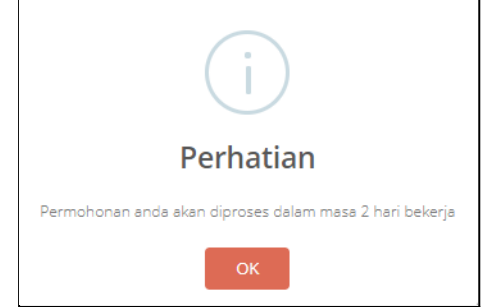

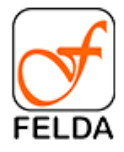

# <span id="page-59-0"></span>**JPT03/Ubahsuai Pejabat**

Pautan bagi permohonan JPT03/Ubahsuai Pejabat adalah seperti berikut:

**Pautan**: Utama > JPT03/Ubahsuai Pejabat

#### Paparan Utama:

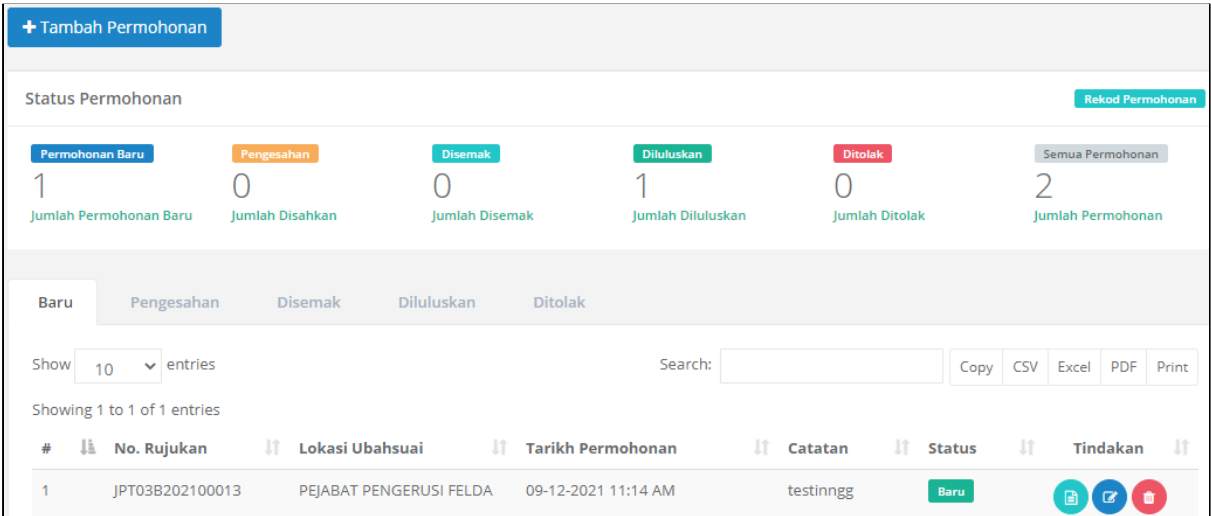

#### **Tambah Permohonan**

5. Tekan butang **+Tambah Permohonan**

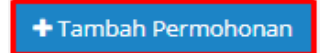

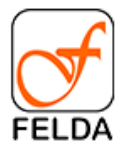

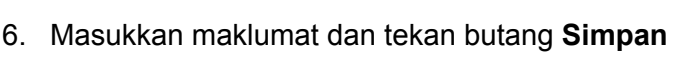

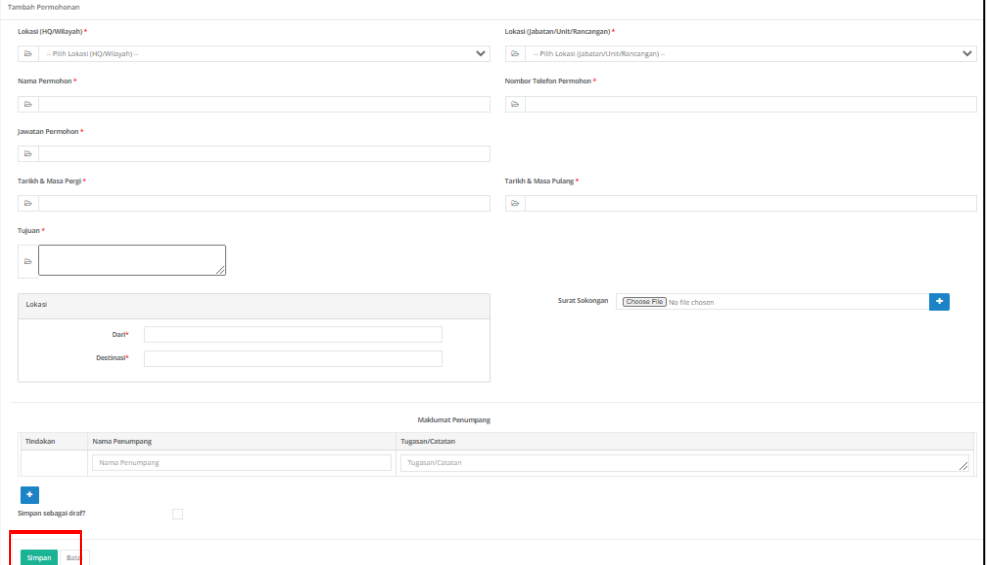

#### **Edit Permohonan**

5. Pilih rekod dan tekan butang **Edit**

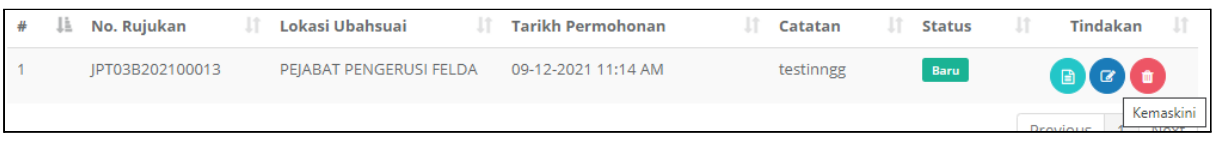

6. Kemaskini maklumat dan tekan butang **Simpan**

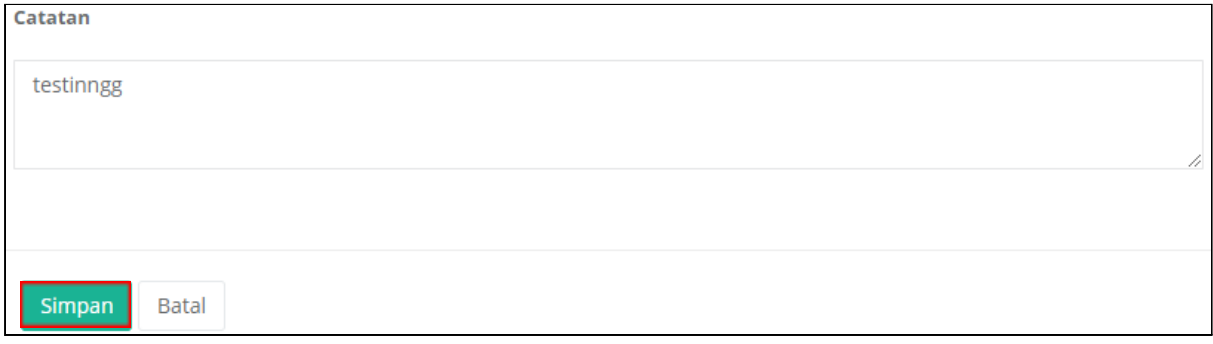

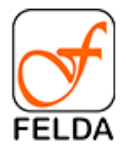

#### **Papar Permohonan dan Semak Status Permohonan**

7. Pilih rekod dan tekan butang **Papar**

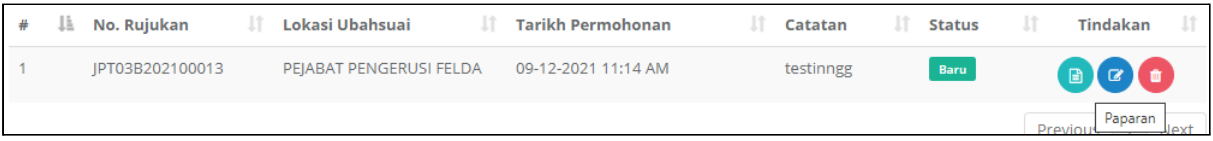

8. Paparan bagi permohonan JPT01/Alat Tulis. Klik butang **Simpan PDF** untuk muat turun rekod permohonan.

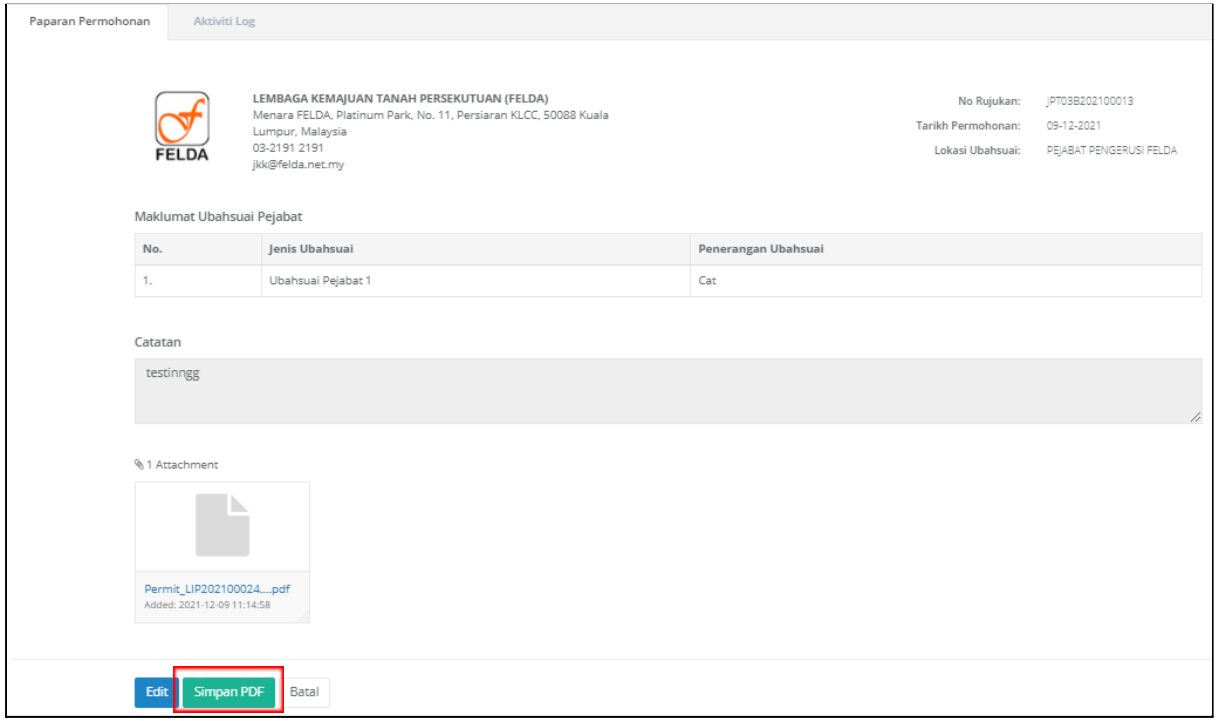

9. Semak status permohonan

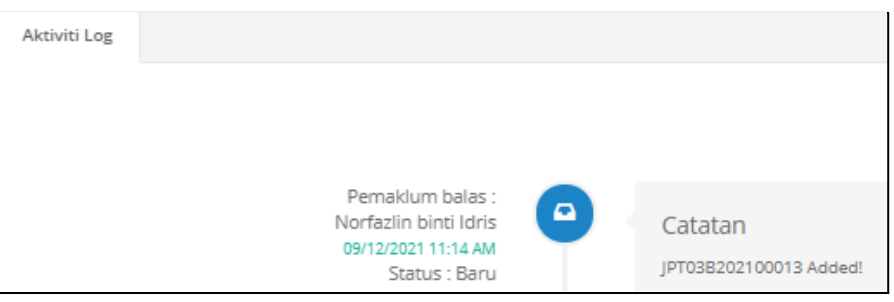

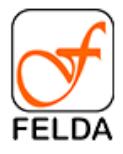

.

## **Pengesahan**

Bagi individu yang memegang peranan sebagai pengesahan juga boleh membuat permohonan dan sahkan sendiri.

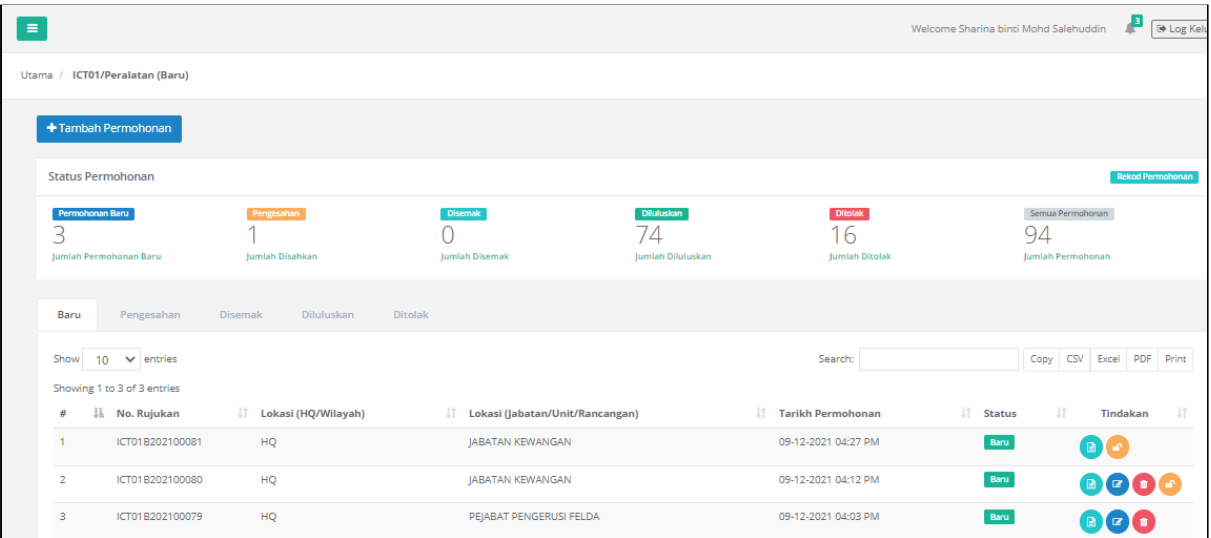

## **Membuat Pengesahan**

30.Tekan butang **penilaian**.

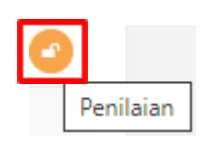

31.Paparan permohonan dan penilaian.

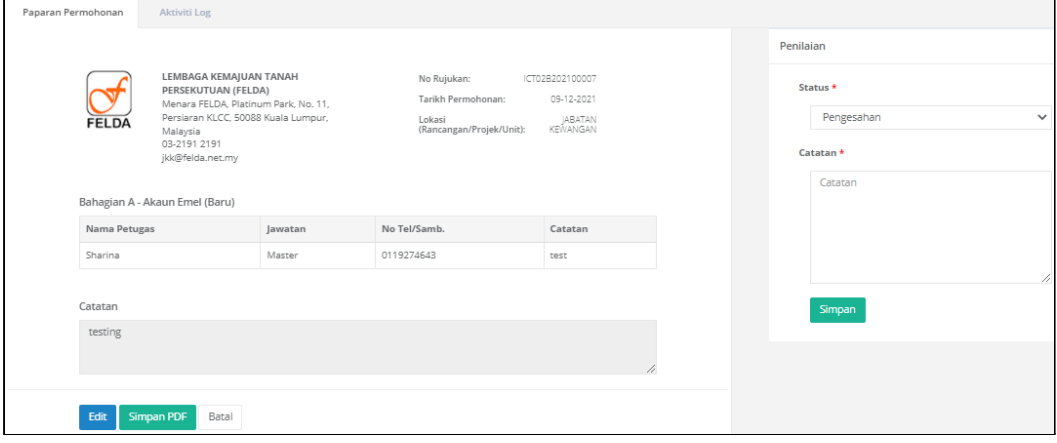

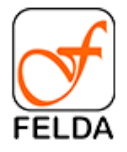

## 32. Tekan butang **Simpan**

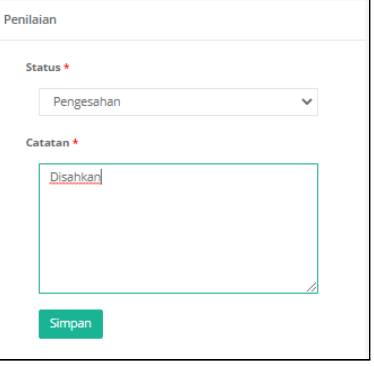

33. Paparan mesej

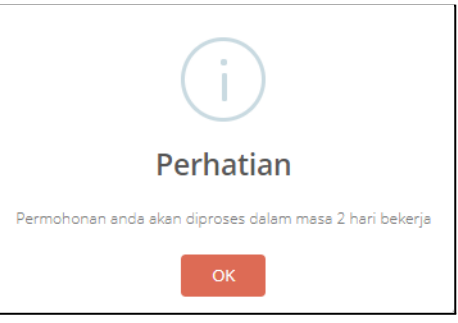